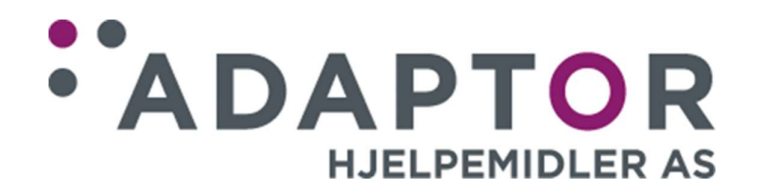

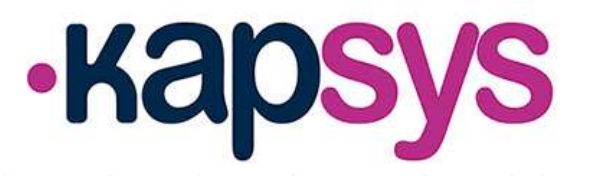

# Brukerhåndbok talende mobiltelefon

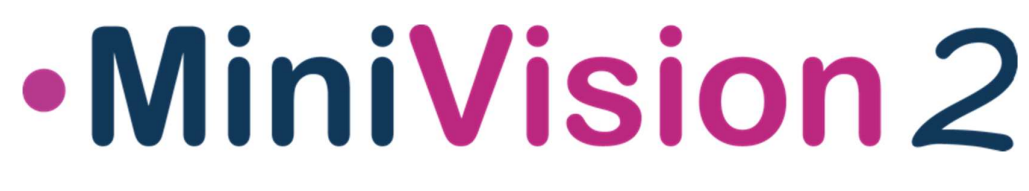

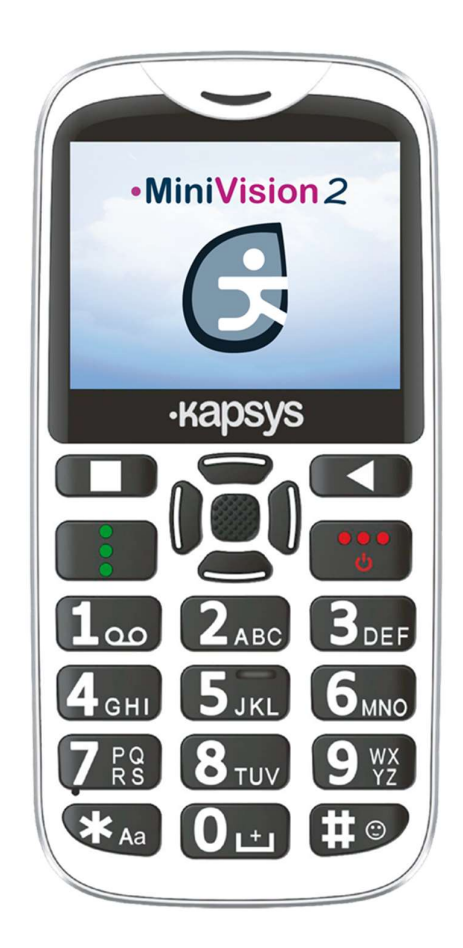

Versjon 8211, desember 2020

# **Brukerhåndbok for MiniVision2**

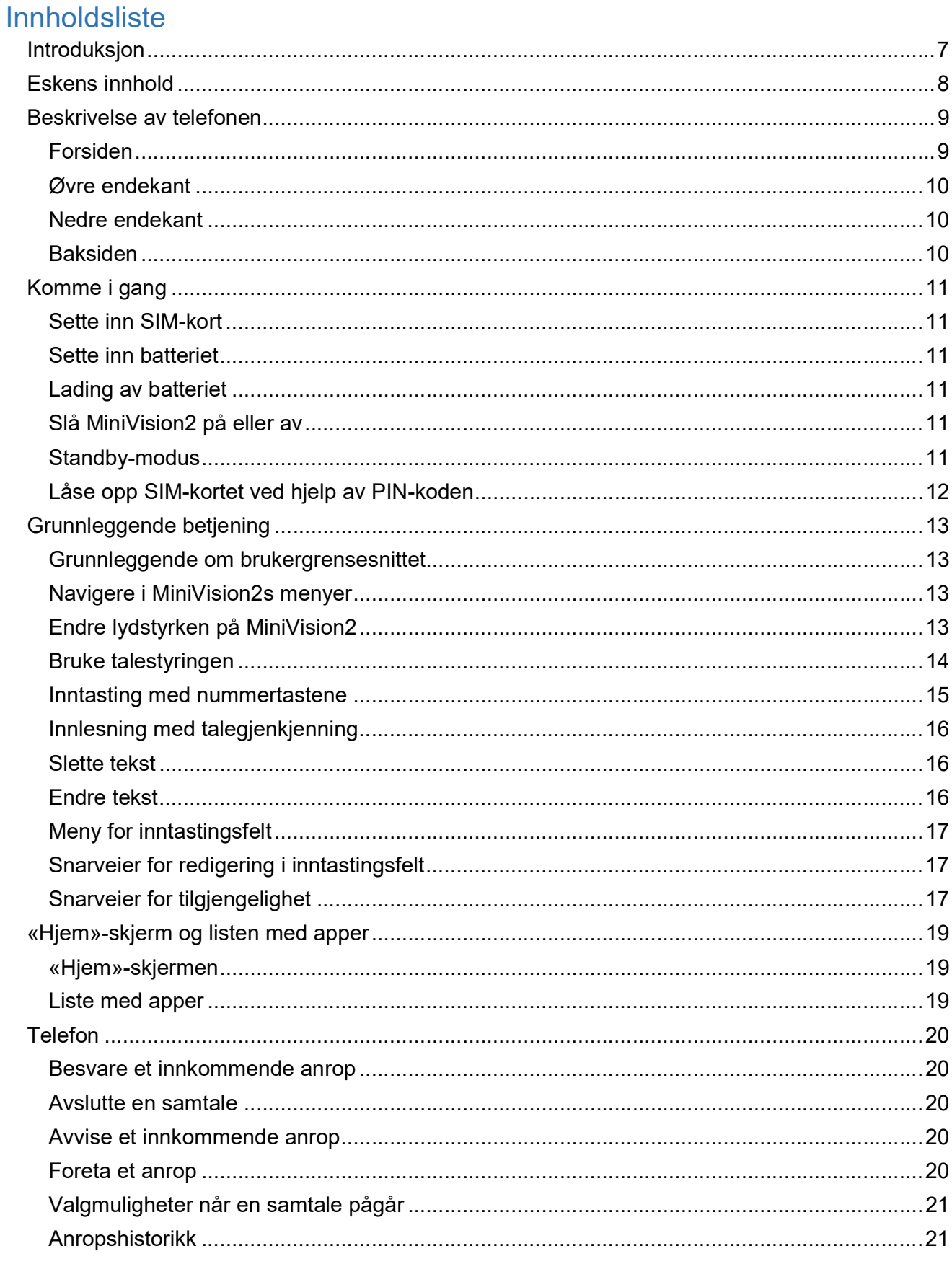

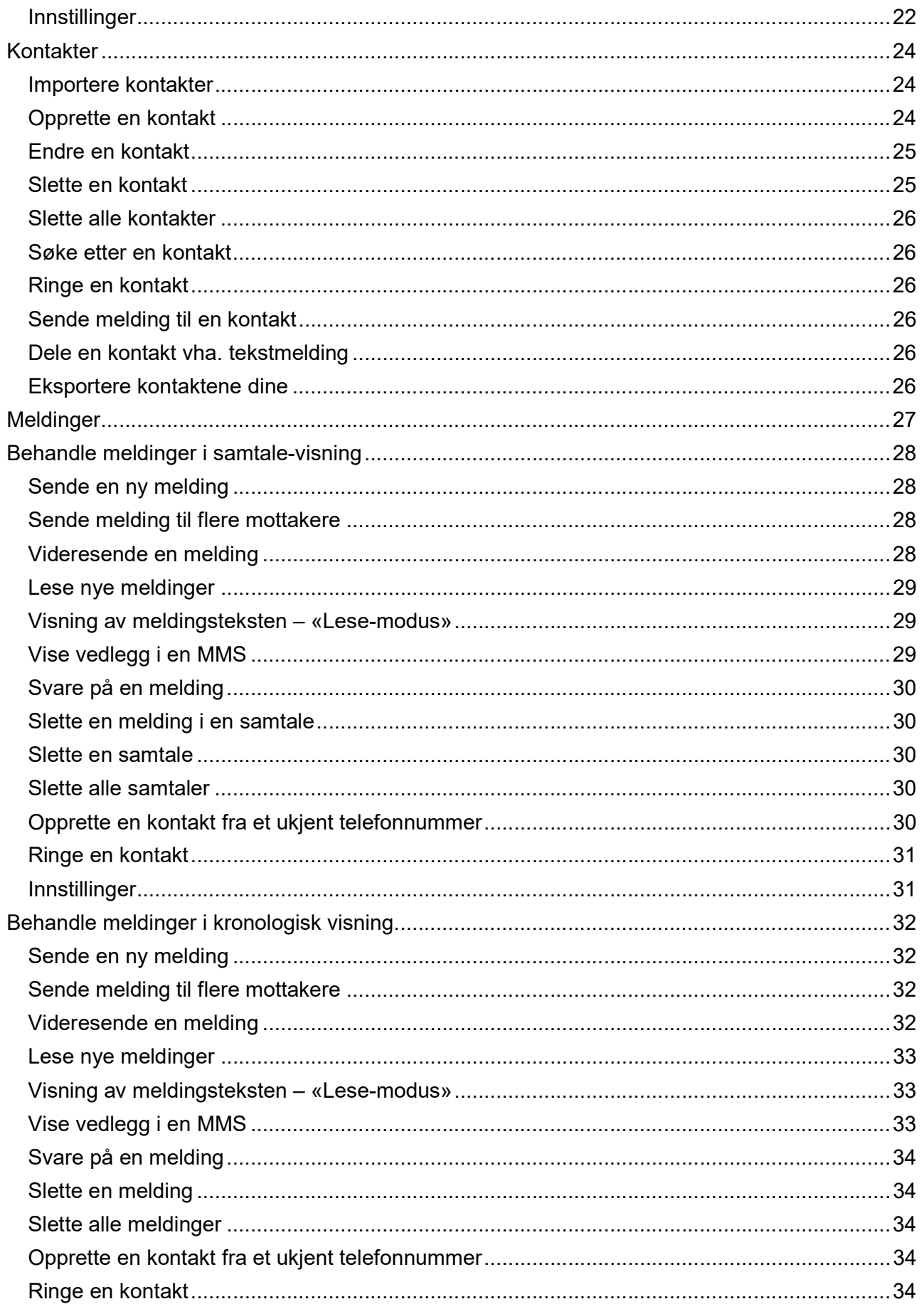

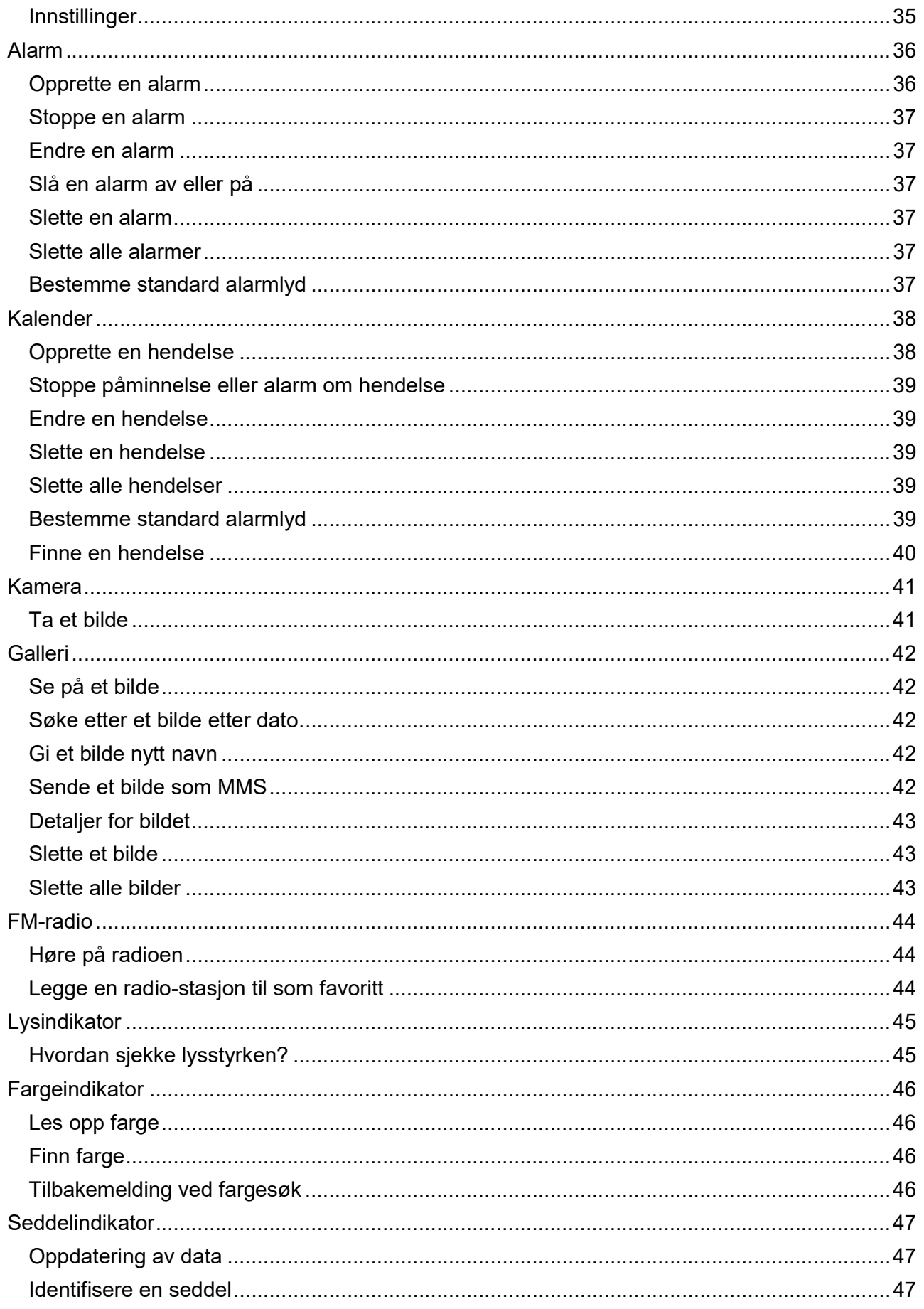

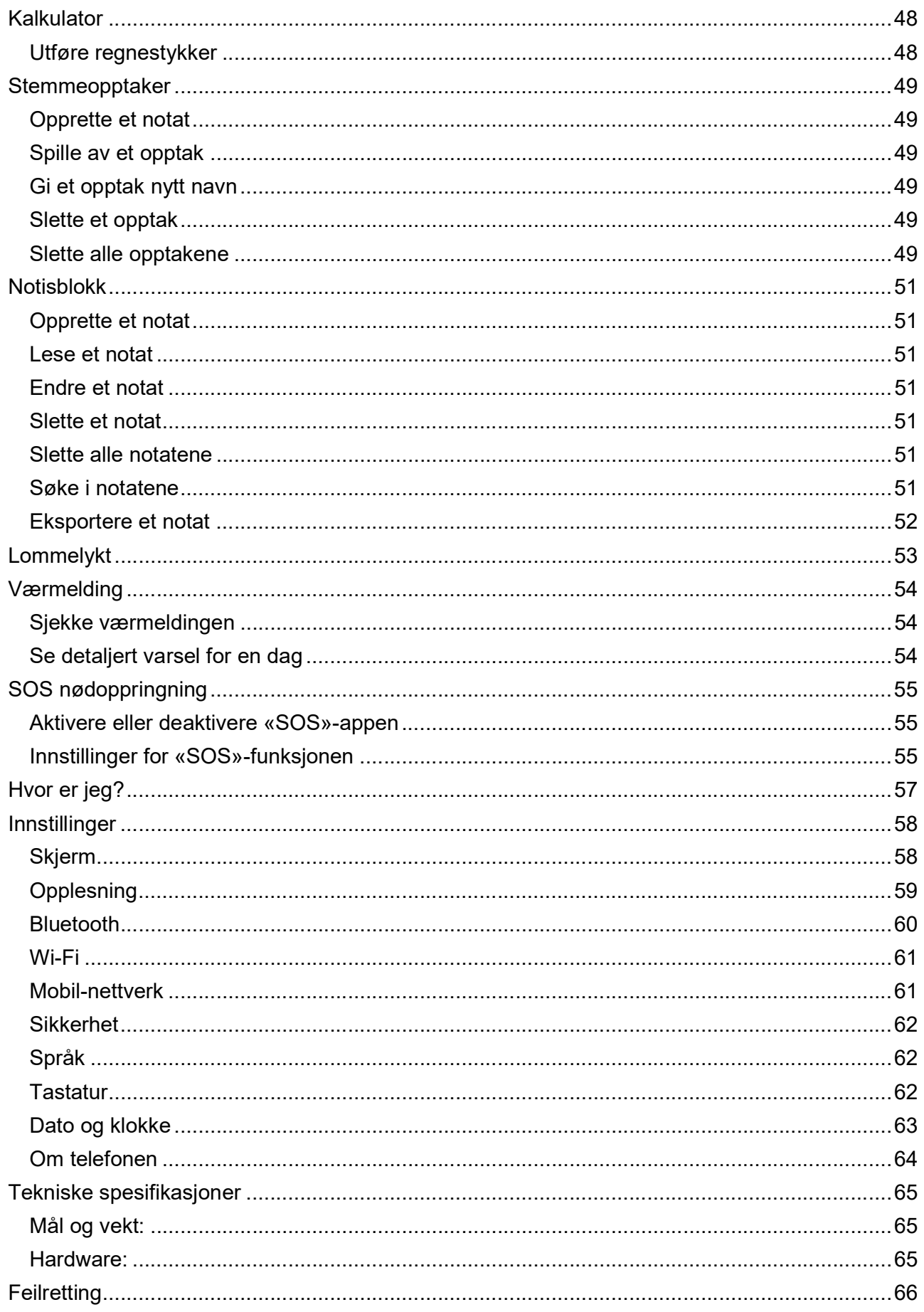

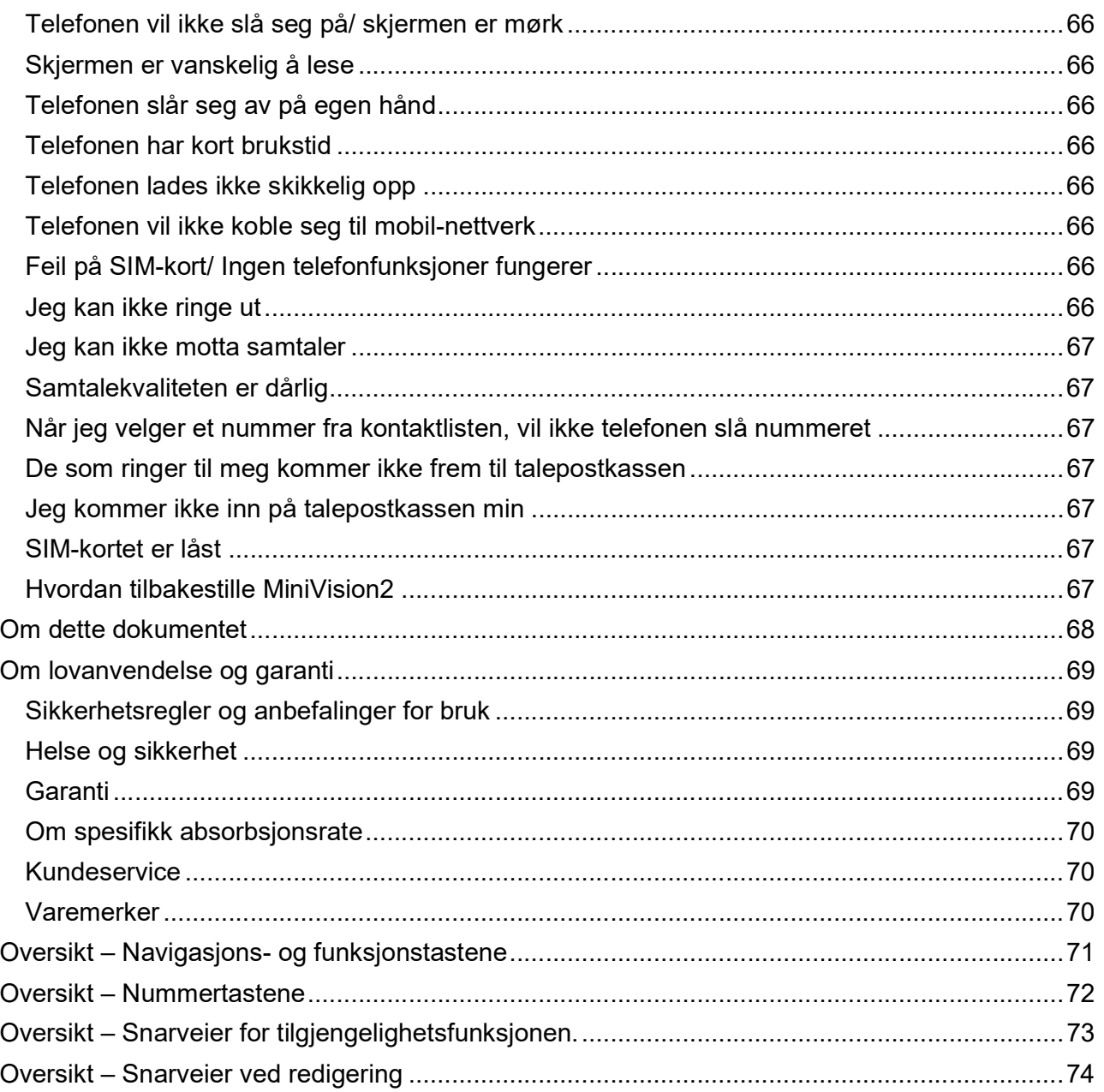

# Introduksjon

MiniVision2 er en mobiltelefon spesielt utviklet for personer med nedsatt syn, både svaksynte og blinde. Takket være fysisk tastatur, det høyttalende brukergrensesnittet og talestyringen, er MiniVision2 fullt ut tilgjengelig og enkel å bruke.

Telefonens brukergrensesnitt og funksjoner er blitt tilpasset for å være både enkle å sette seg inn i og enkle å bruke i en travel hverdag.

Brukerhåndboken er skrevet for trinnvis å guide deg i bruken av telefonens funksjoner. Brukerhåndboken utfyller MiniVision2s hurtigguide og vil sørge for at du får mest mulig ut av din nye telefon.

# Eskens innhold

Ved levering finner du i tillegg til selve MiniVision2 følgende i esken:

- 1 stk. batteri.
- 1 stk. USB-lader for 110/ 220V AC.
- 1 stk. ladekrybbe.
- 1 stk. mikro-USB-kabel.
- 1 stk. handsfree øreplugger.
- 1 stk. beskyttelsesdeksel.
- 1 stk. hurtigguide.
- 1 stk. brukerhåndbok.
- 1 stk. CD med brukerhåndboken på lyd.

Oversikten med tilbehør og hvordan telefonen er satt opp kan variere fra land til land. Produktets og tilbehørets utseende og spesifikasjoner kan endres uten forutgående varsel. Vi anbefaler at kun godkjent tilbehør fra Kapsys benyttes. Bruk av annet tilbehør kan ikke bare forårsake nedsatt ytelse på MiniVision2, men også feil som ikke dekkes av garantien.

# Beskrivelse av telefonen

#### Forsiden

Forsiden av MiniVision2 er delt i to tydelig forskjellige felter:

Det øverste feltet inneholder en 2,3 tommers skjerm som vil vise forskjellige meldinger alt etter hva du bruker telefonen til. Lysstyrke, tegnstørrelse og kontrast kan endres fra punktet «Skjerm» som du finner under «Innstillinger».

Helt øverst på skjermen sitter den lille ørehøyttaleren som benyttes i en samtale når telefonen holdes opp mot øret.

I feltet nedenfor skjermen er det fysiske tastaturet plassert. Tastaturet er videre delt i to deler:

Øverste del inneholder navigasjons- og funksjonstastene. Med disse kan du bla i MiniVision2s menyer, regulere lydstyrken og utføre enkelte handlinger.

Navigasjons- og funksjonstastene er plassert som følger:

Øverst, midt på tastaturet sitter det et avrundet, firkantet felt, her sitter de fem navigasjonstastene. Disse tastene brukes til å navigere i MiniVision2s menyer og lister, og tastene blir senere i brukerhåndboken referert til som Opp-, Ned-, Venstre- og Høyre-tastene samt OK-tasten i midten.

Navigasjonstastene fungerer på følgende måte:

- Opp: blar til forrige punkt.
- Ned: blar til neste punkt.
- **Venstre:** minsker lydstyrken.
- Høyre: øker lydstyrken.
- OK: åpner eller velger aktuelt punkt.

For ytterligere opplysninger henvises til kapittelet «Grunnleggende betjening».

Greit å vite: Et langt trykk på OK-tasten vil starte talestyringen på MiniVision2. Ved hjelp av talestyringen kan du:

- Utføre handlinger ved hjelp av talestyring fra «Hjem»-skjermen eller fra listen med apper.
- Lese inn ord eller tall i et inntastingsfelt

Legg merke til at MiniVision2 må være tilkoblet internett enten med et Wi-Fi-nettverk eller mobildata for å bruke denne tjenesten.

For videre forklaring på denne tjenesten henviser vi til kapitlene «Bruke talestyringen» og «Innlesning med talegjenkjenning» lenger bak i håndboken.

Til venstre for Navigasjonsfeltet sitter Meny- og Svar-tastene, disse er plassert over hverandre med Meny-tasten øverst.

- Meny-tasten, som er merket med en firkant, viser valgmuligheter for den appen eller skjermen som er aktiv. Vanligvis er dette valgmuligheter som å bekrefte, sende, avbryte, slette, endre etc.
- Svar-tasten, som er merket med tre vertikale, grønne punkter, besvarer med et kort trykk innkommende anrop. Et langt trykk åpner fra de fleste menyer og skjermer på telefonen anropshistorikken.

Til høyre for Navigasjonsfeltet sitter Tilbake- og Legg på-tastene, disse er plassert over hverandre med Tilbake-tasten øverst.

- Tilbake-tasten, som er merket med en trekant, hopper tilbake til forrige meny eller skjerm. Når du står i et inntastingsfelt, vil den slette sist inntastede bokstav eller tegn.
- Legg på-tasten er merket med tre røde, horisontale punkter. Et kort trykk på denne tasten avslutter en pågående samtale, avviser et innkommende anrop eller vekker MiniVision2 dersom den er i Standby. Et langt trykk på denne tasten slår MiniVision2 helt av eller på.

Nederste del av tastaturet inneholder nummertastene. Disse tastene er fordelt i fire rader med tre taster i hver, og brukes til å taste inn sifre i telefonnummer og bokstaver og andre tegn i f.eks. tekstmeldinger:

- $1. \text{ rad} 1 2 3 1$  astene.
- 2.  $rad 4 5 6$ -tastene.
- $\bullet$  3. rad  $-7$ -, 8-, 9-tastene.
- 4. rad stjerne-, 0-, firkant-tastene.

5-tasten er merket med et tydelig punkt.

Bruk av nummertastene forklares nærmere i kapittelet «Inntasting med nummertastene».

#### Øvre endekant

På øvre endekant sitter lysdioden som tennes når appen «Lommelykt» er aktiv.

#### Nedre endekant

Til venstre på nedre endekant finner du en 3,5 mm mini-jack, her kan du koble til hodetelefoner, og videre mot høyre USB-kontakten, denne brukes ved opplading av batteriet, og til slutt kontaktpunktene for ladekrybben.

#### Baksiden

Øverst, til venstre på baksiden, finner du telefonens kamera, dette brukes av appene «Kamera», «Fargeindikator», «Seddelindikator» og «Lysindikator». Videre mot høyre finner du først «SOS»-knappen, som brukes ved nødoppringning, og til slutt telefonens hovedhøyttaler. Helt nede, ytterst til venstre på bakdekselet, finner du en liten slisse der du kan få tak med en fingernegl i tilfelle du vil ta av MiniVision2s bakdekselet slik at du får tilgang til batteri, SIM-kort og sporet for mikro-SD-kort.

# Komme i gang

# Sette inn SIM-kort

MiniVision2 kan kun benytte SIM-kort i nano- eller 4FF-størrelse. For å sette inn SIM-kortet, plasserer du først telefonen med framsiden ned og kameraet i enden som vender fra deg. Sett deretter en fingernegl eller lignende inn i åpningsslissen på telefonens nedre endekant, trekk bakdekselet helt av, og ta til slutt ut batteriet hvis dette er montert. SIM-kort-sokkelen er plassert i batterirommets øvre, venstre hjørne. Legg SIM-kortet ned i fordypningen til høyre for SIM-kortsokkelen slik at kontaktpunktene vender nedover og det avskjærte hjørnet vender til venstre og mot deg. Plassér en finger på SIM-kortet og skyv det forsiktig mot venstre inn i SIM-kort-sokkelen så langt det går. På etiketten i batterirommet er det for øvrig et bilde som viser hvordan SIM-kortet skal ligge.

Greit å vite: Dersom du ønsker å utvide minnet på MiniVision2, kan du montere et mikro-SD-kort i sokkelen nede til høyre i batterirommet.

#### Sette inn batteriet

Hjørnene på den ene endekaten av batteriet har lepper. Hold batteriet slik at enden med disse leppene vender mot deg med leppene på undersiden, og før det på plass i batterirommet med nevnte ende først. Legg deretter batteriet på plass i enden lengst fra deg, og montér til slutt bakdekselet, det er best å begynne med enden der kameraet sitter.

#### Lading av batteriet

Når du skal lade batteriet for aller første gang, anbefaler vi at du lader det i minst fire timer. Senere kan du lade batteriet etter behov alt etter hvordan du bruker MiniVision2.

Brukstiden for MiniVision2 vil være avhengig av hvordan den anvendes. Jo mer den brukes, jo fortere tappes batteriet. Flere innstillinger på telefonen kan endres slik at batteriet gir lengst mulig brukstid, dette omfatter skjermens lysstyrke, hvor lang tid det går før telefonen går i Standby og om Wi-Fi og Bluetooth er påslått. Dette omtales nærmere i kapittelet «*Innstillinger»*.

Når du vil lade batteriet, kobler du først den minste enden av USB-kabelen til i nedre endekant av MiniVision2. Sett deretter den største enden av kabelen på plass i laderen, og til slutt laderen inn i en stikkontakt.

Greit å vite: Alternativt kan også ladekrybben benyttes ved opplading av batteriet, koble da den minste enden av USB-kabelen til i ladekrybben, og sett enkelt og greit MiniVision2 på plass i krybben for å lade. Legg merke til at telefonens beskyttelsesdeksel må tas av dersom du ønsker å bruke ladekrybben ved opplading.

#### Slå MiniVision2 på eller av

Hold Legg på-tasten til høyre for navigasjonstastene nedtrykket for å slå MiniVision2 på. Når du kjenner en vibrasjon, kan du slippe tasten opp igjen. Dersom det ikke skjer noen ting etter mange sekunder, må du sjekke om batteriet er satt riktig på plass og at det er strøm på det.

For å slå MiniVision2 helt av, holder du Legg på-tasten nede og bekrefter deretter at du vil slå telefonen av med et trykk på OK-tasten. En liten vibrasjon kan nå kjennes før telefonen slås av.

#### Standby-modus

Når «Hjem»-skjermen vises, vil et kort trykk på Legg på-tasten sette telefonen i Standby. MiniVision2 varsler dette med meldingen «Standby».

I Standby er skjermen slått av og tastaturet koblet ut. Telefonen er likevel påslått og du vil motta innkommende samtaler og tekstmeldinger som vanlig.

Trykk på Legg på-tasten igjen for å sette telefonen i aktiv modus og gå til «Hjem»-skjermen. MiniVision2 varsler dette med meldingen «Hjem-skjerm».

Greit å vite: Som standard vil MiniVision2 automatisk gå i Standby etter ett minutt dersom den ikke brukes, dette gjøres for å spare på batteriet. For å vekke den igjen og gå tilbake til samme vindu som vistes før den gikk i Standby, trykker du kort på Legg på-tasten.

Greit å vite: MiniVision2 leser opp forhåndsbestemt informasjon når den vekkes, dette kalles «Opplesning når telefonen vekkes». Du kan til en viss grad selv bestemme hva som her skal leses opp.

Innstilling av hva som skal leses opp når telefonen vekkes, blir forklart i avsnittet «Opplesning» som du finner i kapittelet «Innstillinger».

#### Låse opp SIM-kortet ved hjelp av PIN-koden

SIM-kortet ditt inneholder en firesifret ID-kode som kalles PIN-kode. Denne koden beskytter SIMkortet mot mulige forsøk på ikke-autorisert bruk og eventuell svindel.

Alltid når MiniVision2 har vært helt avslått og slås på igjen, må du oppgi SIM-kortets PIN-kode. For å låse opp SIM-kortet og få tilgang til telefonens funksjoner, må du taste inn PIN-koden med tastaturet og bekrefte med OK-tasten.

Så fort PIN-koden er godkjent, vil MiniVision2 vise «Hjem»-skjermen.

Greit a vite: Dersom du har tastet inn ukorrekt PIN-kode tre ganger på rad, blir SIM-kortet låst, og du må da taste inn kortets åttesifrede PUK-kode. PUK-koden ble oppgitt da du mottok SIM-kortet og kan ellers opplyses av mobil-operatøren du benytter.

Greit å vite: Selv om du ikke klarer å låse opp SIM-kortet, vil nødoppringning være mulig fra skjermen for inntasting av PIN-kode ved at du først trykker på Meny-tasten, velger «Nødoppringning» og så taster inn nødnummeret. I skrivende stund er det kun 112 som kan benyttes.

# Grunnleggende betjening

#### Grunnleggende om brukergrensesnittet

MiniVision2s brukergrensesnitt er blitt laget for å være enkelt å bruke:

- Alle menyer og punkter på MiniVision2 vises som lister slik at å navigere på den blir enkelt og intuitivt.
- Hvert menypunkt vises på én linje.
- Dersom et menypunkts fulle navn eller beskrivelse ikke kan vises samtidig på én linje, vil de resterende tegnene vises vha. rulletekst.
- Som standard vises alle meldinger på skjermen med hvite tegn på sort bakgrunn.
- Når du benytter Opp- og Ned-tastene til å bla i telefonens menyer, vil aktuelt menypunkt vises med motsatte farger, dvs. sorte tegn på hvit bakgrunn.
- Hvert menypunkt du har valgt vil bli lest opp dersom du startet telefonen i modus for blinde og opplesning av innholdet på skjermen er påslått.
- Når en ny meny vises, vil MiniVision2 automatisk gå til første punktet på menyen.
- Når du går tilbake til en tidligere meny, vil MiniVision2 automatisk gå til det punktet du sist åpnet.
- Når du blar til første eller siste punkt i en meny, blir du varslet om dette med et lydsignal etter at navnet på menypunktet er lest opp.
- Som forsikring og bekreftelse på at en handling er blitt foretatt, kan det være at et bekreftelses- eller informasjonsvindu blir vist, innholdet i et slikt vindu vil også bli lest opp dersom telefonen ble startet i modus for blinde, altså at «Skjermleser» er påslått. For å overse denne meldingen kan du trykke på hvilken som helst av tastene og fortsette å bruke telefonen.

#### Navigere i MiniVision2s menyer

Nedenfor følger en oversikt over tastene du kan bruke til å navigere i MiniVision2s menyer:

Opp-tasten blar til forrige punkt i en liste.

Ned-tasten blar til neste punkt i en liste.

OK-tasten brukes til å bekrefte det aktuelle menypunktet, dette vil som regel føre til at et nytt vindu vises.

Tilbake-tasten brukes for å hoppe ett skritt tilbake i menyene, f.eks. dersom du gikk inn på feil meny.

Meny-tasten brukes til å vise valgmuligheter for aktuelt vindu eller skjerm.

Legg på-tasten hopper direkte tilbake til «Hjem»-skjermen.

Dersom du allerede er på «Hjem»-skjermen, vil dette sette telefonen i Standby.

Greit å vite: Et langt trykk på Opp-tasten blar til første punkt i en liste mens et langt trykk på Nedtasten blar til siste punkt.

En oversikt for virkemåten for navigasjons- og funksjonstastene vises i kapittelet «Oversikt – Navigasjons- og funksjonstastene».

#### Endre lydstyrken på MiniVision2

Venstre- og Høyre-tastene åpner MiniVision2s meny for lydstyrke. Du kan styre lydstyrken på følgende måte:

- Generell lydstyrke 15 nivåer: lydstyrke for opplesning og FM-radio.
- Alarm-lydstyrke 7 nivåer: lydstyrke for alarm-signalene.
- Ringelyd-lydstyrke 7 nivåer: lydstyrke for ringelydene.

Når menyen for lydstyrke blir åpnet, kan du benytte Opp- og Ned-tastene til å bla til det du vil endre lydstyrken for, første punkt er «Generelt», deretter følger «Alarm» og «Ringetone». Bruk Venstre-tasten for å minske lydstyrken og Høyre-tasten for å øke den.

Menyen for lydstyrke lukkes automatisk etter fem sekunder dersom du ikke foretar deg noe. Du kan også lukke menyen ved å trykke på OK- eller Tilbake-tasten.

Greit å vite: Mens en telefonsamtale pågår, styres lydstyrken for talelyden direkte ved å trykke på Venstre- eller Høyre-tastene.

Greit å vite: Nivå null for ringelyden tilsvarer å sette MiniVision2 i «Stille»-modus, dvs. at ringelyd og vibrator er avslått ved inngående samtaler. Telefonen har egne snarveier for å settes i «Stille» eller «Utendørs»-modus, se kapittelet «Oversikt – Snarveier for tilgjengelighetsfunksjonen.

#### Bruke talestyringen

MiniVision2 har innebygget egen talestyrings-funksjon slik at du kan starte noen handlinger ved hjelp av forhåndsdefinerte nøkkelord.

Legg merke til at denne tienesten krever at du er tilkoblet internett enten via Wi-Fi eller mobildata. Dersom du ikke er tilkoblet internett eller hastigheten på tilkoblingen er for lav, vil ikke tjenesten fungere, og MiniVision2 vil varsle deg med meldingen «Ingen dataforbindelse. Forbindelse på 3G/ 4G eller Wi-Fi er påkrevet».

For å benytte talestyringen, må du stå på «Hjem»-skjermen eller i listen med apper. Trykk og hold nede OK-tasten til meldingen «Les inn etter pipelyden» er lest opp. Vent til du har hørt en pipelyd, og les så straks inn ett av følgende nøkkelord med tydelig stemme:

• Ringe til etterfulgt av en kontakts navn: Her kan du foreta oppringning til personene i kontaktlisten din.

En skjerm med kontaktene som samsvarer med navnet du leste inn, blir nå vist. Benytt Opp- eller Ned-tastene til å bla i kontaktene MiniVision2 foreslår og trykk på OK-tasten for å bekrefte og ringe vedkommende. For ytterligere opplysninger henviser vi til kapittelet «Telefon».

 Sende melding til etterfulgt av en kontakts navn: Her kan du sende melding til en av personene i kontaktlisten din.

En skjerm med kontaktene som samsvarer med navnet du leste inn, blir nå vist. Benytt Opp- eller Ned-tastene til å bla i kontaktene MiniVision2 foreslår og trykk på OK-tasten for å bekrefte og åpne inntastingsfeltet for meldingsteksten. Tast inn teksten med nummertastene eller les teksten inn med talegjenkjenning, og trykk til slutt på OK-tasten for å sende meldingen. For ytterligere opplysninger henviser vi til kapittelet «Meldinger».

- Opprette notat etterfulgt av teksten i notatet (gjelder ikke MiniVision2 Lite): Oppretter et nytt notat med den teksten du leser inn innsatt på inntastingsfeltet. Ved så å trykke på OKtasten bekrefter du opprettelsen av notatet og notatet blir lagret. Du kan nå bruke Opp- eller Ned-tastene til å bla i de lagrede notatene dine. For ytterligere opplysninger henviser vi til kapittelet «Notisblokk».
- Ny kontakt: Åpner automatisk skjermen for opprettelse av en kontakt. Du kan så bruke Opp- eller Ned-tastene til å bla mellom de forskjellige feltene på denne skjermen, disse er «fornavn», «etternavn», «nummer», «nummertype» og «kommentar». Trykk på OK-tasten når du står på et felt der du vil taste inn noe. For ytterligere opplysninger henviser vi til kapittelet «Kontakter».
- Ny alarm: Åpner automatisk skjermen for opprettelse av en alarm. Du kan så bruke Oppeller Ned-tastene til å bla mellom de forskjellige feltene på denne skjermen, disse er «av eller på», «klokkeslett», «ringetone» og «repetisjon». Trykk på OK-tasten når du står på et felt du vil endre. For ytterligere opplysninger henviser vi til kapittelet «**Alarm**».
- Ny hendelse: Åpner automatisk skjermen for opprettelse av en hendelse. Du kan så bruke Opp- eller Ned-tastene til å bla mellom de forskjellige feltene på denne skjermen, disse er «tittel», «dato», «klokkeslett», «gjentagelse» og «påminnelse». Trykk på OK-tasten når du står på et felt du vil endre. For ytterligere opplysninger henviser vi til kapittelet «Kalender».
- Nytt opptak: Klargjør for innlesning av et nytt opptak i «Stemmeopptaker»-appen. Etter at du har hørt den siste av de tre pipelydene, kan du lese inn opptaket. Opptaket lagres etter at du har trykket på OK-tasten, mens det avbrytes dersom du trykker på Tilbake-tasten. For ytterligere opplysninger henviser vi til kapittelet «Stemmeopptaker».
- Telefon: Åpner «Telefon»-appen.
- Kontakter: Åpner «Kontakter»-appen.
- Meldinger: Åpner «Meldinger»-appen.
- Alarm: Åpner «Alarm»-appen.
- Kalender: Åpner «Kalender»-appen.
- Kamera: Åpner «Kamera»-appen.
- Galleri: Åpner «Galleri»-appen.
- **FM-radio**: Åpner «FM-radio»-appen.
- Lysindikator: Åpner «Lysindikator»-appen.
- Fargeindikator: Åpner «Fargeindikator»-appen.
- Seddelindikator Åpner «Seddelindikator»-appen.
- Kalkulator: Åpner «Kalkulator»-appen.
- Stemmeopptaker: Åpner «Stemmeopptaker»-appen.
- Notisblokk: Åpner «Notater»-appen.
- Lommelykt: Åpner «Lommelykt»-appen.
- Værmelding: Åpner «Værmelding»-appen.
- S.O.S.: Åpner «SOS Nødoppringning»-appen.
- Hvor er jeg?: Åpner «Hvor er jeg?»-appen og leser opp anslått posisjon eller adresse.
- Innstillinger: Åpner «Innstillinger»-appen.
- Nøkkelord: Leser opp de forhåndsdefinerte nøkkelordene.

Følgende forholdsregler gjelder for talestyrings-funksjonen:

- Vent til du har hørt pipelyden før du leser inn nøkkelordet.
- Stille omgivelser vil gi bedre gjenkjenning av det som leses inn.
- For nøkkelordene Ringe til og Sende melding til har rekkefølgen av for- og etternavn ingen betydning.

# Inntasting med nummertastene

Når MiniVision2 leser opp meldingen «Inntastingsfelt», betyr dette at du står i et felt der du må taste inn noe.

Nummertastene, dette er 1- til Firkant-tastene, brukes for å taste inn f.eks. telefonnummer eller tekstmeldinger.

Hver tast inneholder forskjellige bokstaver, ett siffer og tegn.

Trykk gjentatte ganger fort på tastene for å bla mellom tegnene de inneholder.

- 1-tasten brukes for å taste inn punktsettings- eller andre spesielle tegn  $(\varpi, \vartheta, \vartheta, +)$  parenteser etc.)
- 2- til 9-tastene brukes for å skrive inn bokstaver og siffer. Med f.eks. 2-tasten blar du mellom bokstavene a, b, c, sifferet 2, bokstavene æ og å, og deretter samme bokstaver men nå store.
- 0-tasten bruke for å taste inn mellomrom eller tegnet «+».
- Stjerne-tasten låser inntastingen på «Vanlig tastatur», «Store bokstaver» eller «Tall».
- Firkant-tasten åpner en meny der du kan velge mellom symboler, punktsettings- og andre tegn, benytt Opp- eller Ned-tastene til å bla mellom de tilgjengelige tegnene og bekreft med OK-tasten for å sette ønsket tegn inn i teksten. Trykk nok en gang på Firkant-tasten for å vise skjermen med emojier eller smilefjes, benytt Opp- eller Ned-tastene til å bla mellom de tilgjengelige emojiene og bekreft med OK-tasten for å sette ønsket emoji inn sammen med øvrig tekst.

Fullstendig liste med tilgjengelige tegn og bokstaver på nummertastene finner du i kapittelet «Oversikt – Navigasjons- og funksjonstastene».

Så fort du har tastet inn tekst, kan du bruke navigasjonstastene på følgende måte:

- Trykk på Opp-tasten for å få lest opp all inntastet tekst, gjeldende posisjon i teksten, gjeldende navigasjonsmodus samt om det er store eller små tegn.
- Trykk på **Ned-tasten for å endre navigasjonsmodus**, enten «bokstav» eller «ord».
- Trykk på Venstre- eller Høyre-tasten for å flytte deg i teksten, enten bokstav for bokstav eller ord for ord ut i fra gjeldende navigasjonsmodus.
- Trykk på OK-tasten for å bekrefte inntastingen av teksten.

Greit å vite: Et langt trykk på 0- til 9-tastene når du står i et inntastingsfelt, gjør at tallet som ligger på den aktuelle tasten blir registrert. Hvis du f.eks. skal taste inn tallet «2», kan du enten trykke fire ganger kort på 2-tasten for å bla fra a til b til c og til slutt til 2, eller trykke langt på 2-tasten én gang.

#### Innlesning med talegjenkjenning

I tillegg til talestyringen på MiniVision2, har telefonen innebygget tjeneste for talegjenkjenning slik at du kan lese inn f.eks. tekstmeldinger eller telefonnummer når du står i et inntastingsfelt.

Legg merke til at denne tjenesten krever at du er tilkoblet internett enten via Wi-Fi eller mobildata. Dersom du ikke er tilkoblet internett eller hastigheten på tilkoblingen er for lav, vil ikke tjenesten fungere, og MiniVision2 vil varsle deg med meldingen «Ingen dataforbindelse. Forbindelse på 3G/ 4G eller Wi-Fi er påkrevet».

Som sagt må du stå i et inntastingsfelt for å kunne bruke innlesningstjenesten. Trykk og hold nede OK-tasten til meldingen «Les inn etter pipelyden» er lest opp. Vent til du har hørt en pipelyd, og les så straks inn teksten med tydelig stemme. Innlesningen avsluttes så fort du tar en liten pause eller slutter å snakke helt. Etter et øyeblikk blir den gjenkjente teksten satt inn på inntastingsfeltet og lest opp. Dersom det er feil i den gjenkjente teksten og du ønsker å gjøre endringer, kan du bruke nummertastene til dette slik det blir forklart lengre ned på denne siden.

Følgende forholdsregler gjelder for innlesningstjenesten:

- Vent til du har hørt pipelyden før du starter å lese inn teksten.
- Stille omgivelser vil gi bedre gjenkjenning av det som leses inn.
- Innlesningstjenesten kan benyttes flere ganger på rad, slik at du ikke trenger å lese inn hele teksten på én gang. Les inn teksten i bolker, etter gjenkjenning vil disse bli sammenstilt i inntastingsfeltet.
- For noen språk kan du legge inn punktsettingstegn slikt som punktum, komma, spørsmålstegn og utropstegn) ved rett å slett å lese inn navnet på tegnet, f.eks. «Vil du komme og spise middag på søndag spørsmålstegn». Dette gjelder ikke norsk.
- Talegjenkjenningen klarer til en viss grad å forstå setningers sammenheng. Dette vil være enklere for lengre setninger enn bare enkeltord.

#### Slette tekst

Når du står i et inntastingsfelt, vil et kort trykk på Tilbake-tasten slette det sist inntastede tegnet. Dersom du vil slette all inntastet tekst, trykker du og holder nede Tilbake-tasten.

#### Endre tekst

Når du står i et inntastingsfelt, kan du bruke Venstre- og Høyre-tastene til å flytte markøren slik at du kan slette eller sette inn en bokstav, et ord eller en frase f.eks. midt inne i en meldingstekst. Bruk Ned-tasten til å endre navigasjonsmodus, enten «bokstav» eller «ord». Venstre-tasten flytter markøren mot venstre i teksten du har tastet inn, mens Høyre-tasten flytter markøren mot høyre.

Langt trykk på Venstre- eller Høyre-tasten hopper henholdsvis til begynnelsen eller slutten av inntastet tekst.

Greit å vite: Det er ikke mulig å endre lydstyrken på MiniVision2 når du står i et inntastingsfelt da Venstre- og Høyre-tastene der styrer forflytning av markøren.

# Meny for inntastingsfelt

Når et inntastingsfelt vises på skjermen, kan du trykke på Meny-tasten for å få vist følgende valgmuligheter:

- Lagre: Lagrer endringene som er gjort i inntastingsfeltet.
- Forkast endringene: Forkaster endringene som er gjort på inntastingsfeltet.
- Slette alt: Sletter all tekst i inntastingsfeltet.
- Kopiér alt: Kopierer all tekst i inntastingsfeltet til utklippstavlen.
- Klippe ut alt: Klipper ut all tekst i inntastingsfeltet til utklippstavlen.
- Lim inn alt: Limer inn teksten som er på utklippstavlen.

# Snarveier for redigering i inntastingsfelt

Når et inntastingsfelt vises på skjermen, kan du bruke snarveier på tastaturet til å flytte markøren og markere tekst for å kopiere, klippe ut og lime inn igjen.

En slik snarvei består av å trykke på **Stjerne**-tasten og en av nummer-tastene samtidig. Nedenfor følger en oversikt over alle snarveiene:

- Trykk og hold Stjerne-tasten nede og trykk kort på Venstre-tasten: Markerer første bokstav til venstre for markøren. Dette kan om ønskelig gjentas for å markere flere bokstaver, f.eks. et helt ord.
- Trykk og hold Stjerne-tasten nede og trykk kort på Høyre-tasten: Markerer første bokstav til høyre for markøren. Dette kan om ønskelig gjentas for å markere flere bokstaver, f.eks. et helt ord.
- Trykk og hold Stjerne-tasten nede og trykk kort på 0-tasten: Kopierer all tekst i inntastingsfeltet til utklippstavlen.
- Trykk og hold Stjerne-tasten nede og trykk kort på 3-tasten: Klipper ut markert tekst til utklippstavlen.
- Trykk og hold Stjerne-tasten nede og trykk kort på 6-tasten: Kopierer markert tekst til utklippstavlen.
- Trykk og hold Stjerne-tasten nede og trykk kort på 9-tasten: Limer teksten på utklippstavlen inn i teksten i inntastingsfeltet.

# Snarveier for tilgjengelighet

Disse snarveiene på tastaturet gjør at du raskt får tilgang til mange funksjoner i forbindelse med MiniVision2s tilgjengelighetsfunksjoner, dette kan være å endre hastigheten på talesyntesen, få gjentatt eller stavet sist oppleste melding etc. Snarveiene fungerer fra alle MiniVision2s skjermer og vinduer.

En slik snarvei består av å trykke på Firkant-tasten og en av nummer-tastene samtidig. Nedenfor følger en oversikt over alle snarveiene:

- Trykk og hold nede Firkant-tasten og trykk kort på 0-tasten: Åpner «Innstillinger».
- Trykk og hold nede Firkant-tasten og trykk kort på 1-tasten: Leser opp status for telefonen, slikt som klokkeslett, batterinivå, Wi-Fi-status, Bluetooth-status og mobilnettverks-status.
- Trykk og hold nede Firkant-tasten og trykk kort på 2-tasten: Leser opp innholdet på gjeldende skjerm med begynnelse på toppen.
- Trykk og hold nede Firkant-tasten og trykk kort på 4-tasten: Senker hastigheten på talesyntesen.
- Trykk og hold nede Firkant-tasten og trykk kort på 5-tasten: Øker hastigheten på talesyntesen.
- Trykk og hold nede Firkant-tasten og trykk kort på 7-tasten: Gjentar den sist oppleste meldingen.
- Trykk og hold nede Firkant-tasten og trykk kort på 8-tasten: Staver den sist oppleste meldingen bokstav for bokstav.
- Trykk og hold nede Firkant-tasten og trykk kort på Venstre-tasten: Setter lydprofilen til «Stille», mao. lydstyrken for ringelyden settes til 0 av 7.
- Trykk og hold nede Firkant-tasten og trykk kort på Høyre-tasten: Setter lydprofilen til «Utendørs», mao. lydstyrken for ringelyden settes til 7 av 7.

# «Hjem»-skjerm og listen med apper

#### «Hjem»-skjermen

«Hjem»-skjermen er hovedskjermen på MiniVision2. Fra denne skjermen får du raskt tilgang til klokkeslett, antall uleste meldinger og antall tapte anrop på telefonen.

Så lenge telefonen ikke er i **Standby** vil du ved å trykke på Legg på-tasten hoppe tilbake til «Hjem»-skjermen uansett hvilken meny du er i. Dette kan være svært praktisk dersom du har gått deg vill i MiniVision2s menysystem.

Greit å vite: Direkte fra «Hjem»-skjermen kan du taste inn et telefonnummer med nummertastene eller foreta et hurtig-anrop med et langt trykk på en av nummertastene. Disse funksjonene blir nærmere omtalt i avsnittet «Telefon» i kapittelet «Innstillinger».

For å få vist listen med apper, kan du trykke på én av følgende tre taster: Opp, Ned eller OK.

#### Liste med apper

Når du går bort fra «Hjem»-skjermen slik som forklart ovenfor, vil listen med apper bli vist. Sagt på en annen måte er dette en oversikt over alle MiniVision2s funksjoner. Listen har følgende 18 punkter:

- Telefon
- Kontakter
- Meldinger
- Alarm
- **Kalender**
- **•** Galleri
- FM-radio
- Lysindikator
- Fargeindikator
- **•** Seddelindikator
- Kalkulator
- **•** Stemmeopptaker
- Notisblokk
- Lommelykt
- Værmelding
- SOS nødoppringning
- Hvor er jeg?
- Innstillinger

Hver enkelt app blir omtalt nærmere i de følgende kapitlene.

Bruk Opp- eller Ned-tastene til å bla i listen med apper og trykk på OK-tasten når du har funnet den appen du vil gå inn på eller åpne. Appene avsluttes ved å trykke på Tilbake-tasten. Etter hvor mange undermenyer du har åpnet i en app, kan det være at du må trykke flere ganger på Tilbaketasten for å komme tilbake til «Hjem»-skjermen.

En annen måte å avslutte en app på, er å trykke på Legg på-tasten. Legg merke til at eventuelle endringer du har gjort da vil bli forkastet.

Greit å vite: Listen med apper som er installert på MiniVision2 ved levering, kan variere etter land, mobilnettverk og oppsett av MiniVision2.

# **Telefon**

Med appen «Telefon» kan du ta imot og foreta telefonanrop, og fra menypunktet «Historikk» får du full oversikt over dine inn- og utgående samtaler og anrop. Du kommer direkte til appen «Telefon» ved å trykke på Svar-tasten, dette gjelder alle MiniVision2s skjermer og vinduer. Etter at du deretter avslutter appen «Telefon» ved f.eks. å avslutte en samtale, hopper du direkte tilbake dit du var før du trykket på **Svar**-tasten.

#### Besvare et innkommende anrop

Når telefonen ringer, besvarer du anropet ved å trykke på **Svar-tasten. Svar-tasten er plassert til** venstre for navigasjonstastene, nedenfor Meny-tasten, og er merket med tre loddrette, grønne punkter.

Som standard er brukervalget «Besvare et anrop med en av tastene 0 til 9» slått på, og dette gjør at du også kan besvare et anrop med hvilken som helst av nummertastene. Dette brukervalget omtales nærmere i avsnittet «Tastatur» i kapittelet «Innstillinger».

Greit å vite: Når telefonen ringer, kan du med Venstre- eller Høyre-tasten slå av ringelyden slik at du bedre hører hvem det er som ringer. Trykk eventuelt på Opp-tasten for å få gjentatt anropers ID.

#### Avslutte en samtale

Når du vil avslutte en samtale, trykker du på Legg på-tasten, som er plassert til høyre for navigasjonstastene, nedenfor Tilbake-tasten, denne tasten er merket med tre vannrette, røde punkter.

#### Avvise et innkommende anrop

Når telefonen ringer, trykker du på Legg på-tasten dersom du ikke vil besvare anropet.

#### Foreta et anrop

Fra hovedskjermen for appen «Telefon», bruker du Opp- eller Ned-tastene for å bla til ett av følgende fire punkter:

• Ringe kontakt: Herfra kan du velge en kontakt fra kontaktlisten din. Bla i kontaktlisten med Opp- eller Ned-tastene og trykk på OK-tasten når du har funnet ønsket kontakt for å ringe til vedkommende.

Greit å vite: På samme måte som i appene «Kontakter» og «Meldinger (SMS)», kan du bruke nummertastene til å finne ønsket kontakt. Etter hvert som du taster inn bokstaver, blir kontaktlisten sortert etter for- og etternavn. Du kan bla i den sorterte listen med Opp- eller Ned-tastene. Dersom du har skrevet inn en feil bokstav, sletter du den sist inntastede bokstaven ved å trykke på Tilbake-tasten. Når du har funnet ønsket kontakt, trykker du på OK-tasten for å starte oppringningen.

• Ringe et nummer: Herfra kan du taste inn telefonnummer siffer for siffer. Bruk nummertastene og tast inn nummeret i inntastingsfeltet, når du så trykker på OK- eller Svar-tasten, startes oppringningen.

Greit å vite: Det er også mulig å taste inn et telefonnummer direkte fra «Hjem»-skjermen eller fra hovedskjermen for appen «Telefon». Dette gjøres ved rett og slett å taste inn telefonnummeret siffer for siffer og trykke på **OK**- eller **Svar**-tasten for å starte oppringningen.

• Historikk: Herfra vises en detaljert liste med inn- og utgående anrop, og du kan f.eks. enkelt ringe tilbake til en kontakt eller et telefonnummer som har ringt deg. Bla i listen med Opp- eller Ned-tastene, og trykk på OK-tasten for å få vist mulige valg for dette anropet. Du

kan velge mellom «Ringe til», se «Detaljer» for anropet, «Slette» anropet fra historikken eller «Opprette kontakt» dersom et nummer ikke tidligere er lagret i kontaktlisten. Hvis du vil ringe tilbake til et navn eller nummer, blar du til «Ringe til» med Opp- eller Ned-tastene og trykker på OK-tasten for å starte oppringningen.

 Talepostkasse: Herfra kan du ringe til talepostkassen din for å høre på beskjedene som er lagt igjen der.

#### Valgmuligheter når en samtale pågår

Mens en telefonsamtale pågår, kan du trykke på Meny-tasten og få vist følgende valgmuligheter:

 Lyd i høyttaler: Flytter lyden fra MiniVision2s ørehøyttaler til hovedhøyttaleren slik at telefonen blir høyttalende. For å flytte lyden tilbake til ørehøyttaleren, trykker du på Menytasten igjen, velger så «Slå av høyttaler» og bekrefter med OK-tasten.

Greit å vite: Et kort trykk på Svar-tasten vil også flytte lyden over til hovedhøyttaleren eller ørehøyttaleren.

- Mikrofon av: Slår av mikrofonen slik at den du snakker med ikke hører hva du sier.
- Legg til anrop: Setter samtalen på pause slik at du kan foreta et nytt anrop til en annen kontakt. Bruk Opp- eller Ned-tastene for å velge kontakt og trykk på OK-tasten for å starte anrop nummer to.

For å skifte mellom to samtidige samtaler, trykker du på Meny-tasten, blar med Opp- eller Nedtastene til «Bytte samtale» og bekrefter med OK-tasten.

Greit å vite: Dersom du har to samtaler gående samtidig, vil du ved å trykke på Legg på-tasten avslutte gjeldende samtale og gå tilbake til den samtalen som er på vent.

Når to samtaler pågår samtidig, kan samtalene endres til en konferanse, det vil si at alle tre partene kan høre hverandre samtidig. Trykk på Meny-tasten, bla med Opp- eller Ned-tastene til «Endre til konferanse» og bekreft med OK-tasten.

Greit å vite: Når en telefonkonferanse pågår, avsluttes begge samtalene når du trykker på Legg på-tasten.

#### Anropshistorikk

På anropshistorikken vises alle utgående, innkommende og tapte anrop. Antall tapte anrop vises både på «Hjem»-skjermen og på punktet «Telefon» i listen med apper. I punktet «Opplesning når telefonen vekkes» kan du velge å få lest opp antall tapte anrop når telefonen går ut av Standby. Videre opplysninger om dette finner du i avsnittet «Opplesning» under «Innstillinger».

Greit å vite: Varslinger om tapte anrop blir borte så fort du har sjekket anropshistorikken.

Fra hovedskjermen for appen «Telefon» bruker du Opp- eller Ned-tastene til å velge «Historikk» og bekrefter så med OK-tasten. Fra «Hjem»-skjermen går du også direkte til anropshistorikken med et langt trykk på Svar-tasten.

Alle anrop vises i kronologisk rekkefølge med det siste øverst. Bla i listen med Opp- eller Nedtastene og trykk på **OK-tasten for å få vist følgende valgmuligheter for gjeldende navn eller** nummer:

- Ringe til: Herfra kan du ringe tilbake til en aktuell kontakt eller et nummer.
- Send melding: Herfra kan du sende melding til aktuell kontakt eller nummer.
- Detaljer: Herfra får du vist detaljerte opplysninger om et anrop. Følgende punkter kan vises:
	- $\circ$  Navn: Leser opp navnet på kontakten som ringte deg eller eller hvem du ringte til. det siste virker bare hvis telefonnummeret er lagret i kontaktlisten.
	- o Dato: Leser opp dato for anropet.
	- o Varighet: Leser opp samtalens varighet.
	- $\circ$  Status: Leser opp hvilken type anrop dette er, enten «Utgående anrop», «Innkommende anrop» eller «Tapt anrop».
	- o Telefonnummer: Leser opp telefonnummeret til kontakten.
- Slette: Sletter anropet fra historikken.
- Opprette kontakt: Dersom anropet er fra et nummer som du ikke har lagret i kontaktlisten din, kan du opprette en kontakt herfra. Skjermen for opprettelse av ny kontakt blir vist, og her er telefonnummeret allerede fylt ut. Gå frem som i avsnittet «Opprette en kontakt» for å gjøre ferdig opprettelsen av den nye kontakten.

Greit å vite: Dersom du vil slette alle oppføringer i anropshistorikken, trykker du på Meny-tasten, blar til «Slett alt» med Opp- eller Ned-tastene og trykker på OK-tasten. Et vindu for bekreftelse blir vist, bla til «Ja» med Opp- eller Ned-tastene og avslutt med å trykke på OK-tasten.

Greit å vite: Dersom du kun vil vise tapte anrop, kan du trykke på Meny-tasten, bla til «Vis kun tapte anrop» og bekreft med **OK**-tasten.

# Innstillinger

For å gå inn på innstillingene for appen «Telefon», trykker du på Meny-tasten, bruker deretter Opp- eller Ned-tastene for å bla til «Innstillinger» og trykker til slutt på OK-tasten for å bekrefte. Følgende punkter vil vises:

- Vibrasjon: Bestemmer om telefonen skal varsle med vibrasjon ved innkommende anrop. Som standard ved levering er dette slått av. Trykk på OK-tasten for å slå det på.
- Ringelyd: Herfra kan du bestemme hvilken ringelyd telefon skal bruke ved innkommende anrop. Trykk på OK-tasten for å forandre ringelyd. Bla i ringelydene med Opp- eller Nedtastene, ringelydene spilles automatisk av når du blar i dem, og trykk på OK-tasten for å bekrefte valget og gå tilbake til skjermen for «Innstillinger».
- Nummer til talepostkasse: Her kan du taste inn nummeret til talepostkassen din. Trykk på OK-tasten for å gå inn på inntastingsfeltet og taste inn nummeret, og trykk igjen på OKtasten for å lagre nummeret. Du vil da kunne ringe telefonsvareren din direkte med 1 tasten.
- Viderekobling: Herfra kan du velge om du vil benytte automatisk viderekobling av innkommende anrop. Som standard bruker telefonen ingen viderekobling. Trykk på OKtasten for å få vist følgende valgmuligheter for dette punktet:
	- o Alltid viderekobling: Bestemmer om alle samtaler skal viderekobles til annet nummer. Trykk på OK-tasten for å åpne innstillingen for dette punktet, to punkter vil dermed vises:
		- **Status:** Viser status for denne viderekoblingen, enten av eller på.
		- Viderekobling til nummer: Innstilling av nummeret som benyttes for denne viderekoblingen. Trykk på OK-tasten for å åpne inntastingsfeltet og sette inn et nummer. Trykk igjen på OK-tasten for å lagre nummeret.
	- $\circ$  Viderekobling når opptatt: Bestemmer om innkommende anrop skal viderekobles til annet nummer når du er opptatt i telefonen. Trykk på OK-tasten for å åpne innstillingen for dette punktet, to punkter vil dermed vises:
		- **Status**: Viser status for denne viderekoblingen, enten av eller på.
		- Viderekobling til nummer: Innstilling av nummeret som benyttes for denne viderekoblingen. Trykk på OK-tasten for å åpne inntastingsfeltet og sette inn et nummer. Trykk igjen på OK-tasten for å lagre nummeret.

- $\circ$  Viderekobling ved ubesvart: Bestemmer om innkommende anrop skal viderekobles til annet nummer når du ikke besvarer et anrop. Trykk på OK-tasten for å åpne innstillingen for dette punktet, to punkter vil dermed vises:
	- Status: Viser status for denne viderekoblingen, enten av eller på.
	- Viderekobling til nummer: Innstilling av nummeret som benyttes for denne viderekoblingen. Trykk på OK-tasten for å åpne inntastingsfeltet og sette inn et nummer. Trykk igjen på OK-tasten for å lagre nummeret.
- $\circ$  Viderekobling når utenfor dekning: Bestemmer om innkommende anrop skal viderekobles til annet nummer når telefonen er utenfor dekning eller avslått. Trykk på OK-tasten for å åpne innstillingen for dette punktet, to punkter vil dermed vises:
	- Status: Viser status for denne viderekoblingen, enten av eller på.
	- Viderekoble til nummer: Innstilling av nummeret som benyttes for denne viderekoblingen. Trykk på OK-tasten for å åpne inntastingsfeltet og sette inn et nummer. Trykk igjen på OK-tasten for å lagre nummeret.
- Flere innstillinger: Her finner du følgende to punkter:
	- $\circ$  **Nummervisning:** Bestemmer om telefonnummeret ditt skal vises hos dem du ringer til. Dette punktet har følgende tre mulige innstillinger: «Standardverdier for nettverket», «Skjule nummeret» og «Vise nummeret». Som standard brukes «Standardverdier for nettverket». Trykk på OK-tasten for å endre dette, bla mellom de tre valgmulighetene med Opp- eller Ned-tastene og trykk på OK-tasten for å bekrefte valget.
	- $\circ$  Samtale på vent: Bestemmer om et lydsignal skal høres når du allerede er i en samtale og et nytt anrop mottas. Som standard er denne valgmuligheten slått på. Trykk på OK-tasten for å slå det av.

# Kontakter

Appen «Kontakter» fungerer som en telefonliste der du kan lagre alle kontaktene dine. Appens hovedskjerm viser alle kontaktene du har lagret på telefonen, og de vises i alfabetisk rekkefølge. Kontaktene inneholder fornavn, etternavn, telefonnummer, nummertype, kommentar og ringelyd.

#### Importere kontakter

For å unngå problemer med forskjellige kontakt-formater blir ingen kontakter vist på MiniVision2 første gang du slår den på. Om ønskelig kan du importere kontakter fra et SIM-kort eller en VCFfil.

Fra hovedskjermen for appen «Kontakter» trykker du på Meny-tasten, bruker så Opp- eller Nedtastene for å bla til «Importere kontakter» og trykker på **OK**-tasten. Et nytt vindu med to mulige valg blir nå åpnet:

- Importere fra SIM-kort: Herfra kan du kopiere alle kontaktene på SIM-kortet til kontaktlisten på det interne minnet på MiniVision2. Et vindu for importering åpnes, bla til «Ja» med Opp- eller Ned-tastene og bekreft med OK-tasten for å starte import fra SIMkortet.
- Importere fra VCF-fil: Herfra kan du kopiere alle kontaktene i en VCF-fil på MiniVision2 til kontaktlisten på det interne minnet. En slik VCF-fil er standard-format for utveksling av kontaktlister, og det er mulig å lagre kontakter i dette formatet fra de aller fleste kontaktbehandlingsprogrammer som kjøres på PCer og telefoner. For å bruke import fra VCF-fil, må du først kopiere VCF-filen som inneholder kontaktene dine enten til et mikro-SD-kort som deretter monteres i MiniVision2, eller MiniVision2s interne minne. Det siste gjøres ved å koble MiniVision2 sammen med en PC vha. den medfølgende USB-kabelen. På PCen vil MiniVision2 da vises som en ekstern disk. Åpne mappen «MiniVision2» og deretter «Intern lagring» for å få vist innholdet i telefonens interne minne, kopiér så VCF-filen til roten av det interne minnet. Så fort en slik VCF-fil er til stede her, vil det være mulig å importere kontaktene fra den. Trykk på OK-tasten, et vindu der navn på alle VCF-filene på telefonen blir nå vist. Bla til ønsket filnavn med Opp- eller Ned-tastene og bekreft med OK-tasten. Et vindu for importering åpnes, bla til «Ja» med Opp- eller Ned-tastene og bekreft med OKtasten for å starte import av kontaktene i VCF-filen.

Greit å vite: Når import av kontakter pågår, holdes du informert om fremdriften av importen. Så fort import-prosessen er fullført, vil MiniVision2 lese opp hvor mange kontakter som ble importert.

Greit å vite: MiniVision2 kan kun ha ett telefonnummer pr. kontakt. Dersom en av de importerte kontaktene dine har flere telefonnumre, blir det opprettet flere kontakter med samme navn der «Nummertypen» er forskjellig. Denne kan være «Mobil», «Arbeid», «Fasttelefon» eller «Annet nummer».

# Opprette en kontakt

Fra hovedskjermen for appen «Kontakter» trykker du på Meny-tasten, blar med Opp- eller Nedtastene til «Ny kontakt» og trykker på OK-tasten.

Et vindu for opprettelse av en kontakt blir vist, og dette har følgende felter:

- Fornavn: Her kan du legge inn kontaktens fornavn. Trykk på OK-tasten for å gå til inntastingsfeltet, tast inn kontaktens fornavn og trykk igjen på OK-tasten for å lagre navnet og gå tilbake til vinduet for opprettelse.
- Etternavn: Her kan du legge inn kontaktens etternavn. Trykk på OK-tasten for å gå til inntastingsfeltet, tast inn kontaktens etternavn og trykk igjen på OK-tasten for å lagre navnet og gå tilbake til vinduet for opprettelse.
- Nummer: Her kan du legge inn kontaktens telefonnummer. Trykk på OK-tasten for å gå til inntastingsfeltet, tast inn kontaktens telefonnummer og trykk igjen på OK-tasten for å lagre nummeret og gå tilbake til vinduet for opprettelse.

Greit å vite: MiniVision2 kan kun ha ett telefonnummer pr. kontakt. Dersom en av kontaktene dine har to telefonnumre, må du opprette to kontakter med samme «Fornavn» og «Etternavn» men med forskjellige «Telefonnummer» og «Nummertype».

- Nummertype: Her kan du registrere hvilken type telefonnummeret er. Du kan velge mellom de fire typene «Mobil», «Arbeid», «Fasttelefon» og «Annet nummer». Som standard er «Mobil» brukt. Trykk på OK-tasten for å endre dette, bla til ønsket verdi med Opp- eller Ned-tastene og bekreft med OK-tasten.
- Kommentar: Her kan du legge inn en kommentar om kontakten. Trykk på OK-tasten for å gå til inntastingsfeltet, tast inn ønsket kommentar og trykk igjen på OK-tasten for å lagre kommentaren og gå tilbake til vinduet for opprettelse.
- Ringelyd: Her kan du legge inn egen ringelyd for kontakten. Trykk på OK-tasten for å endre ringelyd. Bla til ønsket ringelyd med Opp- eller Ned-tastene, ringelydene spilles av etter hvert som du blar. Når du har funnet ønsket ringelyd, trykker du igjen på OK-tasten for å lagre ringelyden og gå tilbake til vinduet for opprettelse.

Greit å vite: Du kan ha dine egne ringelyder på MiniVision2, til dette benyttes MP3-filer. Dersom du ønsker dette, kobler du MiniVision2 sammen med en PC vha. den medfølgende USB-kabelen. MiniVision2 vises som en ekstern disk. Åpne mappen «MiniVision2» og deretter «Intern lagring» for å få vist innholdet i telefonens interne minne. Kopiér ringelyden din til mappen «Ringtones», denne ringelyden kan nå velges når du endrer ringelyd, og dens navn er tittelen på MP3-filen.

Så fort du har lagt inn alle ønskede opplysninger om kontakten, trykker du på Meny-tasten, blar til «Lagre» med Opp- eller Ned-tastene og bekrefter med OK-tasten.

Greit å vite: Når du har lagt inn minst ett felt, vil du ved å trykke på Tilbake-tasten også få lagret kontakten.

Greit å vite: Kontaktene dine lagres alltid på MiniVision2s interne minne, det er ikke mulig å lagre dem på SIM-kortet.

#### Endre en kontakt

Fra hovedskjermen for appen «Kontakter» bruker du Opp- eller Ned-tastene for å bla til kontakten du vil endre og trykker på OK-tasten.

Denne kontakten vil nå åpnes i endrings-visning. Bruk Opp- eller Ned-tastene for å bla til feltet du vil endre, feltet kan være «Fornavn», «Etternavn», «Telefonnummer», «Nummertype»,

«Kommentar» og «Ringelyd». Videre bruk er ellers som forklart i «Opprette en kontakt».

Når du har lagt inn endringene du ønsker, trykker du på Meny-tasten, blar til «Lagre» med Oppeller **Ned-tastene og trykker på OK-tasten for å bekrefte.** 

Greit å vite: Når du har lagt inn minst ett felt, vil du ved å trykke på Tilbake-tasten også få lagret kontakten.

Dersom du har startet med å opprette en ny kontakt men finner ut at du ikke vil lagre det du har tastet inn, trykker du på Meny-tasten, blar til «Forkast endringene» med Opp- eller Ned-tastene og bekrefter med OK-tasten.

#### Slette en kontakt

Fra hovedskjermen for appen «Kontakter» bruker du Opp- eller Ned-tastene og blar til kontakten du vil slette. Trykk på OK-tasten. Denne kontakten vil nå åpnes i endrings-visning. Trykk på Menytasten, bla til «Slette» med Opp- eller Ned-tastene og trykk på OK-tasten. Et bekreftelsesvindu blir åpnet, bla til «Ja» med Opp- eller Ned-tastene og bekreft med OK-tasten for å slette kontakten. Hvis du ombestemmer deg og ikke vil slette kontakten likevel, blar du i stedet til «Nei» og bekrefter med OK-tasten.

#### Slette alle kontakter

Fra hovedskjermen for appen «Kontakter» trykker du på Meny-tasten, blar til «Slette alle» og trykker på OK-tasten. Et bekreftelsesvindu blir åpnet, bla til «Ja» med Opp- eller Ned-tastene og bekreft med OK-tasten for å slette alle kontaktene på MiniVision2. Hvis du ombestemmer deg og ikke vil slette kontaktene likevel, blar du i stedet til «Nei» og bekrefter med OK-tasten.

#### Søke etter en kontakt

Fra hovedskjermen for appen «Kontakter» taster du vha. nummertastene inn navnet til kontakten du vil finne. Etter hvert som du taster inn bokstavene, vil en sortert liste med kontakter vises, denne listen er basert på kontaktenes for- og etternavn. Bruk så Opp- eller Ned-tastene og bla til kontakten du søker.

En inntastet bokstav slettes ved å trykke på Tilbake-tasten.

Når du har funnet den ønskede kontakten, kan du trykke på OK-tasten for å få vist detaljerte opplysninger om denne kontakten.

# Ringe en kontakt

Dersom du vil ringe til en kontakt, anbefaler vi å gjøre dette fra appen «Telefon». Du kan likevel gjøre dette fra appen «Kontakter» som følger:

Fra hovedskjermen for appen «Kontakter» bruker du Opp- eller Ned-tastene for å bla til kontakten du vil ringe til og trykker på OK-tasten. Denne kontakten vil nå vises i endrings-visning. Trykk på Meny-tasten, bla til «Ringe til» med Opp- eller Ned-tastene og trykk på OK-tasten. Oppringningen blir nå startet. Trykk senere på Legg på-tasten for å avslutte samtalen og gå tilbake til appen «Kontakter».

# Sende melding til en kontakt

Dersom du vil sende melding til en kontakt, anbefaler vi å gjøre dette fra appen «*Meldinger*». Du kan likevel gjøre dette fra appen «Kontakter» som følger:

Fra hovedskjermen for appen «Kontakter» bruker du Opp- eller Ned-tastene og blar til kontakten du vil sende melding til. Trykk på OK-tasten. Denne kontakten vil nå åpnes i endrings-visning. Trykk på Meny-tasten, bla til «Send melding» med Opp- eller Ned-tastene og trykk på OK-tasten. Tast inn meldingsteksten og trykk på OK-tasten for å sende meldingen og deretter gå tilbake til appen «Kontakter».

# Dele en kontakt vha. tekstmelding

Fra hovedskjermen for appen «Kontakter» bruker du Opp- eller Ned-tastene og blar til kontakten du vil dele med andre vha. en melding. Trykk på OK-tasten. Denne kontakten vil nå åpnes i endrings-visning. Trykk på Meny-tasten, bla til «Sende som melding til» med Opp- eller Nedtastene og trykk på OK-tasten. Et vindu der du kan velge enten «Tekst-format» eller «VCFformat» vises, bruk Opp- eller Ned-tastene og bla til ønsket format og bekreft med OK-tasten. Dersom du valgte «VCF-format», får du nå sjansen til å taste inn en tekstmelding som vedlegg til kontakten som skal sendes. Om du vil dette, taster du nå inn ønsket tekst og trykker på OKtasten, hvis ikke, trykker du direkte på **OK**-tasten. Dersom du valgte «Tekst-format», trykker du direkte på OK-tasten. Kontaktlisten blir nå vist på nytt. Bruk Opp- og Ned-tastene og bla til kontakten du vil sende meldingen til og trykk på OK-tasten. Et vindu med ferdig utfylte opplysninger om førstnevnte kontakt vil nå bli vist, trykk på OK-tasten for å sende meldingen og gå tilbake til appen «Kontakter».

# Eksportere kontaktene dine

Fra hovedskjermen for appen «Kontakter» trykker du på Meny-tasten, blar til «Eksportere til VCFfil» og trykker på OK-tasten. En kopi av kontaktlisten blir nå lagret i MiniVision2s interne minne. Denne filen får navn «00X.VCF», der X er antall slike filer som nå finnes på telefonen. Koble MiniVision2 sammen med en PC og lagre om ønskelig filen på PCen.

# Meldinger

Fra appen «Meldinger» kan du sende og motta SMS eller tekstmeldinger og MMS eller multimediameldinger inneholdende bilder, kontakter og lange tekstmeldinger.

Fra hovedskjermen for appen «Meldinger» vises alle meldinger MiniVision2 har sendt eller mottatt. Meldingene kan vises og grupperes på to måter:

- Samtale: Sendte og mottatte meldinger blir sortert i samtaler, dette betyr at alle meldinger til og fra en kontakt eller et nummer vises samlet i én samtale. Når du går inn på en slik samtale, vises enkeltmeldingene i rekkefølge etter når de ble sendt eller mottatt, den siste meldingen blir vist øverst.
- Kronologisk: Tekstmeldinger sorteres i kategorier. Dette betyr at alle meldinger vises i kronologisk rekkefølge i følgende kategorier: «Innboks», «Sendte», «Utboks» og «Utkast». Når du åpner en slik kategori eller mappe, vil meldinger MiniVision2 har mottatt vises kronologisk i «Innboks», mens meldinger som er sendt vises kronologisk i «Sendte».

Som standard er «Samtale» brukt. Dersom du vil endre hvordan meldingene vises, trykker du på Meny-tasten fra hovedskjermen til appen «Meldinger», bruk så Opp- eller Ned-tastene for å bla til «Innstillinger» og trykk på OK-tasten. Et nytt vindu for innstilling åpnes, bruk Opp- eller Nedtastene for å bla til «Meldingsoppsett» og trykk igjen på OK-tasten. Enda et nytt vindu åpnes, bruk Opp- eller Ned-tastene for å bla til «Samtale» eller «Kronologisk» og trykk på OK-tasten for å bekrefte. Senere i brukerhåndboken forklares først «Samtalevisning» og deretter «Kronologisk visning».

# Behandle meldinger i samtale-visning

Første gang du sender en melding, vil MiniVision2 automatisk opprette en samtale der alle fremtidige meldinger til og fra samme kontakt eller telefonnummer blir samlet. På tilsvarende måte vil en samtale bli opprettet når noen sender deg en melding. Når du siden svarer på en melding fra en kontakt, vil den bli lagret i samtalen med samme kontakt. Dersom kontakten finnes i kontaktlisten din, er som standard navnet på samtalen det samme som navnet på kontakten, hvis ikke vil navnet på samtalen være telefonnummeret meldingen kom fra eller ble sendt til. Enkeltmeldingene i samtalene vises i rekkefølge etter når de ble sendt eller mottatt, med den siste meldingen øverst.

# Sende en ny melding

Fra hovedskjermen for appen «Meldinger» trykker du på Meny-tasten, blar med Opp- eller Nedtastene til «Ny melding» og trykker på **OK-tasten. Et vindu for valg av mottakertype åpnes, her har** du følgende to valgmuligheter:

• Kontakter: Herfra kan du velge mottaker fra kontaktlisten din. Bruk Opp- eller Ned-tastene for å bla i listen og trykk på OK-tasten ved ønsket kontakt.

Greit å vite: På samme måte som for appene «Kontakter» og «Telefon», kan nummertastene benyttes til raskt å finne en kontakt. Etter hvert som du taster inn bokstavene, vil en sortert liste med kontakter vises, denne listen er basert på kontaktenes for- og etternavn. Bruk så Opp- eller Ned-tastene og bla til kontakten du søker. En inntastet bokstav slettes ved å trykke på Tilbake-tasten. Trykk på OK-tasten ved ønsket kontakt.

 Tast inn nummer: Herfra kan du taste inn et telefonnummer siffer for siffer. Et inntastingsfelt vises, tast inn telefonnummeret med nummertastene og trykk på OK-tasten når du er ferdig.

Så fort du har bestemt mottaker, vises en ny skjerm for inntasting av meldingsteksten. Registrér teksten i inntastingsfeltet enten ved å bruke nummertastene eller å benytte innlesnings-tjenesten, og trykk på OK-tasten når du er ferdig. Meldingen blir nå sendt.

Etter en kort melding med bekreftelse for sending, går MiniVision2 tilbake til hovedskjermen for appen «Meldinger» og viser en oversikt med samtalene dine. Den samtalen du akkurat har opprettet, vises øverst på listen ettersom den er den siste samtalen du har hatt.

# Sende melding til flere mottakere

For å sende samme melding til flere mottakere, kan du starte med samme fremgangsmåte som for «Sende en ny melding» ovenfor. Når vinduet for inntasting av meldingsteksten åpnes, trykker du på Meny-tasten, bruker Opp- eller Ned-tastene for å bla til «Mottakerliste» og trykker på OKtasten. En liste med de registrerte mottakerne blir nå vist. Dersom du ønsker å fjerne en mottaker fra mottakerlisten, blar du nå med i listen Opp- eller Ned-tastene før du trykker på OK-tasten når du er kommet til mottakeren du ønsker å fjerne. Dersom du vil legge til en mottaker, trykker du på Meny-tasten, blar med Opp- eller Ned-tastene til «Legge til mottaker» og trykker på OK-tasten igjen. Du kan så velge mottakere på samme måte som forklart under «Sende en ny melding» ovenfor. Trykk på Tilbake-tasten for å gå tilbake til feltet for inntasting for tekstmeldingen, og fortsett med å sende meldingen.

# Videresende en melding

En enkeltmelding i en samtale kan sendes videre til en annen av kontaktene dine. Fra hovedskjermen på appen «Meldinger» bruker du Opp- eller Ned-tastene og blar til samtalen som inneholder enkeltmeldingen du vil videresende, bekreft så med OK-tasten. En liste med alle meldingene i denne samtalen blir nå vist, og MiniVision2 står på den siste enkeltmeldingen. Bruk Opp- eller Ned-tastene til å bla mellom enkeltmeldingene, og trykk på OK-tasten for å få vist en liste med valgmulighetene du har for gjeldende enkeltmelding. Bruk Opp- eller Ned-tastene til å bla til «Videresende» og bekreft med OK-tasten. Vinduet for valg av mottakertype vil nå vises. Gå frem som tidligere forklart og velg mottaker enten fra kontaktlisten eller ved å taste inn et nummer. Inntastingsfeltet for meldingsteksten vil nå vises, her finner du opprinnelig meldingstekst. Trykk på

OK-tasten for å sende meldingen slik den er. Så fort meldingen er sendt, vil MiniVision2 på nytt vise samtalen som var utgangspunkt for videresendingen.

Greit å vite: Husk at du kan legge til tekst eller endre teksten før tekstmeldingen sendes videre.

#### Lese nye meldinger

Antallet nye meldinger vises på «Hjem»-skjermen og når du blar til «Meldinger» på listen med apper. Meldingen som leses opp når telefonen går ut av Standby, kan om ønskelig settes opp til å inneholde antall nye meldinger. Dette blir forklart i avsnittet «Opplesning» i kapittelet «Innstillinger».

Fra hovedskjermen på appen «Meldinger» bruker du Opp- eller Ned-tastene for å bla til de samtalene som inneholder nye meldinger. For samtalene som har nye meldinger, blir antallet nye meldinger samt statusen «Ulest» lest opp.

Trykk på OK-tasten for å få vist enkeltmeldingene i en samtale, her vil den siste meldingen vises øverst. Bruk så Opp- eller Ned-tastene for å bla i enkeltmeldingene. Mottatte og sendte meldinger har formatet «Status» (sendt, lest eller ulest), «Dato», «Klokkeslett», «Meldingstekst» og antall vedlegg i MMSer.

Greit å vite: Varsling om nye meldinger blir borte når du har åpnet de nye meldingene. Disse meldingenes status endres dermed fra «Ulest» til «Lest».

#### Visning av meldingsteksten – «Lese-modus»

MiniVision2 har egen funksjon for å vise meldingstekster med større skrift og å enkelt bla i teksten bokstav for bokstav eller ord for ord. For å benytte denne funksjonen velger du en melding og trykker så på OK-tasten for å få vist valgmulighetene for denne meldingen. Bruk Opp- eller Nedtastene til å bla til «Lese-modus» og bekreft med OK-tasten. I øvre del av skjermen blir nå meldingsteksten vist med større skrift, mens i det i nedre del vises ordet foran markøren. Du har nå følgende valgmuligheter:

- Ned-tasten: Endrer navigasjon-modus fra «Ord» til «Bokstav» eller omvendt. Som standard er navigasjons-modus satt til «Ord».
- **Opp-tasten: Leser opp hele meldingsteksten samt aktuell markørposisjon og gjeldende** navigasjons-modus.
- Kort trykk på Venstre- eller Høyre-tasten: Flytter markøren henholdsvis til venstre og høyre i teksten enten ord for ord eller bokstav for bokstav.
- **EXTES Hangt trykk på Venstre- eller Høyre-tasten: Flytter markøren henholdsvis till** begynnelsen av teksten eller slutten av teksten.
- **Tilbake-tasten: Avslutter lese-modus.**
- Meny-tasten: Viser valgene «Forkast endringer» eller «Kopiér alt».

# Vise vedlegg i en MMS

MiniVision2 klarer å motta vedlegg til en melding, f.eks. et bilde eller et visittkort. Når opplesningen på MiniVision2 er påslått, vil antall vedlegg en melding har bli lest opp. Også andre vedleggstyper som video-, musikk- og tekst-filer kan lagres på telefonens minne.

Bruk Opp- eller Ned-tastene til å bla til en melding med vedlegg og trykk på OK-tasten for å få vist valgmulighetene for meldingen. Bruk Opp- eller Ned-tastene til å bla til «Vedlegg» og trykk på OKtasten.

- I tilfelle vedlegget er et bilde: MiniVision2 vise dette bildet på skjermen. For å lagre bildet, trykker du på OK-tasten, blar til «Lagre» og trykker igjen på OK-tasten. Bildet blir nå lagret på telefonens minne og det kan vises vha. «Galleri»-appen.
- I tilfelle vedlegget er et visittkort eller VCF-fil: MiniVision2 vil spørre om du vil importere kontakten(e) i filen til kontaktlisten. Bla til «Ja» og trykk på OK-tasten for å bekrefte.
- I andre tilfeller: Dersom formatet på vedlegget ikke støttes på MiniVision2, kan du likevel lagre vedlegget på telefonens minne. Bla til «Ja» for å bekrefte at du vil lagre vedlegget, og lagring vil dermed utføres.

Greit å vite: Når en melding inneholder flere vedlegg, vil en liste med vedleggene vises. Bruk Oppeller Ned-tastene til å bla til ønsket vedlegg og trykk så på OK-tasten for å finne den handlingen du ønsker å få utført for gjeldende vedlegg.

# Svare på en melding

Fra hovedskjermen på «Meldinger»-appen bruker du Opp- eller Ned-tastene for å bla til samtalen du vil besvare og trykker på OK-tasten. En liste med alle meldingene i denne samtalen blir nå vist, og MiniVision2 står på den siste enkeltmeldingen. Trykk på OK-tasten igjen for å få vist valgmulighetene for gjeldende melding og bruk Opp- eller Ned-tastene for å bla til «Svar» og bekreft med OK-tasten. Inntastingsfeltet for inntasting av meldingstekst blir nå vist. Registrér teksten i inntastingsfeltet enten ved å bruke nummertastene eller å benytte innlesnings-tjenesten og trykk på OK-tasten når du er ferdig. Svarmeldingen blir nå sendt. Så fort meldingen er sendt, vil MiniVision2 på nytt vise samtalen som var utgangspunkt for videresendingen.

# Slette en melding i en samtale

Fra hovedskjermen for «Meldinger»-appen bruker du Opp- eller Ned-tastene for å bla til samtalen du vil slette en enkeltmelding fra og trykker på OK-tasten.

En liste med alle meldingene i denne samtalen blir nå vist, og MiniVision2 står på den siste enkeltmeldingen. Bruk Opp- eller Ned-tastene for å bla mellom enkeltmeldingene, og trykk på OKtasten for å få vist en liste med de valgmulighetene du har for gjeldende enkeltmelding. Bruk Oppeller Ned-tastene for å bla til «Slette» og bekreft med OK-tasten. Et vindu for bekreftelse av sletting vises, bruk Opp- eller Ned-tastene for å bla til «Ja» og trykk deretter på OK-tasten. Hvis du ombestemmer deg og ikke vil slette meldingen likevel, blar du i stedet til «Nei» og bekrefter med OK-tasten. Etter en kort melding med bekreftelse for sletting går MiniVision2 tilbake til visning av enkeltmeldingene for samtalen.

#### Slette en samtale

Fra hovedskjermen for «Meldinger»-appen bruker du Opp- eller Ned-tastene for å bla til samtalen du vil slette og trykker på OK-tasten.

Trykk på OK-tasten for å få vist valgmulighetene for samtalen. Bruk Opp- eller Ned-tastene for å bla til «Slette denne samtalen» og bekreft med **OK-tasten.** Et vindu for bekreftelse av sletting vises, bruk Opp- eller Ned-tastene for å bla til «Ja» og trykk deretter på OK-tasten. Hvis du ombestemmer deg og ikke vil slette samtalen likevel, blar du i stedet til «Nei» og bekrefter med OK-tasten. Etter en kort melding med bekreftelse for sletting går MiniVision2 tilbake til visning av samtaler igjen.

#### Slette alle samtaler

Fra hovedskjermen for «Meldinger»-appen trykker du på Meny-tasten, blar med Opp- eller Nedtastene til «Slett alle» og trykker på **OK-tasten. Et vindu for bekreftelse av sletting vises**, bruk Opp- eller Ned-tastene for å bla til «Ja» og trykk deretter på OK-tasten. Hvis du ombestemmer deg og ikke vil slette alle samtaler likevel, blar du i stedet til «Nei» og bekrefter med OK-tasten. Etter en kort melding med bekreftelse for sletting går MiniVision2 tilbake til visning av samtaler igjen, denne listen er nå tom.

# Opprette en kontakt fra et ukjent telefonnummer

Dersom du mottar en melding fra et ukjent nummer eller nummer som ikke er lagret på MiniVision2, kan du legge dette nummeret til i kontaktlisten fra «Meldinger»-appen. Bruk Oppeller Ned-tastene for å bla til samtalen med det ukjente nummeret.

En liste med alle meldingene i denne samtalen blir nå vist, og MiniVision2 står på den siste enkeltmeldingen. Trykk på OK-tasten for å få vist en liste med de valgmulighetene du har for denne enkeltmeldingen. Bruk **Opp-** eller **Ned-tastene for å bla til «Legg til som kontakt» og bekreft** med OK-tasten. Vinduet for opprettelse av en kontakt vises, her er nå nummeret allerede fylt ut. Gå videre frem som forklart i avsnittet «Opprette en kontakt» for å legge inn navn etc.

## Ringe en kontakt

Dersom du vil ringe til en kontakt, anbefaler vi å gjøre dette fra appen «Telefon». Du kan likevel gjøre dette fra «Meldinger»-appen som følger:

Fra hovedskjermen for appen «Meldinger» bruker du Opp- eller Ned-tastene for å bla til samtalen med den kontakten du vil ringe til og trykker på OK-tasten.

En liste med alle meldingene i denne samtalen blir nå vist, og MiniVision2 står på den siste enkeltmeldingen. Trykk på OK-tasten for å få vist en liste med de valgmulighetene du har for denne enkeltmeldingen. Bruk Opp- eller Ned-tastene for å bla til «Ring til» og bekreft med OKtasten. Oppringningen blir nå startet.

#### Innstillinger

Innstillinger for «Meldinger»-appen åpnes ved å trykke på Meny-tasten fra appens hovedskjerm. Bruk deretter Opp- eller Ned-tastene for å bla til «Innstillinger» og bekreft med OK-tasten. Menyen «Innstillinger» åpnes nå, denne har følgende menypunkter:

- Meldings-visning: Herfra velger du om MiniVision2 skal benytte «Samtale-visning» eller «Kronologisk visning». Som standard er «Samtale-visning» brukt. Videre forklaring finner du i innledningen til kapittelet «Meldinger».
- Be om leveringsrapporter: Herfra kan du velge å motta et leveringssignal når meldingen er levert til mottakeren. Status for meldingen vil da endres fra «Sendt» til «Levert» når mottakeren får den. Som standard er «Be om leveringsrapporter» slått av. Trykk på OKtasten for å slå dette på.
- Varsling: Innstilling for varsling ved mottak av ny melding. Her er det to menypunkter:
	- $\circ$  Modus: Herfra kan du endre hvilken varslingsform som skal benyttes når du mottar en ny melding. Fire varslingsformer er tilgjengelige, disse er «Intet», «Vibrasjon», «Lydsignal» og «Lydsignal og vibrasjon». Som standard er «Lydsignal» brukt. Trykk på OK-tasten for å endre varslingstype, bruk så Opp- eller Ned-tasten for å bla mellom valgmulighetene og bekreft med OK-tasten.
	- $\circ$  Lydsignal: Herfra bestemmer du hvilket lydsignal som skal benyttes når du mottar en ny melding. Som standard er lydsignalet «Adara» brukt. Trykk på OK-tasten for å endre lydsignalet, bruk så Opp- eller Ned-tasten for å bla mellom de tilgjengelige lydsignalene og bekreft med OK-tasten. Valgt signal blir lagret og skjermen for «Varsling» vises på nytt.

Greit å vite: Du kan ha dine egne varslingslyder på MiniVision2, til dette benyttes MP3-filer. Dersom du ønsker dette, kobler du MiniVision2 sammen med en PC vha. den medfølgende USBkabelen. MiniVision2 vises nå som en ekstern disk. Åpne mappen «MiniVision2» og deretter «Intern lagring» for å få vist innholdet i telefonens interne minne. Kopiér varslingslyden din til mappen «Notifications», denne varslingslyden kan nå velges når du endrer varslingslyd, og dens navn er tittelen på MP3-filen.

- $\circ$  Les opp avsenders navn/ nummer: Aktiverer opplesning av avsenders navn eller nummer alt ettersom avsender finnes i kontaktlisten eller ikke.
- SMS-servicesenter: Her kan du sette inn nummeret til senteret for mottak og sending av tekstmeldinger. Dette nummeret er spesifikt for hver enkelt teleoperatør, og blir som standard automatisk hentet fra SIM-kortet som er montert i MiniVision2. Trykk på OK-tasten dersom du vil endre nummeret.
- Tilbakestille APN-innstillingene: Herfra kan du tilbakestille tilgangspunktnavnet (APN) som benyttes ved tilkobling til internett og mottak av MMS over mobildata.

# Behandle meldinger i kronologisk visning

I kronologisk meldings-visning blir meldingene sortert i fire mapper som følger:

- Innboks: Denne mappen inneholder meldinger du har mottatt.
- Sendte: Denne mappen inneholder meldinger du har sendt.
- Utboks: Denne mappen inneholder meldinger som ikke kunne sendes, f.eks. pga. manglende nettverksdekning eller ukorrekt telefonnummer.
- Utkast: Denne mappen inneholder meldinger du har skrevet men ikke sendt.

Som standard vil hovedskjermen for appen kun vise meldinger i «Innboks» dvs. mottatte meldinger.

Dersom du vil endre mappe eller kategori, trykker du på Meny-tasten, bruker Opp- eller Nedtastene for å bla til ønsket mappe og bekrefter med OK-tasten.

I hver av mappene blir meldingene vist i kronologisk rekkefølge, den siste vises øverst. Meldingene har formatet «status» (sendt, lest, ulest, utkast, etc.), «kontakt» eller «telefonnummer», «dato», «klokkeslett» og «meldingstekst».

#### Sende en ny melding

Fra hovedskjermen for «Meldinger»-appen trykker du på Meny-tasten, blar med Opp- eller Nedtastene til «Ny melding» og trykker på **OK-tasten.** Et vindu for valg av mottakertype åpnes, her har du følgende to valgmuligheter:

• Kontakter: Herfra kan du velge mottaker fra kontaktlisten din. Bruk Opp- eller Ned-tastene for å bla i listen og trykk på OK-tasten ved ønsket kontakt.

Greit å vite: På samme måte som for appene «Kontakter» og «Telefon», kan nummertastene benyttes til raskt å finne en kontakt. Etter hvert som du taster inn bokstavene, vil en sortert liste med kontakter vises, denne listen er basert på kontaktenes for- og etternavn. Bruk så Oppeller Ned-tastene og bla til kontakten du søker. En inntastet bokstav slettes ved å trykke på Tilbake-tasten. Trykk på OK-tasten ved ønsket kontakt.

 Taste inn nummer: Herfra kan du taste inn et telefonnummer siffer for siffer. Et inntastingsfelt vises, tast inn telefonnummeret med nummertastene og trykk på OK-tasten når du er ferdig.

Så fort du har bestemt mottaker, vises en ny skjerm for inntasting av meldingsteksten. Registrér teksten i inntastingsfeltet enten ved å bruke nummertastene eller å benytte innlesnings-tjenesten og trykk på OK-tasten når du er ferdig. Meldingen blir nå sendt.

Etter en kort melding med bekreftelse for sendingen, går MiniVision2 tilbake til hovedskjermen for «Meldinger»-appen og viser en oversikt med meldingene i «Innboks», altså mottatte meldinger.

# Sende melding til flere mottakere

For å sende samme melding til flere mottakere, kan du starte med samme fremgangsmåte som for «Sende en ny melding» ovenfor. Når vinduet for inntasting av meldingsteksten åpnes, trykker du på Meny-tasten, bruker Opp- eller Ned-tastene for å bla til «Mottakerliste» og trykker på OKtasten. En liste med de registrerte mottakerne blir nå vist. Dersom du ønsker å fjerne en mottaker fra mottakerlisten, blar du nå med i listen Opp- eller Ned-tastene før du trykker på OK-tasten når du er kommet til mottakeren du ønsker å fjerne. Dersom du vil legge til en mottaker, trykker du på Meny-tasten, blar med Opp- eller Ned-tastene til «Legge til mottaker» og trykker på OK-tasten igjen. Du kan så velge mottakere på samme måte som forklart under «Sende en ny melding» ovenfor. Trykk på Tilbake-tasten for å gå tilbake til feltet for inntasting for tekstmeldingen, og fortsett med å sende meldingen.

Etter en kort melding med bekreftelse for sending, går MiniVision2 tilbake til hovedskjermen for «Meldinger»-appen og viser en oversikt med meldingene i «Innboks» igjen.

# Videresende en melding

En melding kan sendes videre til en annen av kontaktene dine. Fra hovedskjermen på «Meldinger»-appen trykker du på Meny-tasten, bruker Opp- eller Ned-tastene for å bla til mappen

som meldingen du vil videresende befinner seg i og trykker på OK-tasten. En liste med alle meldingene i denne mappen blir nå vist. Bruk Opp- eller Ned-tastene for å bla til meldingen som skal videresendes og trykk på OK-tasten for å få vist en liste med de valgmulighetene du har for gjeldende enkeltmelding. Bruk Opp- eller Ned-tastene for å bla til «Videresende» og bekreft med OK-tasten. Vinduet for valg av mottakertype vil nå vises. Gå frem som tidligere forklart og velg mottaker enten fra kontaktlisten eller ved å taste inn et nummer. Inntastingsfeltet for meldingsteksten vil deretter vises, her finner du opprinnelig meldingstekst. Trykk på OK-tasten for å sende meldingen slik den er. Så fort meldingen er sendt, viser MiniVision2 på nytt mappen som var utgangspunkt for videresendingen.

Greit å vite: Husk at du kan legge til tekst eller endre teksten før tekstmeldingen sendes videre.

### Lese nye meldinger

Antallet nye meldinger vises på «Hjem»-skjermen og når du blar til «Meldinger» på listen med apper. Meldingen som leses opp når telefonen går ut av Standby, kan om ønskelig settes opp til å inneholde antall nye meldinger. Dette blir forklart i avsnittet «Opplesning» i kapittelet «Innstillinger».

Som standard vil de nye meldingene vises når du åpner «Meldinger»-appen. Bruk Opp- eller Nedtastene for å bla i meldingene og trykk på **OK**-tasten ved de som er «Ulest». Nye meldinger er sortert i kronologisk rekkefølge med de siste meldingene øverst.

Greit å vite: Varsling om nye meldinger blir borte når du har åpnet de nye meldingene. Disse meldingenes status endres dermed fra «Ulest» til «Lest».

#### Visning av meldingsteksten – «Lese-modus»

MiniVision2 har egen funksjon for å vise meldingstekster med større skrift og å enkelt bla i teksten bokstav for bokstav eller ord for ord. For å benytte denne funksjonen velger du en melding og trykker så på OK-tasten for å få vist valgmulighetene for denne meldingen. Bruk Opp- eller Nedtastene til å bla til «Lese-modus» og bekreft med **OK**-tasten. I øvre del av skjermen blir nå meldingsteksten vist med større skrift, mens i det i nedre del vises ordet foran markøren. Du har nå følgende valgmuligheter:

- Ned-tasten: Endrer navigasjon-modus fra «Ord» til «Bokstav» eller omvendt. Som standard er navigasjons-modus satt til «Ord».
- Opp-tasten: Leser opp hele meldingsteksten samt aktuell markørposisjon og gjeldende navigasjons-modus.
- Kort trykk på Venstre- eller Høyre-tasten: Flytter markøren henholdsvis til venstre og høyre i teksten enten ord for ord eller bokstav for bokstav.
- **EXTES Hangt trykk på Venstre- eller Høyre-tasten: Flytter markøren henholdsvis till** begynnelsen av teksten eller slutten av teksten.
- **Tilbake** tasten: Avslutter lese-modus.
- **Meny-tasten: Viser valgene «Forkast endringer» eller «Kopiér alt».**

#### Vise vedlegg i en MMS

MiniVision2 klarer å motta vedlegg til en melding, f.eks. et bilde eller et visittkort. Når opplesningen på MiniVision2 er påslått, vil antall vedlegg en melding har bli lest opp. Også andre vedleggstyper som video-, musikk- og tekst-filer kan lagres på telefonens minne.

Bruk Opp- eller Ned-tastene til å bla til en melding med vedlegg og trykk på OK-tasten for å få vist valgmulighetene for meldingen. Bruk Opp- eller Ned-tastene til å bla til «Vedlegg» og trykk på OKtasten.

- I tilfelle vedlegget er et bilde, vil MiniVision2 vise dette bildet på skjermen. For å lagre bildet, trykker du på OK-tasten, blar til «Lagre» og trykker igjen på OK-tasten. Bildet blir nå lagret på telefonens minne og det kan vises vha. «Galleri»-appen.
- I tilfelle vedlegget er et visittkort eller VCF-fil: MiniVision2 vil spørre om du vil importere kontakten(e) i filen til kontaktlisten. Bla til «Ja» og trykk på **OK**-tasten for å bekrefte.

• I andre tilfeller: Dersom formatet på vedlegget ikke støttes på MiniVision2, kan du likevel lagre vedlegget på telefonens minne. Bla til «Ja» for å bekrefte at du vil lagre vedlegget, og lagring vil dermed utføres.

Greit å vite: Når en melding inneholder flere vedlegg, vil en liste med vedleggene vises. Bruk Oppeller Ned-tastene til å bla til ønsket vedlegg og trykk så på OK-tasten for å finne den handlingen du ønsker å få utført for gjeldende vedlegg.

### Svare på en melding

Fra hovedskjermen for «Meldinger»-appen bruker du Opp- eller Ned-tastene for å bla til meldingen du vil besvare. Trykk på OK-tasten for å få vist en liste med valgmulighetene du har for denne meldingen. Bruk Opp- eller Ned-tastene for å bla til «Svar» og trykk på OK-tasten. Inntastingsfeltet for inntasting av meldingstekst blir nå vist. Registrér teksten i inntastingsfeltet enten ved å bruke nummertastene eller å benytte innlesnings-funksjonen, og trykk på OK-tasten når du er ferdig. Svarmeldingen blir nå sendt. Så fort meldingen er sendt, vil MiniVision2 vise innholdet i «Innboks» på nytt.

#### Slette en melding

Fra en av kategoriene eller mappene for «Meldinger»-appen bruker du Opp- eller Ned-tastene for å bla til meldingen du vil slette.

Trykk på OK-tasten, en liste med valgmulighetene du har for denne meldingen blir vist. Bruk Oppeller Ned-tastene for å bla til «Slette» og trykk på OK-tasten. Et vindu for bekreftelse av sletting vises, bruk Opp- eller Ned-tastene for å bla til «Ja» og trykk deretter på OK-tasten. Hvis du ombestemmer deg og ikke vil slette meldingen likevel, blar du i stedet til «Nei» og bekrefter med OK-tasten. Etter en kort melding med bekreftelse for sletting vil MiniVision2 vise innholdet i «Innboks» på nytt.

#### Slette alle meldinger

Fra hovedskjermen for «Meldinger»-appen trykker du på Meny-tasten, blar med Opp- eller Nedtastene til «Slett alle» og trykker på **OK-tasten. Et vindu for bekreftelse av sletting vises, bruk** Opp- eller Ned-tastene for å bla til «Ja» og trykk deretter på OK-tasten. Hvis du ombestemmer deg og ikke vil slette alle meldinger likevel, blar du i stedet til «Nei» og bekrefter med OK-tasten. Etter en kort melding med bekreftelse for sletting går MiniVision2 tilbake til visning av meldinger igjen, denne listen er nå tom.

#### Opprette en kontakt fra et ukjent telefonnummer

Dersom du mottar en melding fra et ukjent nummer eller nummer som ikke er lagret på MiniVision2, kan du legge dette nummeret til i kontaktlisten fra «Meldinger»-appen. Bruk Oppeller Ned-tastene og bla til en melding fra det ukjente nummeret.

Trykk på OK-tasten for å få vist en liste med de valgmulighetene du har for denne meldingen. Bruk Opp- eller Ned-tastene for å bla til «Legg til som kontakt» og trykk på OK-tasten. Vinduet for opprettelse av kontakter vises, her er nummeret allerede fylt ut. Gå videre frem som forklart i avsnittet «Opprette en kontakt» for å legge inn navn etc.

#### Ringe en kontakt

Dersom du vil ringe til en kontakt, anbefaler vi å gjøre dette fra appen «Telefon». Du kan likevel gjøre dette fra «Meldinger»-appen som følger:

Fra hovedskjermen for «Meldinger»-appen bruker du Opp- eller Ned-tastene og blar til en av meldingene fra kontakten du vil ringe til.

Trykk på OK-tasten for å få vist en liste med de valgmulighetene du har for denne enkeltmeldingen. Bruk Opp- eller Ned-tastene for å bla til «Ring til» og bekreft med OK-tasten. Oppringningen blir nå startet.

# Innstillinger

Innstillinger for «Meldinger»-appen åpnes ved å trykke på Meny-tasten fra appens hoved-skjerm. Bruk deretter Opp- eller Ned-tastene for å bla til «Innstillinger» og trykk på OK-tasten. Menyen «Innstillinger» åpnes nå, denne har følgende menypunkter:

- Meldings-visning: Herfra velger du om MiniVision2 skal benytte «Samtale-visning» eller «Kronologisk visning». Som standard er «Samtale-visning» brukt. Videre forklaring finner du i innledningen til kapittelet «Meldinger».
- Be om leveringsrapporter: Herfra kan du velge å motta et leveringssignal når meldingen er levert til mottakeren. Status for meldingen vil da endres fra «Sendt» til «Levert» når mottakeren får den. Som standard er «Be om leveringsrapporter» slått av. Trykk på OKtasten for å slå dette på.
- Varsling: Innstilling for varsling ved mottak av ny melding. Her er det to menypunkter:
	- $\circ$  Modus: Herfra kan du endre hvilken varslingsform som skal benyttes når du mottar en ny melding. Fire varslingsformer er tilgjengelige, disse er «Intet», «Vibrasjon», «Lydsignal» og «Lydsignal og vibrasjon». Som standard er «Lydsignal» brukt. Trykk på OK-tasten for å endre varslingstype, bruk så Opp- eller Ned-tasten for å bla mellom valgmulighetene og bekreft med OK-tasten.
	- o Lydsignal: Herfra bestemmer du hvilket lydsignal som skal benyttes når du mottar en ny melding. Som standard er lydsignalet «Adara» brukt. Trykk på OK-tasten for å endre lydsignalet, bruk så Opp- eller Ned-tasten for å bla mellom tilgjengelige lydsignaler og bekreft med OK-tasten. Valgt signal blir lagret og skjermen for «Varsling» vises på nytt.

Greit å vite: Du kan ha dine egne varslingslyder på MiniVision2, til dette benyttes MP3-filer. Dersom du ønsker dette, kobler du MiniVision2 sammen med en PC vha. den medfølgende USBkabelen. MiniVision2 vises nå som en ekstern disk. Åpne mappen «MiniVision2» og deretter «Intern lagring» for å få vist innholdet i telefonens interne minne. Kopiér varslingslyden din til mappen «Notifications», denne varslingslyden kan nå velges når du endrer varslingslyd, og dens navn er tittelen på MP3-filen.

- $\circ$  Les opp avsenders navn/ nummer: Aktiverer opplesning av avsenders navn eller nummer alt ettersom avsender finnes i kontaktlisten eller ikke.
- SMS-servicesenter: Her kan du sette inn nummeret til senteret for mottak og sending av tekstmeldinger. Dette nummeret er spesifikt for hver enkelt teleoperatør, og blir som standard automatisk hentet fra SIM-kortet som er montert i MiniVision2. Trykk på OK-tasten dersom du vil endre nummeret.
- Tilbakestille APN-innstillingene: Herfra kan du tilbakestille tilgangspunktnavnet (APN) som benyttes ved tilkobling til internett og mottak av MMS over mobildata.

# Alarm

«Alarm»-appen fungerer som en vekkerklokke der du kan ha flere alarmer gående samtidig, f.eks. en som gjelder for ukedagene og en annen i helgene.

Fra hovedskjermen for appen «Alarm» vises en oversikt for alarmene som er lagt inn på MiniVision2. Alarmene er sortert i kronologisk rekkefølge, og har formatet «klokkeslett», «status» (enten av eller på), «ringetone» og «repetisjon» (valg av hvilke dager alarmen skal ringe). Som standard er to alarmer forhåndsinnstilt:

8:30 – Av – mandag, tirsdag, onsdag, torsdag, fredag.

9:00 – Av – lørdag, søndag.

Disse alarmene kan endres etter dine egne ønsker eller nye kan opprettes.

### Opprette en alarm

Fra hovedskjermen for «Alarm»-appen trykker du på Meny-tasten, blar til «Legg til alarm» med Opp- eller Ned-tastene og trykker på OK-tasten.

En skjerm for opprettelse av alarmer blir nå vist, denne har følgende felter:

- På/ Av: Her får du vist status for alarmen, enten av eller på. Når du oppretter en alarm vil den som standard slås på. Trykk på OK-tasten for å slå alarmen av eller på.
- Klokkeslett: Her kan du stille inn klokkeslett for alarmen. Som standard vil gjeldende klokkeslett avrundet til nærmeste 5 minutter benyttes. Trykk på OK-tasten for å endre klokkeslettet. Første trinn er valg av timer, bruk Opp- eller Ned-tastene for å bla i timene og trykk på OK-tasten for å bekrefte. Andre og siste trinn er minuttene, bruk Opp- eller Nedtastene for å bla i antall minutter og trykk på **OK**-tasten for å bekrefte. Klokkeslettet blir nå lagret og opprettelses-skjermen for alarmen vist igjen.
- Ringetone: Herfra kan du bestemme ringelyd eller varslingslyd for alarmen. Som standard blir lyden «Cesium» brukt. Trykk på OK-tasten for å endre alarmlyden. Bruk Opp- eller Ned-tastene for å bla i listen med tilgjengelige lyder, disse spilles automatisk av etter hvert som du blar, og trykk på OK-tasten for å bekrefte. Alarmlyden blir nå lagret og skjermen for opprettelse av alarm vist på nytt.

Greit å vite: Du kan ha dine egne alarmlyder på MiniVision2, til dette benyttes MP3-filer. Dersom du ønsker dette, kobler du MiniVision2 sammen med en PC vha. den medfølgende USB-kabelen. MiniVision2 vises nå som en ekstern disk. Åpne mappen «MiniVision2» og deretter «Intern lagring» for å få vist innholdet i telefonens interne minne. Kopiér ringelyden din til mappen «Alarms», denne alarmlyden kan nå velges når du endrer alarmlyd, og dens navn er tittelen på MP3-filen.

 Repetisjon: Her kan du bestemme hvordan alarmen skal gjentas på ukens dager. Som standard brukes ingen gjentagelse, dette betyr at alarmen kun vil ringe én gang på innstilt klokkeslett.

Du kan likevel stille inn alarmen slik at den ringer hver dag eller kun på enkelte ukedager. Trykk på OK-tasten for å endre innstilling for repetisjon av alarmen. En skjerm med alle ukedagene vises. Bruk Opp- eller Ned-tastene til å bla mellom ukedagene og trykk på OKtasten for å endre status til «Valgt» (påslått). Gjenta dette for de andre dagene alarmen skal ringe, og trykk på Tilbake-tasten for å gå tilbake til opprettelsesskjermen for alarmer. Legg merke til at hver gang du trykker på **OK**-tasten endres verdien fra «Valgt» (påslått) til «Ikke valgt» (avslått) og omvendt.

Når du er ferdig med innstillingene for alarmen, trykker du på Meny-tasten, blar med Opp- eller Ned-tastene til «Lagre» og bekrefter med OK-tasten.

Et vindu med bekreftelse for opprettelsen blir nå vist, og en melding med hvor lenge det er til alarmen ringer blir lest opp.

Greit å vite: Dersom du har registrert minst ett felt, vil alarmen også lagres hvis du trykker på Tilbake-tasten.
## Stoppe en alarm

Når en alarm ringer, vil en skjerm med følgene valgmuligheter vises:

- Klokkeslett: Viser innstilt klokkeslett for alarmen.
- Slå av: Avslutter alarmen.
- Utsett: Stopper alarmen midlertidig og ny varsling skjer 10 minutter senere.

Bruk Opp- eller Ned-tastene til å bla til «Slå av» eller «Utsett» og trykk på OK-tasten for å bekrefte. Alarmen slås også av dersom du trykker på Tilbake-tasten.

### Endre en alarm

Fra hovedskjermen for «Alarm»-appen, blar du i de registrerte alarmene med Opp- eller Nedtastene og trykker på OK-tasten ved alarmen du vil endre.

Alarmen åpnes nå i endringsvisning, bruk **Opp-** eller **Ned-tastene for å bla til feltet du ønsker å** endre, disse feltene vises i følgende rekkefølge: «Status» (Av eller På), «Klokkeslett», «Ringetone» og «Repetisjon».

Gå deretter frem som forklart i «Opprette en alarm».

Når du har lagt inn alle endringene som trengs for alarmen, trykker du på Meny-tasten for å få vist valgmulighetene for alarmen. Bruk Opp- eller Ned-tastene til å bla til «Lagre» og trykk på OKtasten for å bekrefte.

Greit å vite: Dersom du har endret minst ett felt, vil alarmen også lagres dersom du trykker på Tilbake-tasten.

Dersom du ikke vil lagre endringene som er gjort for alarmen, trykker du på Meny-tasten for å få vist valgmulighetene for alarmen, blar til «Forkast endringene» med Opp- eller Ned-tastene og trykker på OK-tasten.

#### Slå en alarm av eller på

Fra hovedskjermen for «Alarm»-appen, blar du i de registrerte alarmene med Opp- eller Nedtastene og trykker på OK-tasten ved alarmen du ønsker å slå av eller på. Alarmen åpnes nå i endringsvisning, bruk Opp- eller Ned-tastene til å bla til feltet «Av» eller «På» og trykk på OK-tasten for å endre status fra av til på eller omvendt. Trykk på Tilbake-tasten for å lagre endringen.

### Slette en alarm

Fra hovedskjermen for «Alarm»-appen, blar du i de registrerte alarmene med Opp- eller Nedtastene og trykker på OK-tasten ved alarmen du ønsker å slette. Alarmen åpnes nå i endringsvisning. Trykk på Meny-tasten for å få vist valgmulighetene for alarmen, bruk Opp- eller Ned-tastene til å bla til «Slette» og trykk på OK-tasten. Et bekreftelses-vindu blir nå vist, bruk Opp- eller Ned-tastene for å bla til «Ja» og trykk på OK-tasten. Dersom du likevel ikke vil slette alarmen, bruker du i stedet Opp- eller Ned-tastene til å bla til «Nei» og trykker på OK-tasten.

## Slette alle alarmer

Fra hovedskjermen for «Alarm»-appen, trykker du på Meny-tasten, bruker Opp- eller Ned-tastene til å bla til «Slett alle» og trykker på OK-tasten. Et bekreftelses-vindu blir nå vist, bruk Opp- eller Ned-tastene til å bla til «Ja» og trykk på OK-tasten. Dersom du likevel ikke vil slette alle alarmene, bruker du i stedet Opp- eller Ned-tastene for å bla til «Nei» og trykker på OK-tasten.

### Bestemme standard alarmlyd

Herfra velger du en standard alarmlyd som brukes for alle nye alarmer. Fra appens hovedskjerm trykker du på Meny-tasten, og blar til «Standard alarmlyd» og trykker på OK-tasten, en liste med de tilgjengelige alarmlydene blir nå vist. bruk Opp- eller Ned-tastene for å bla til ønsket alarmlyd og trykk på OK-tasten for å bekrefte.

## Kalender

Med «Kalender»-appen kan du holde styr på avtaler og andre hendelser som f.eks. bursdager og andre viktige dager.

Fra hovedskjermen for appen vises alle hendelser du har registrert på MiniVision2. Hendelsene er sortert kronologisk, og hver hendelse har formatet: «Tittel», «Dato» og «Klokkeslett». Som standard er ingen hendelser registrert.

## Opprette en hendelse

Fra hovedskjermen for «Kalender»-appen trykker du på Meny-tasten, blar til «Ny hendelse» med Opp- eller Ned-tastene og trykker igjen på OK-tasten.

En skjerm for opprettelse av en hendelse åpnes der følgende felter kan registreres:

- Tittel: Her kan du sette inn en tittel på hendelsen. Som standard har hendelsene ingen tittel. Trykk på OK-tasten for å åpne inntastingsfeltet for å legge inn tittel. Tast inn ønsket tekst og trykk på OK-tasten for å lagre tittelen og gå tilbake til opprettelses-skjermen for hendelsen.
- Dato: Her kan du legge inn datoen for hendelsen. Som standard er datoen satt til dagens dato. Trykk på OK-tasten for å endre datoen. Første trinn er valg av årstall, bruk Opp- eller Ned-tastene til å bla i årstallene og trykk på OK-tasten for å bekrefte. Andre trinn er måneden, bruk Opp- eller Ned-tastene til å bla i månedene og trykk på OK-tasten for å bekrefte. Tredje og siste trinn er valg av dag, bruk Opp- eller Ned-tastene til å bla i dagene og trykk på OK-tasten for å bekrefte. Datoen vil nå bli lagret og opprettelses-skjermen for hendelsen vist igjen.
- Klokkeslett: Her kan du legge inn klokkeslett for hendelsen. Som standard er klokkeslettet satt til gjeldende klokkeslett avrundet til nærmeste 5 minutter. Trykk på OK-tasten for å endre klokkeslettet. Første trinn er valg av timer, bruk Opp- eller Ned-tastene til å bla i timene og trykk på OK-tasten for å bekrefte. Andre og siste trinn er minuttene, bruk Oppeller Ned-tastene til å bla i antall minutter og trykk på OK-tasten for å bekrefte. Klokkeslettet blir nå lagret og opprettelses-skjermen for hendelsen vist igjen.
- Gjentagelse: Her kan du om ønskelig legge inn gjentagelse for hendelsen. Som standard blir «Én gang» brukt, dette betyr at hendelsen gjelder én gang og aldri blir gjentatt. Dersom dette er en hendelse som gjentas med nærmere intervaller, kan du likevel programmere f.eks. «Hver uke» eller «Hver måned».

Trykk på OK-tasten for å endre gjentagelsen. Seks forskjellige intervaller kan velges, disse er «Én gang», «Hver time», «Hver dag», «Hver uke», «Hver måned» og «Hvert år». Bruk Opp- eller Ned-tastene til å bla i listen med tilgjengelige intervaller, og trykk på OK-tasten for å bekrefte.

- Påminnelse: Her kan du bestemme når varsling om hendelsen skal skje. Sju tidspunkter kan velges, og disse er «På tidspunktet», «5 minutter før», «10 minutter før», «30 minutter før», «1 time før», «Dagen før» og «2 dager før». Som standard blir «På tidspunktet» brukt. Trykk på OK-tasten for å endre verdi, bruk Opp- eller Ned-tastene til å bla i listen med tilgjengelige påminnelsestidspunkter, og trykk på OK-tasten for å bekrefte.
- Ringelyd: Herfra kan du bestemme ringelyd eller varslingslyd for hendelsen. Trykk på OKtasten for å endre ringelyd. Bruk Opp- eller Ned-tastene til å bla i listen med tilgjengelige lyder, disse spilles automatisk av etter hvert som du blar, og trykk på OK-tasten for å bekrefte. Ringelyden blir nå lagret og skjermen for opprettelse av hendelse vist på nytt.

Greit å vite: Du kan ha dine egne ringelyder på MiniVision2, til dette benyttes MP3-filer. Dersom du ønsker dette, kobler du MiniVision2 sammen med en PC vha. den medfølgende USB-kabelen. MiniVision2 vises nå som en ekstern disk. Åpne mappen «MiniVision2» og deretter «Intern lagring» for å få vist innholdet i telefonens interne minne. Kopiér ringelyden din til mappen «Ringtones», denne ringelyden kan nå velges når du endrer ringelyd, og dens navn er tittelen på MP3-filen.

Når du har registrert alle ønskede felter for hendelsen, trykker du på Meny-tasten for å få vist valgmulighetene for hendelsen, bruker Opp- eller Ned-tastene til å bla til «Lagre» og bekrefter til slutt med OK-tasten for å lagre hendelsen.

Greit å vite: Dersom du har registrert minst ett av feltene og trykker på Tilbake-tasten, vil også dette gjøre at hendelsen blir lagret.

#### Stoppe påminnelse eller alarm om hendelse

Når varsling om en hendelse starter, vil en skjerm med følgene valgmuligheter vises:

- Tittel: Viser hendelsens tittel.
- Slå av: Avslutter varsling om hendelsen.
- Utsett: Stopper varslingen midlertidig og ny varsling skjer 10 minutter senere.

Bruk Opp- eller Ned-tastene til å bla til «Slå av» eller «Utsett» og trykk på OK-tasten for å bekrefte. Varslingen stoppes også dersom du trykker på Tilbake-tasten.

Greit å vite: MiniVision2 må være påslått eller i Standby på hendelsens tidspunkt for at varsling om den skal skje. Om MiniVision2 er helt avslått på hendelsestidspunktet, vil ikke varsling kunne skje.

#### Endre en hendelse

Fra hovedskjermen for «Kalender»-appen, blar du i de registrerte hendelsene med Opp- eller Ned-tastene og trykker på OK-tasten ved hendelsen du ønsker å endre.

Hendelsen åpnes nå i endringsvisning. Bla til feltet du ønsker å endre med Opp- eller Nedtastene, disse feltene har følgende rekkefølge «Tittel», «Dato», «Klokkeslett», «Gjentagelse», «Påminnelse» og «Ringelyd».

#### Gå deretter frem som forklart i «Opprette en hendelse».

Når du har lagt inn alle endringene som trengs for hendelsen, trykker du på Meny-tasten for å få vist valgmulighetene for hendelsen. Bruk Opp- eller Ned-tastene til å bla til «Lagre» og trykk på OK-tasten for å bekrefte.

Greit å vite: Dersom minst ett felt er blitt endret, kan du også lagre hendelsen ved å trykke på Tilbake-tasten. Dersom du ikke vil lagre endringene som er blitt gjort, trykker du på Meny-tasten, bruker Opp- eller Ned-tastene til å bla til «Forkast endringene» og bekrefter med OK-tasten.

#### Slette en hendelse

Fra hovedskjermen for «Kalender»-appen, blar du i de registrerte hendelsene med Opp- eller Ned-tastene og trykker på OK-tasten ved hendelsen du ønsker å slette. Hendelsen åpnes nå i endringsvisning. Trykk på Meny-tasten for å få vist valgmulighetene for hendelsen, bruk Opp- eller Ned-tastene til å bla til «Slette» og trykk på OK-tasten. Et bekreftelses-vindu blir nå vist, bruk Opp- eller Ned-tastene til å bla til «Ja» og trykk på OK-tasten. Dersom du likevel ikke vil slette hendelsen, bruker du i stedet Opp- eller Ned-tastene til å bla til «Nei» og trykker på OK-tasten.

#### Slette alle hendelser

Fra hovedskjermen for appen «Kalender», trykker du på Meny-tasten, bruker Opp- eller Nedtastene til å bla til «Slett alle» og trykker på OK-tasten. Et bekreftelses-vindu blir nå vist, bruk Opp- eller Ned-tastene til å bla til «Ja» og trykk på OK-tasten. Dersom du likevel ikke vil slette alle hendelsene, bruker du i stedet Opp- eller Ned-tastene til å bla til «Nei» og trykker på OK-tasten.

#### Bestemme standard alarmlyd

Herfra velger du en standard alarmlyd som brukes for alle nye alarmer. Fra appens hovedskjerm trykker du på Meny-tasten, og blar til «Standard alarmlyd» og trykker på OK-tasten, en liste med de tilgjengelige alarmlydene blir nå vist. bruk Opp- eller Ned-tastene for å bla til ønsket alarmlyd og trykk på OK-tasten for å bekrefte.

## Finne en hendelse

Fra hovedskjermen for «Kalender»-appen taster du vha. nummertastene inn tittelen på hendelsen du vil finne. Etter hvert som du taster inn bokstavene, vil en sortert liste med hendelser vises. Bruk så Opp- eller Ned-tastene til å bla til hendelsen du søker.

En inntastet bokstav kan slettes ved å trykke på Tilbake-tasten.

Når du har funnet den ønskede hendelsen, kan du trykke på OK-tasten for å få vist detaljerte opplysninger om hendelsen.

## Kamera

Med appen «Kamera» kan du bruke MiniVision2s kamera til å ta bilder.

## Ta et bilde

Når appen «Kamera» åpnes vil bildet fra kameraet på telefonens bakside vises på skjermen. Et lydsignal vil høres hver tredje sekund for å varsle om at kameraet er i gang. Hold kameraet mot gjenstanden du vil ta bilde av, og trykk på OK-tasten for å ta bildet. En karakteristisk «lukkerlyd» varsler om at bildet er tatt.

Bildet blir automatisk lagret i mappen «DCIM» på telefonens interne minne, og kan senere vises ved hjelp av appen «Galleri».

Greit å vite: Ved først å trykke på Meny-tasten når «Kamera»-appen er åpen, kan du gå direkte til «Galleri»-appen der du kan kikke på bildene dine.

Greit å vite: Lydsignalet som høres hvert tredje sekund, kan om ønskelig slås av fra punktet «Spill av et lydsignal når kamera eller lysdioder står på» som du finner under «Opplesning» under «Innstillinger».

## **Galleri**

Med «Galleri»-appen kan du se på bilder som er tatt med din MiniVision2 samt bilder du har lagret fra mottatte multimediemeldinger eller MMSer.

Alle bildene i galleriet blir lest opp med tittel og tidspunkt bestående av dag, måned, år og klokkeslett.

Som standard har ikke bildene du har tatt med MiniVision2 noe navn. Bildene blir lagret i kronologisk rekkefølge ned det nyeste øverst i listen og det eldste nederst.

## Se på et bilde

Når «Galleri»-appen åpnes, blir det nyeste bildet vist på skjermen. Bruk Opp- og Ned-tastene til å bla i bildene som er lagret på telefonen.

Når et bilde vises på skjermen, har nummertastene nevnt nedenfor følgende funksjon:

- 1-tasten: zoome UT, 8 nivåer kan brukes.
- 3-tasten: zoom INN, 8 nivåer kan brukes.
- 2-tasten: bla oppover i bildet.
- 8-tasten: bla nedover i bildet.
- 6-tasten: bla til høyre i bildet.
- 4-tasten: bla til venstre i bildet.

Greit å vite: Når du blar til et annet bilde med Opp- og Ned-tastene, blir bildet vist uten forstørring.

### Søke etter et bilde etter dato

Dersom du vil søke etter et spesielt bilde på telefonen, kan du fra hovedskjermen for «Galleri» appen trykke på Meny-tasten, og så bla til «Søk etter» med Opp- og Ned-tastene og trykke på OK-tasten. En liste med måneder der bildene på telefonen ble tatt, blir nå vist, bla med Opp- og Ned-tastene til ønsket måned og bekreft med OK-tasten. En ny liste med datoer der bildene på telefonen ble tatt, blir nå vist, bla med Opp- og Ned-tastene til ønsket dato og bekreft igjen med OK-tasten. MiniVision2 vil nå vise bildene som ble tatt på den valgte datoen.

### Gi et bilde nytt navn

Åpne «Galleri»-appen og bruk Opp- og Ned-tastene til å bla til bildet du ønsker å gi nytt navn, og trykk på OK-tasten får å få vist menyen for bildet. Bla med Opp- og Ned-tastene til «Gi nytt navn» og bekreft med OK-tasten. Et inntastingsfelt blir nå vist. Tast inn bildets nye navn enten ved hjelp av nummertastene eller ved å benytte bruk innlesningsfunksjonen og bekreft med OK-tasten. En melding leses opp som bekreftelse på at bildet har fått nytt navn.

### Sende et bilde som MMS

Åpne «Galleri»-appen og bruk Opp- og Ned-tastene til å bla til bildet du å sende til noen, og trykk på OK-tasten får å få vist menyen for bildet. Bla med Opp- og Ned-tastene til «Send» og bekreft med OK-tasten. En ny skjerm åpnes der du har følgende to valgmuligheter til å registrere hvem du vil sende bildet til:

- Kontakter: Herfra kan du velge mottakere fra kontaktlisten i telefonen, bla med Opp- og Nedtastene til ønsket kontakt og bekreft med **OK-**tasten.
- Tast in nummer: Herfra kan du sende bildet til noen som ikke er i kontaktlisten din. Tast inn sifrene i vedkommendes telefonnummer og trykk på **OK-tasten for å bekrefte.**

Så fort du valgt hvem du vil sende bildet til, kan du om ønskelig enten ved hjelp av nummertastene eller ved å benytte innlesningsfunksjonen taste inn en tekstmelding som skal følge med bildet, og så bekrefte med OK-tasten for å sende meldingen inneholdende bildet. Så fort meldingen er sendt går du tilbake til «Galleri»-appen.

## Detaljer for bildet

Åpne «Galleri»-appen og bruk Opp- og Ned-tastene til å bla til bildet du å sende til noen, og trykk på OK-tasten får å få vist menyen for bildet. Bla med Opp- og Ned-tastene til «Detaljer» og bekreft med OK-tasten. Et nytt vindu med følgende informasjon blir åpnet:

- Bildets tittel.
- Tidspunktet bildet ble tatt.
- Fil: her vises bildets lagringssted og filnavn.
- Trykk på Tilbake-tasten for å gå tilbake til listen med bilder.

## Slette et bilde

Åpne «Galleri»-appen og bruk **Opp-** og Ned-tastene til å bla til bildet du ønsker å slette, og trykk på OK-tasten får å få vist menyen for bildet. Bla med Opp- og Ned-tastene til «Slette» og bekreft med OK-tasten. Et bekreftelsesvindu åpnes, bla til «Ja» for å slette notatet eller til «Nei» dersom du angrer deg, og bekreft med OK-tasten.

### Slette alle bilder

Dersom du vil slette alle bildene på telefonen, kan du fra hovedskjermen for «Galleri»-appen trykke på Meny-tasten, bla til «Slett alle» med Opp- og Ned-tastene og trykke på OK-tasten. Et bekreftelsesvindu åpnes, bla til «Ja» for å slette alle bilder eller til «Nei» dersom du angrer deg, og bekreft med OK-tasten.

## FM-radio

Med «FM-radio»-appen kan du høre på radiosendinger på FM-båndet. I skrivende stund er dette i Norge kun brukt av nærradiostasjoner.

## Høre på radioen

Koble til hodetelefonene på MiniVision2s høyre sidekant når du vil høre på FM-radio, disse fungerer som antenne for mottakeren, og uten disse vil det være svært dårlig mottak.

- **OK-tasten brukes til å pause avspillingen og å starte den igjen.**
- Opp-tasten hopper 0,1MHz oppover i frekvensbåndet.
- Ned-tasten hopper 0,1MHz nedover i frekvensbåndet.

Greit å vite: Et langt trykk på Opp-tasten hopper automatisk til neste tilgjengelige stasjon, mens et langt trykk på **Ned-tasten hopper til forrige stasjon.** 

### Legge en radio-stasjon til som favoritt

Når du hører på en radiostasjon, kan du ved å trykke langt på en av nummertastene fra 1 til 9 lagre stasjonen som favoritt på samme tast.

Når du senere vil høre på en slik favorittstasjon, trykker du kort på tasten som stasjonen er lagret under.

Trykk på Meny-tasten for å få vist menyen for «FM-radio»-appen, bla i menypunktene med Oppeller **Ned-tastene, og trykk på OK-tasten for å bekrefte:** 

- **Favoritter:** Her finner du favoritt-stasjonene dine. Trykk på Opp- eller Ned-tastene for å bla i denne listen, og trykk på **OK**-tasten ved ønsket stasjon for å starte avspilling av denne
- **-** Lyd i høyttaler/ hodetelefonene: Flytter radiolyden fra hodetelefonene til høyttaleren og omvendt.

Greit å vite: Selv om MiniVision2 som vanlig går i Standby mens du hører på radio, fortsetter radioen å spille. Dersom du da vil skifte stasjon eller endre lydstyrke, må du likevel trykke på Legg på-tasten slik at du vekker telefonen før du får gjort dette.

## Lysindikator

Med hjelp av appen «Lysindikator» vil du varsles om lysforholdene der du er. Denne appen benytter kameraet i øvre ende av MiniVision2s bakside.

## Hvordan sjekke lysstyrken?

Hold baksiden av telefonen i ønsket retning. Dersom det oppdages lys i den retningen kameraet peker, vil du for sterkt lys varsles med et lydsignal med høy frekvens, mens du ved svakt lys vil varsles med et lydsignal med lav frekvens.

Ved først å trykke på Meny-tasten kan du endre hvordan appen melder tilbake til deg om lyset den har oppdaget. Du kan velge mellom følgende:

- Opplesning: Her bestemmer du om lysstyrken skal leses opp som et prosenttall.
- Lydsignal: Her bestemmer du om lysstyrken skal angis med lydsignaler med høy frekvens for sterkt lys og med lav frekvens for svakt lys.

## Fargeindikator

Ved hjelp av «Fargeindikator»-appen kan MiniVision2 brukes til å gjenkjenne farger på gjenstander der du befinner deg. Når du åpner appen får du tre valgmuligheter:

### Les opp farge

Fra dette punktet vil MiniVision2 ved hjelp av sitt kamera lese opp fargen på gjenstander den holdes mot. Opplesning av fargen blir gjentatt hvert andre sekund og ellers når fargen endrer seg. Du oppnår best resultat fra fargegjenkjenningen når telefonens kamera holdes på 10 til 15 cm avstand fra gjenstanden du vil vite fargen på, og at fargegjenkjenningen utføres i godt opplyste omgivelser.

Følgende farger kan gjenkjennes av MiniVision2: Rød, Burgunder, Brun, Oransje, Gul, Gulgrønn, Grønn, Smaragdgrønn, Turkis, Blå, Ultramarin, Lilla, Fuksia, Rosa, Hvit, Grå og Svart.

Noen ganger vil det i tillegg til selve fargen leses opp mer informasjon, f.eks. «blek», «lys», «mørk» eller «svært mørk».

### Finn farge

Fra dette menypunktet kan MiniVision2 ved hjelp av sitt kamera brukes til å finne en farge. Dette er spesielt nyttig dersom du vet hvilken farge en gjenstand har. Bla i listen med tilgjengelige farger med Opp- eller Ned-tastene og trykk på OK-tasten når du har funnet ønsket farge. Når du nå sakte beveger MiniVision2 rundt deg, blir du varslet med et lydsignal når den valgte fargen oppdages. Hvordan du blir varslet kan du bestemme fra menypunktet «Tilbakemelding ved fargesøk».

#### Tilbakemelding ved fargesøk

Herfra kan du endre hvordan du varsles når fargen fra «Finn farge» blir funnet. Du har her tre valgmuligheter:

- Lydsignal: Lydsignal brukes til å varsle deg når fargen blir gjenkjent.
- Vibrasjon: Vibrasjon brukes til å varsle deg når fargen blir gjenkjent.
- Lydsignal og vibrasjon: Både lydsignal og vibrasjon brukes til å varsle deg når fargen blir gjenkjent.

## Seddelindikator

Ved hjelp av appen «Seddelindikator», kan du bruke MiniVision2s kamera til å gjenkjenne sedler og få lest opp valøren.

### Oppdatering av data

Dataene i seddeldatabasen blir regelmessig oppdatert av Kapsys. Når appen startes, kan det derfor være at et oppdateringsvindu vil vises. Bla til «OK» med Opp- eller Ned-tastene, og bekreft at installasjon av de siste dataene for appen skal installeres. Dette vil forbedre prosessen med gjenkjenning av sedlene.

#### Identifisere en seddel

For å få best mulig resultat av seddelgjenkjenningen, anbefaler vi å plassere seddelen på en godt opplyst, jevn overflate og holde telefonen på 20-30 centimeters avstand. Når kameraet på MiniVision2 oppdager en seddel, vil seddelens valør automatisk bli lest opp og vist på skjermen dersom seddelen finnes i seddeldatabasen. Det er også mulig å identifisere flere sedler i rekkefølge.

## Kalkulator

Ved hjelp av «Kalkulator»-appen kan du utføre enkle regnestykker fra MiniVision2s tastatur.

#### Utføre regnestykker

Når du vil utføre et regnestykke, bruker du tastene på MiniVision2 til å taste inn siffer og regnearter i inntastingsfeltet.

- 1- til 9-tastene brukes til å taste inn siffer.
- Stjerne-tasten brukes til å taste inn regneartene og komma i følgende rekkefølge: pluss, minus, ganget med, dividert på og komma.
- Firkant- og OK-tasten utfører regnestykket og leser opp svaret.
- Tilbake-tasten brukes til å slette det sist inntastede siffer eller regneart i inntastingsfeltet.
- Meny-tasten åpner en ny skjerm med menypunktet «Slette», herfra får du slettet alt som er inntastet i inntastingsfeltet.

Greit å vite: Så fort regnestykket er utført, kan du bruke Opp- eller Ned-tastene for å få gjentatt resultatet. Du kan også får utført et nytt regnestykke der svaret fra forrige regnestykke er første ledd i det nye, dette gjøres ved å taste inn en regneart direkte etter at resultatet fra første regnestykke er blitt lest opp. Fortsett med det neste leddet og trykk på Firkant-tasten igjen.

## Stemmeopptaker

Med «Stemmeopptaker»-appen kan du opprette lydopptak og senere spille dem av, eksempel på bruk er huske- og handlelister.

### Opprette et notat

Fra hovedskjermen for «Stemmeopptaker»-appen, blar til «Nytt opptak» med Opp- eller Nedtastene og trykker på OK-tasten. Etter det tredje lydsignalet starter innspilling av opptaket. Les inn med tydelig stemme i nærheten av mikrofonen på MiniVision2s nedre endekant. Mens et opptak pågår, kan du benytte følgende taster:

- **Opp-** eller **Ned-tastene: Leser opp opptakets nåværende lengde.**
- Tilbake-tasten: Avbryte innspillingen.
- OK-tasten: Setter opptaket på pause. Du var videre to følgende valg:
	- o Lagre: Avslutte og lagre opptaket.
	- o Gjenoppta: Forsetter opptaket.

Så fort opptaket er blitt lagret, går MiniVision2 tilbake til hovedskjermen for «Stemmeopptaker» appen, og du vil finne igjen opptaket ditt under «Opptaksoversikt».

Greit å vite: Opptakene lagres i mappen «Audio» på det interne minnet på MiniVision2.

### Spille av et opptak

Fra appens hovedskjerm blar du til først til «Opptaksoversikt» og trykker på OK-tasten, en liste med alle opptakene dine vil nå vises.

Opptakene lagres i kronologisk rekkefølge, og det siste opptaket vises øverst i listen. Navn på opptakene består i rekkefølge av År, Måned, Dato, Timer, Minutter og Sekunder.

Bla i opptakene dine med Opp- eller Ned-tastene og trykk på OK-tasten når du er kommet til opptaket du vi spille av, menyen for avspilling vil nå vises. Fra denne menyen blar du til «Spille av» og trykker igjen på OK-tasten. Vent nå til opptaket er ferdig avspilt eller trykk på Tilbaketasten for å avbryte avspillingen.

Greit å vite: Det er mulig å få lest opp detaljerte opplysninger om opptaket ved på avspillingsmenyen å bla til «Detaljer» og deretter trykke på OK-tasten.

### Gi et opptak nytt navn

Fra appens hovedskjerm blar du til først til «Opptaksoversikt» og trykker på OK-tasten, en liste med alle opptakene dine vil nå vises.

Bla i opptakene dine med Opp- eller Ned-tastene og trykk på OK-tasten når du er kommet til opptaket du vil gi nytt navn, menyen for avspilling vil nå vises. Fra denne menyen blar du med Opp- eller Ned-tastene til «Gi nytt navn» og trykker igjen på OK-tasten. Et inntastingsfelt med opptakets nåværende navn blir nå vist, og her kan du ved hjelp av nummertastene endre navnet, trykk på OK-tasten når du er ferdig.

### Slette et opptak

Fra appens hovedskjerm blar du til først til «Opptaksoversikt» og trykker på OK-tasten, en liste med alle opptakene dine vil nå vises.

Bla i opptakene dine med Opp- eller Ned-tastene og trykk på OK-tasten når du er kommet til opptaket du vil slette, menyen for avspilling vil nå vises. Fra denne menyen blar du med Opp- eller Ned-tastene til «Slette» og trykker på OK-tasten. Et bekreftelsesvindu åpnes, bla til «Ja» for å slette notatet eller til «Nei» dersom du angrer deg, og bekreft med OK-tasten.

### Slette alle opptakene

Dersom du vil slette alle opptakene på telefonen, blar du fra appens hovedskjerm først til «Opptaksoversikt», trykker på OK-tasten og deretter på Meny-tasten. På menyen som nå vises er det kun ett punkt, dette er «Slett alle». Trykk på **OK**-tasten. Et bekreftelsesvindu åpnes, bla til «Ja» for å slette notatene eller til «Nei» dersom du angrer deg, og bekreft med OK-tasten.

## Notisblokk

Med «Notisblokk»-appen kan du opprette, redigere, slette og lese notater i tekst-format. På hovedskjermen for «Notisblokk»-appen vil alle notatene som er opprettet på MiniVision2 vises. Notatene er sortert i kronologisk rekkefølge der det nyeste vises øverst i listen. Notatene har følgende format: «Innhold», «Opprettelses-dato» og «Opprettelses-klokkeslett». Ved levering finnes det ingen notater på MiniVision2.

## Opprette et notat

Fra hovedskjermen for «Notisblokk»-appen, trykker du på Meny-tasten, blar til «Nytt notat» med Opp- eller Ned-tastene og trykker på OK-tasten. Inntastingsfeltet for notatet vil nå vises. Skriv inn teksten du ønsker og trykk på OK-tasten for å lagre notatet ditt og gå tilbake til hovedskjermen for «Notisblokk»-appen.

Så lenge du holder på med å opprette eller endre et notat, får du ved å trykke på **Meny-tasten** tilgang til følgende valgmuligheter:

- Lagre: Lagrer notatet.
- Forkast endringene: Forkaster endringene som er gjort i notatet.
- Slette alt: Slette hele innholdet i notatet.
- Kopiér alt: Merker hele innholdet i notatet for kopiering, opprinnelig tekst blir stående.
- Klippe ut alt: Merker hele innholdet i notatet for kopiering, opprinnelig tekst blir klippet bort.
- Lim inn alt: Limer inn teksten som du tidligere har kopiert eller klippet ut.

### Lese et notat

Fra hovedskjermen for «Notisblokk»-appen kan du bla i notatene dine med Opp- eller Nedtastene. Etter hvert som du blar, vil innholdet i notatene automatisk bli lest opp.

### Endre et notat

Fra appens hovedskjerm blar du ved hjelp av Opp- eller Ned-tastene til notatet du ønsker å eksportere og trykker på **OK**-tasten for å få vist valgmulighetene for notatet. Bla med **Opp-** eller Ned-tastene til «Redigére» og trykk på OK-tasten. Opprinnelig tekst vises nå i inntastingsfeltet. Skriv inn endringene du ønsker og trykk på OK-tasten for å lagre notatet ditt og gå tilbake til hovedskjermen for «Notisblokk»-appen.

### Slette et notat

Fra appens hovedskjerm blar du ved hjelp av Opp- eller Ned-tastene til notatet du ønsker å slette og trykker på OK-tasten for å få vist valgmulighetene for notatet. Bla med Opp- eller Ned-tastene til «Slett» og trykk på OK-tasten. Et bekreftelsesvindu åpnes, bla til «Ja» for å slette notatet eller til «Nei» dersom du angrer deg, og bekreft med OK-tasten.

### Slette alle notatene

Dersom du vil slette alle notatene på telefonen, kan du fra hovedskjermen for «Notisblokk»-appen trykke på Meny-tasten, bla til «Slett alle» med Opp- eller Ned-tastene og trykke på OK-tasten. Et bekreftelsesvindu åpnes, bla til «Ja» for å slette notatene eller til «Nei» dersom du angrer deg, og bekreft med OK-tasten.

### Søke i notatene

Dersom du husker noe av teksten i et notat, kan du fra hovedskjermen for «Notisblokk»-appen søke i notatene dine etter denne teksten. Bruk nummertastene til å taste inn bokstaver og tegn. Etter hvert som du taster inn tekst, vil de notatene som inneholder søketeksten vises. Bla i disse notatene med Opp- eller Ned-tastene for å finne notatet du leter etter. Dersom du har tastet inn en feil bokstav, sletter du den ved å trykke på Tilbake-tasten.

## Eksportere et notat

Fra appens hovedskjerm blar du ved hjelp av Opp- eller Ned-tastene til notatet du ønsker å eksportere og trykker på OK-tasten for å få vist valgmulighetene for notatet. Bla med Opp- eller Ned-tastene til «Eksportere» og trykk på OK-tasten.

Notatet blir nå lagret i TXT-format i mappen «Note» på MiniVision2s interne minne. Koble MiniVision2 sammen med en PC ved hjelp av USB-kabelen og overfør notatet til PCen.

## Lommelykt

Med «Lommelykt»-appen får du slått på lysdioden eller LEDen på MiniVision2s øvre endekant slik at telefonen fungerer som en lommelykt. LEDen tennes automatisk når du starter «Lommelykt» appen. Ved å trykke på OK-tasten slår du lykten av eller på. Når du avslutter appen, slukkes LEDen automatisk.

Greit å vite: LEDen vil automatisk slukkes dersom MiniVision2 går i Standby eller du besvarer et anrop.

## Værmelding

Med «Værmelding»-appen får du værvarsel for stedet der du befinner deg. Legg merke til at MiniVision2 må være tilkoblet internett enten med Wi-Fi eller mobildata for at appen skal fungere.

## Sjekke værmeldingen

Når «Værmelding»-appen åpnes, vil MiniVision2 gi deg værmeldingen for samme dag. Bruk Oppeller **Ned-**tastene for å se på varselet for de kommende 5 dagene.

For hver dag vil MiniVision2 opplyse om nedbør og skyforhold, temperatur og vindhastighet. Greit å vite: Som standard blir temperaturen lest opp i grader Celcius og vindhastigheten i km. pr. time. Dette kan endres ved at du trykker på Meny-tasten og blar til «Britisk» med Opp- eller Nedtastene og trykker på OK-tasten for å bekrefte, MiniVision2 vil dermed angi temperatur i grader Fahrenheit og vindhastighet i miles pr. time.

### Se detaljert varsel for en dag

Fra hovedskjermen for «Værmelding»-appen bruker du Opp- eller Ned-tastene for å bla til dagen du ønsker å se detaljert værvarsel for, og bekrefter så med OK-tasten. Bruk så Opp- eller Nedtastene for å bla til perioden av dagen du ønsker å se nærmere på, du kan her velge mellom «Morgen», «Ettermiddag», «Kveld» og «Natt», og bekreft igjen med OK-tasten. Detaljerte opplysninger om valgt periode bli nå vist og lest opp. Opplysningene kommer i følgende rekkefølge: nedbør og skyforhold, temperatur, vindhastighet og -retning, lufttrykk, luftfuktighet og prosentvist skydekke.

Greit å vite: Værmeldingene oppdateres hver tredje time.

## SOS nødoppringning

MiniVision2 har egen funksjon for «SOS nødoppringning» som i situasjoner der du trenger hjelp gjør det mulig å foreta nødoppringning eller sende nødmeldinger til inntil 10 personer på en forhåndsprogrammert liste.

Advarsel: KAPSYS kan ikke holdes ansvarlig for direkte eller indirekte skade som måtte oppstå pga. en ikke-fungerende «SOS»-funksjon uansett om årsaken til dette skyldes en feil på selve telefonen eller en feil i mobil-nettverket.

### Aktivere eller deaktivere «SOS»-appen

Med SOS-funksjonen kan det på MiniVision2 settes opp automatisk handling ved nød-situasjoner, dette kan være i form av oppringning, tekstmelding eller begge deler til personer som du på forhånd har lagt inn på en liste.

Trykk og hold nede **Svar-tasten i fem sekunder for å starte funksjonen.** 

Trykk og hold nede **Svar-tasten i fem sekunder for å stoppe funksjonen.** 

Greit å vite: Når «SOS»-appen er blitt startet, vil dette vises tydelig på skjermen. Dette vil vare helt til «SOS»-appen avsluttes.

### Innstillinger for «SOS»-funksjonen

Før «SOS»-funksjonen kan brukes, må følgende settes opp:

- SOS-knapp: «SOS»-appen aktiveres med å holde Svar-tasten nede i fem sekunder. I dette menypunktet bestemmer du om **Svar-tasten er aktivert, med andre ord om «SOS»-appen** skal kunne startes. Som standard er Svar-tasten deaktivert.
- Forsinket oppstart: Her kan du bestemme hvor lenge du må holde Svar-tasten nedtrykket før «SOS»-appen blir aktivert, velg mellom 3 eller 5 sekunder. Som standard er 5 sekunder brukt. Trykk på OK-tasten for å endre dette, bla til ønsket forsinkelse med Opp- eller Nedtastene og trykk på OK-tasten for å lagre verdien.
- Spill av alarm: Velg om kraftig lydvarsling skal aktiveres i forbindelse med «SOS»-appen. Som standard er «Spill av alarm» ikke aktivert.
- Lagre S.O.S.-numre: Herfra kan du legge inn en liste med kontakter eller telefonnumre som skal benyttes i situasjoner der du har bruk for hjelp. Du kan programmere inntil ti kontakter eller numre, og nød-numrene er nummerert fra 1 til 10. Når «SOS»-appen startes, blir første nummer oppringt eller sendt forhåndsprogrammert tekstmelding til. Deretter følger det andre nummeret etc. helt til det tiende nummeret. Som standard er ingen telefonnumre lagt inn. Bruk Opp- eller Ned-tastene til å skifte posisjon i listen, og trykk på OK-tasten ved ønsket posisjon for å legge inn en kontakt eller telefonnummer. Du får nå følgende to valgmuligheter:
	- o Fra kontakter: Herfra kan du legge inn personer som er i kontaktlisten din. Bruk Opp- eller Ned-tastene for å bla i kontaktlisten og trykk på OK-tasten ved ønsket kontakt. Oversikten for nødnumrene vil deretter vises med kontakten din i riktig posisjon.
	- $\circ$  Tast inn nummer: Her kan du legge inn telefonnummer manuelt. Inntastingsfeltet blir åpnet, tast inn nummeret og trykk på OK-tasten for å lagre det. Oversikten for nødnumrene vil deretter vises med kontakten din i riktig posisjon.
- Telefonanrop: Aktiverer oppringning til de forhåndslagrede numrene. Numrene vil bli oppringt i rekkefølge helt til anropet blir besvart på ett av disse numrene. Som standard er «Telefonanrop» ikke aktivert. Når dette slås på, vil også feltet «Frist for besvarelse» vises.
- Frist for besvarelse: Her bestemmer du hvor lenge det skal ringes til hvert av de forhåndslagrede numrene før det kobles videre til neste nummer. Tre verdier er tilgjengelige, disse er «15 sekunder», «30 sekunder» og «45 sekunder». Standardverdi er 30 sekunder. Trykk på OK-tasten for å endre dette, bla til ønsket forsinkelse med Opp- eller Ned-tastene og trykk på OK-tasten for å lagre verdien.

MiniVision2 – Brukerhåndbok

- Send melding: Aktiverer varsling i form av tekstmelding til de forhåndsvalgte numrene. Samtlige personer i listen vil motta denne tekstmeldingen. Som standard er «Send melding» ikke aktivert. Når dette slås på, vil også feltet «Meldingstekst» vises.
	- o Meldingstekst: Her kan du sette opp meldingen som blir sendt i tilfelle «SOS» appen startes. Som standard er meldingen «S.O.S.-MELDING» brukt. Trykk på OKtasten for å åpne inntastingsfeltet og endre meldingen, tast inn ønsket tekst og trykk på OK-tasten for å lagre meldingen.

## Hvor er jeg?

Med appen «Hvor er jeg?» får du vha. signaler fra GPS, Wi-Fi og og mobilnettverk anslått telefonens faktiske posisjon. Prosessen med å fastslå posisjonen kan ta flere sekunder, og vil være hurtigere dersom du har god dekning fra mobilnettverk og at Wi-Fi er påslått.

Når appen er aktiv, vil et kort trykk på OK-tasten føre til at telefonens gjeldende posisjon lese opp.

Greit å vite: Nøyaktigheten på anslått og opplest posisjon vil være avhengig av de til enhver tid tilgjengelige ressursene på telefonen. Kapsys kan under ingen omstendigheter holdes ansvarlig for eventuelle uoverensstemmelser mellom anslått og faktisk posisjon.

Greit å vite: Appen «Hvor er jeg?» benytter MiniVision2s innebygde GPS-mottaker, bruk av denne funksjonen fører til at telefonens batteriforbruk stiger markant. Pass derfor på at du avslutter appen ved å trykke på Tilbake-tasten etter du er ferdig med å bruke appen.

## Innstillinger

Fra «Innstillinger»-appen kan mange av MiniVision2s funksjoner slås av eller på, og ellers kan mange innstillinger endres. MiniVision2 har mange forhåndsprogrammerte innstillinger som kan endres, f.eks. klokke og dato, språk og skjerm.

Under «Innstillinger» finnes flere kategorier med innstillinger, disse er «Skjerm», «Opplesning», «Bluetooth», «Wi-Fi», «Mobil-nettverk», «Sikkerhet», «Språk», «Tastatur», «Dato og klokke» og «Om telefonen».

## **Skierm**

I denne innstillingskategorien finner du innstillinger i forbindelse med hva som vises på skjermen:

 Lysstyrke: Endre lysstyrken på skjermen, fem forskjellige nivåer er tilgjengelige: «Svakest», «Svak», «Middels», «Sterk» og «Sterkest». Som standard på MiniVision2 er «Middels» brukt. Trykk på OK-tasten for å endre nivået, bruk Opp- eller Ned-tastene for å bla til ønsket nivå og trykk på **OK**-tasten for å lagre verdien.

Greit å vite: Lysstyrken på skjermen vil påvirke strømforbruket på telefonen. Jo høyere lysstyrken er, jo høyere er strømforbruket og altså kortere er brukstiden.

 Hvilemodus: Her kan du bestemme hvor lang tiden skal være før MiniVision2 går i Standby. Du kan velge mellom sju verdier, dette er: «15 sekunder», «30 sekunder», «1 minutt», «2 minutter», «5 minutter», «10 minutter» og «30 minutter». Som standardverdi er «1 minutt» brukt. Trykk på OK-tasten for å endre tiden, bruk Opp- eller Ned-tastene for å bla til ønsket verdi og trykk på OK-tasten for å lagre verdien.

Greit å vite: Lengden på tiden det går før telefonen går i Standby vil påvirke strømforbruket på telefonen. Jo lengre tiden er, jo høyere er strømforbruket og altså kortere er brukstiden.

- Skrifttype: Herfra kan du velge hvilken skrifttype som skal benyttes på skjermen. Du kan velge mellom følgende 5 skrifttyper: «Standard», «Åpen dyslektisk», «Sammentrukket», «Times» eller «Luciole», som standard er skrifttypen «Standard» brukt. Trykk på OK-tasten for å endre skrifttypen, bruk Opp- eller Ned-tastene for å bla til ønsket type og trykk på OKtasten for å lagre verdien.
- Skriftstørrelse: Her kan du endre størrelsen på bokstaver og tegn som vises på skjermen. Fire størrelser kan velges, disse er «Liten» (5 linjer kan da vises på skjermen), «Middels» (4 linjer kan vises), «Stor» (3 linjer kan vises) og «Svært stor» (2 linjer kan vises). Som standard er «Middels» brukt. Trykk på OK-tasten for å endre størrelsen, bruk Opp- eller Ned-tastene for å bla til ønsket størrelse og trykk på OK-tasten for å lagre verdien.
- Fet skrift: Herfra bestemmer du om det som står på skjermen skal vises med fet skrift. Som standard er «Fet skrift» avslått.
- Tekst- og bakgrunnsfarge: Her kan du endre fargene på skrift og bakgrunn for det som vises på skjermen. Seks fargekombinasjoner er tilgjengelige, disse er «Hvitt på svart», «Svart på hvitt», «Blått på gult», «Gult på blått», «Gult på svart» og «Svart på gult». Som standard er «Hvitt på svart» brukt.

Trykk på OK-tasten for å endre fargekombinasjon, bruk Opp- eller Ned-tastene for å bla til ønsket fargekombinasjon og trykk på OK-tasten for å lagre verdien.

 Hastighet for rulletekst: En tekst som er lengre enn største linjelengde, vil etter et øyeblikk vises med rulletekst. Fra dette punktet kan du endre hastighet for rulleteksten, tilgjengelige verdier er «Veldig treg», «Treg», «Normal», «Fort» og «Veldig fort». Som standard er «Normal» brukt.

Trykk på OK-tasten for å endre hastigheten, bruk Opp- eller Ned-tastene for å bla til ønsket hastighet og trykk på OK-tasten for å lagre verdien.

 Varighet før rulletekst starter: Herfra kan du stille varigheten før rulleteksten på skjermen starter. Seks forskjellige varigheter kan velges, disse er «0,25 sekunder», «0,5 sekunder», «1 sekund», «2 sekunder», «3 sekunder» og «4 sekunder». Som standard er «1 sekund» brukt. Trykk på OK-tasten for å endre varigheten, bruk Opp- eller Ned-tastene for å bla til ønsket varighet og trykk på OK-tasten for å lagre verdien.

MiniVision2 – Brukerhåndbok

- Visningsmodus: Her kan du velge hvordan om de forskjellige appene skal presenteres. Du kan velge mellom «Tekst», «Ikoner» eller «Ikoner + tekst». Trykk på OK-tasten for å endre visningsmodus, bruk Opp- eller Ned-tastene for å bla til ønsket modus og trykk på OK-tasten for å lagre verdien.
- Mørk skjerm: Fra dette punktet spesielt for blinde brukere, kan man velge å slå skjermen helt av og på den måten skjule skjerminnholdet for andre og samtidig sørge for at MiniVision2 bruker enda mindre strøm. Som standard er «Mørk skjerm» slått av. Trykk på OK-tasten for å endre innstilling, bruk Opp- eller Ned-tastene for å bla til «Ja» eller «Nei», og trykk på OK-tasten for å lagre verdien.

Greit å vite: «Mørk skjerm» kan kun brukes når «Skjermleser» er påslått, se videre forklaring nedenfor under «Opplesning».

## **Opplesning**

I denne innstillingskategorien finner du innstillinger i forbindelse med opplesning av skjermens innhold:

- Skjermleser: Herfra kan du slå på eller av opplesning av skjermens innhold. Som standard er «Skjermleser» påslått. Dette betyr at hvert menypunkt du går til med Opp- eller Nedtastene, vil bli lest opp. Dersom du slår av «Skjermleser», vil ikke MiniVision2 lese opp noe som helst, og du vil heller ikke ha tilgang til de andre menypunktene nedenfor.
- Premium stemmer: Herfra kan du laste ned stemmer i premium-kvalitet, disse har en merkbart bedre talekvalitet enn stemmen som brukes på MiniVision2 ved levering. Legg merke til at telefonen må være tilkoblet internett enten via Wi-Fi eller mobildata for å laste ned premium-stemmer.
	- $\circ$  Vil du laste ned og installere premium stemmer: Gå til «Premium-stemmer» og trykk på OK-tasten. Et vindu åpnes med melding om å bekrefte nedlasting og installasjon av premium stemmer. Bla til «Ja» for å fortsette, og bekreft med OK-tasten. Et nytt vindu for valg av stemme vises, velg «Mann» for å laste ned en mannsstemme og «Kvinne» for å laste ned en kvinnestemme, og trykk på OK-tasten for å bekrefte start av nedlasting av den nye stemmen. Så fort nedlastingen er fullført, vil et vindu med melding om installasjon av stemmen vises, bla til «OK» og bekreft med OK-tasten for å starte installasjon av den nye stemmen. Vær forsiktig, opplesningen blir stoppet så lenge installasjon av stemmen pågår. Telefonen er klar til bruk igjen når opplesningen starter på nytt.

Greit å vite: Som standard vil MiniVision2 laste ned premium-stemmer i samsvar med gjeldende språk på telefonen. Hvilke stemmer som blir foreslått, kan derfor variere, men på norsk er én kvinnestemme og én mannsstemme tilgjengelig. MiniVision2 kan kun ha én premium-stemme installert om gangen, og dersom du vil endre stemme må du derfor fjerne kvinnestemmen fra telefonen dersom du heller vil ha en mannsstemme og omvendt.

o Vil du fjerne premium stemme fra telefonen: Gå til «Premium-stemmer» og trykk på OK-tasten. Dersom en premium-stemme allerede er installert, vil et vindu med melding om å bekrefte sletting av denne stemmen vises. Bla til «Ja» og bekreft med OK-tasten for å avinstallere stemmen. Vær forsiktig, opplesningen blir stoppet så lenge avinstallering av stemmen pågår. Telefonen er klar til bruk igjen når opplesningen starter på nytt.

 Talehastighet: Her kan du justere hastigheten på talesyntesen. Ni nivåer kan brukes, disse er: «Svært langsom», «Langsom», «Vanlig», «Rask», «Raskere», «Veldig rask», «Superrask», «Hyperrask» og «Raskest». Som standard er «Vanlig» valgt. Trykk på OK-tasten for å endre hastigheten, bruk Opp- eller Ned-tastene til å bla mellom hastighetsnivåene og bekreft valget ditt med OK-tasten. Greit å vite: Talehastigheten kan også raskt endres fra alle MiniVision2s menyer og vinduer

med tastatur-snarveiene Firkant + 4 og Firkant + 5 for henholdsvis å senke eller øke hastigheten.

- Opplesning når telefonen vekkes: Her kan du velge hva som skal leses opp når MiniVision2 går ut av Standby. Inntil seks forskjellige informasjonstyper kan i tillegg til klokkeslettet leses opp, disse er «Dagens dato», «Batterinivå», «Nettverksstatus», «Tapt anrop», «Ny melding» og «Ny software-oppdatering». Som standard blir «Batterinivå», «Tapt anrop», «Ny melding» og «Ny software-oppdatering» lest opp. Trykk på OK-tasten dersom du vil endre hva som leses opp ved vekking. Bla i listen med Opp- eller Ned-tastene og trykk igjen på OK-tasten for å få lest opp aktuell informasjonstype. Trykk på Tilbake-tasten for å aktivere valgene dine.
- Ekko ved inntasting: Herfra bestemmer du hvordan inntastede bokstaver og tegn skal leses opp ved inntasting i inntastingsfeltet. Du kan velge mellom fire metoder: «Intet ekko» (bokstavene blir ikke lest opp), «Ekko bokstav for bokstav» (hver enkelt bokstav leses opp), «Ekko ord for ord» (ordene leses opp når du taster inn mellomrom), «Ekko bokstav + ord» (hver bokstav leses opp og hele ord leses opp når du taster inn mellomrom). Som standard er «Ekko bokstav for bokstav» brukt. Trykk på OK-tasten for eventuelt å bruke en annen metode, bla til ønsket metode med Opp- eller Ned-tastene og trykk så på OK-tasten for å bekrefte.
- Posisjon i listen: Herfra bestemmer du om et menypunkts plassering i en liste skal leses opp. Dersom du f.eks. er på menypunkt 2 av en liste med totalt 10 punkter, vil meldingen «2 av 10» leses opp etter navnet på menypunktet. Som standard er «Posisjon i listen» slått av.
- Spill av et lydsignal når kamera eller lysdiode står på: Herfra bestemmer du om et lydsignal skal spilles av når kameraet eller lykten er påslått. Lydsignalet angir at en app kjører i bakgrunnen slik at du om ønskelig kan stoppe den og dermed spare på batteriet.

## **Bluetooth**

I denne innstillingskategorien kan du styre tilkoblinger til Bluetooth-tilbehør og -enheter. Som standard på MiniVision2 er Bluetooth slått av, så første gang du går inn på Bluetooth, har du kun én valgmulighet, nemlig å slå Bluetooth på. Gå inn på «Bluetooth» og trykk på OK-tasten igjen ved punktet «Bluetooth» på neste skjerm for å slå på Bluetooth-funksjonen. Følgende menypunkter vil dermed bli synlige:

- Parrede enheter: Herfra kan du styre innstillingene for enhetene som allerede er parret med MiniVision2. Bla til en av enhetene og trykk på **OK**-tasten for å få vist mer informasjon om denne enheten. Bruk deretter Opp- eller Ned-tastene for å bla til én av følgende to muligheter:
	- $\circ$  Ikke tilkoblet/ Tilkoblet: Viser status for Bluetooth-enhetene, om de er tilkoblet eller ikke tilkoblet.
	- o Fraparre: Opphever forbindelsen mellom en Bluetooth-enhet som tidligere er parret med MiniVision2.
- Skanne etter enheter: Herfra kan du få MiniVision2 til å skanne etter Bluetooth-enheter der du befinner deg. Bla i listen med Opp- eller Ned-tastene, og trykk på OK-tasten når du har funnet en enhet du vil parre med MiniVision2. Dersom du får beskjed om å taste inn et passord eller en kode, kan du forsøke med «0000» eller «1234», dette er de vanligste kodene, og bekrefte med OK-tasten. Hvis ingen av disse fungerer, må du finne korrekt kode i bruksanvisningen for enheten.

Greit å vite: Dersom en bestemt Bluetooth-enhet ikke vises i listen etter at du har skannet etter enheter, må du passe på å sette enheten i Parrings-modus og deretter prøve på nytt. Det er mulig å tvinge oppstart av nytt søk ved å trykke på Tilbake-tasten og deretter gå til «Skanne etter enheter» på nytt.

 Gi nytt navn: Herfra kan du endre MiniVision2s Bluetooth-navn slik at det blir enklere å identifisere den når du vil koble den sammen med en annen enhet. Som standard er «MiniVision2» telefonens Bluetooth-navn. Trykk på **OK-tasten for å endre dette navnet**, gjør ønskede endringer og trykk på OK-tasten igjen for å lagre det nye navnet.

Greit å vite: For å øke telefonens brukstid, kan det være lurt å slå av Bluetooth funksjonen når den ikke brukes.

## Wi-Fi

I denne innstillingskategorien kan du styre tilkoblinger til internett via Wi-Fi-nettverk. Wi-Fi kan f.eks. brukes ved oppdatering av softwaren på telefonen, nedlasting av premium-stemmer, ved talestyring og innlesning samt ved bruk av «Værmelding»-appen. Som standard på MiniVision2 er Wi-Fi slått av, så første gang du går inn på Wi-Fi, har du kun én valgmulighet, nemlig å slå Wi-Fi på. Trykk på OK-tasten for å slå på Wi-Fi. Følgende menypunkter vil dermed bli synlige:

- Status: Herfra får du vist hvilket nettverk du er tilkoblet. Dersom du ikke er tilkoblet noe Wi-Fi-nettverk, blir du varslet med meldingen «Ikke tilkoblet Wi-Fi».
- Kjente nettverk: Herfra kan du styre tilkoblingen til nettverk du allerede har vært tilkoblet. Bla i listen med Opp- eller Ned-tastene og trykk på OK-tasten ved ønsket nettverk for å få vist status for dette. Bruk **Opp-** eller **Ned-tastene for å velge én av følgende to muligheter:** 
	- $\circ$  Koble till Koble fra: Herfra kan du koble til et nettverk eller koble fra det nettverket du for øyeblikket er tilkoblet.
	- $\circ$  Glem nettverket: Fjerner dette nettverket fra listen med kjente nettverk.
- Skanne etter nettverk: Herfra vises en liste med tilgjengelige nettverk der du befinner deg. Bla med Opp- eller Ned-tastene til det nettverket du vil koble deg til og trykk på OK-tasten for å koble til dette nettverket. Dersom nettverket er beskyttet, må du taste inn nettverkets passord, tast i tilfelle inn dette og trykk på OK-tasten. MiniVision2 vil nå forsøke å koble seg til nettverket og hopper deretter tilbake til forrige innstillingsskjerm. Du får beskjed om telefonen klarte å koble seg til eller ikke.

Greit å vite: Mange Wi-Fi-routere har støtte for både 2,4GHz- og 5GHz-båndet. Legg merke til at MiniVision2 kun har støtte for 2,4GHz-båndet. Dersom ikke nettverket ditt vises når du skanner etter nettverk, må du derfor kontrollere om 2,4GHz-båndet er aktivert på routeren. For å gjøre dette må du gå inn på innstillingene på routeren og sjekke at både 2,4GHz- og 5GHz-båndet er slått på og at disse har forskjellige nettverksnavn eller SSID.

Greit å vite: Dersom du ikke klarte å koble til et nettverk, betyr dette at du sannsynligvis ikke har tastet inn korrekt passord. Kontrollér passordet spesielt med tanke på store og små bokstaver, og prøv å koble til på nytt. Dersom det fremdeles ikke fungerer, går du til «Kjente nettverk», bruker funksjonen «Glem nettverket» og til slutt funksjonen «Skanne etter nettverk». Prøv så å koble til på nytt.

Greit å vite: For å øke telefonens brukstid, kan det være lurt å slå Wi-Fi av når funksjonen ikke brukes.

## Mobil-nettverk

I denne innstillingskategorien styrer du MiniVision2s innstillinger for mobilnettverk. SIM-kort må være montert for at menypunktet «Mobil-nettverk» skal vises:

- Flymodus: Herfra slår du av alle radiosenderne på MiniVision2, dette gjelder Wi-Fi, Bluetooth og mobilnettverk. Som standard er «Flymodus» slått av.
- Mobildata: Herfra slår du av og på bruk av data over mobil-nettverket. Som standard for MiniVision2 er «Mobildata» slått på, Dersom du slår «Mobildata» av, kan du kun benytte innlesning når du er tilkoblet et Wi-Fi-nettverk, dette gjelder også nedlasting av premiumstemmer og oppdateringer for softwaren samt appen «Værmelding».
- Dataroaming: Herfra kan du slå av eller på bruk av internett når du benytter «fremmede» operatørers mobilnettverk, dette vil vanligvis kun gjelde når du er utenlands. Som standard er «Dataroaming» slått på. For enkelte operatører er det for å få internett-tilgang påkrevet å slå på dataroaming selv om du befinner deg innenlands.
- Anrop med VoLTE: VoLTE, eller med andre ord «Tale over 4G», er teknologi der selve talelyden i telefonsamtaler kjøres på 4G-nettet og ikke på 2G- eller 3G-nettene slik tilfellet har vært tidligere. Dersom begge parter i en telefonsamtale benytter VoLTE, vil dette føre til

bedre lydkvalitet, hurtigere oppkobling og bedre dekning inne og ute. Fra dette menypunktet aktiverer eller deaktiverer du bruk av taleanrop over VoLTE.

## Sikkerhet

I denne innstillingskategorien kan du styre MiniVision2s innstillinger som har med sikkerheten på telefonen å gjelde, f.eks. PIN-koden:

- Konfigurere SIM-kort-lås: Dette menypunktet vises kun når det er montert SIM-kort i MiniVision2. Herfra kan du slå av bruk av PIN-kode eller endre den. To punkter er tilgjengelige:
	- o Kreve PIN-kode: Herfra bestemmer du om SIM-kortet ditt er låst eller ikke. Dersom du slår av «Kreve PIN-kode», trenger du ikke lenger å taste inn PIN-koden når telefonen slås på.
	- $\circ$  Endre SIM-PIN-kode: Her kan du endre PIN-koden for SIM-kortet ditt. Tast inn den gamle PIN-koden med tastaturet og trykk på OK-tasten. I neste vindu taster du inn den nye PIN-koden og trykker igjen på OK-tasten. Til slutt taster du inn den nye PINkoden på nytt før du bekrefter endringene med OK-tasten.
- Telefon-lås: Legger til ytterligere en låseskjerm som vises når telefonen går ut av Standby. Du har her følgende tre valgmuligheter:
	- $\circ$  Ingen: Bruk denne for ikke å benytte telefon-lås. Som standard er denne aktivert.
	- o Lås opp med kode: Herfra kan du programmere en firesifret låsekode. Tast inn låsekoden og trykk på OK-tasten. Tast inn samme kode nok en gang og trykk igjen på OK-tasten som bekreftelse. Når MiniVision2 senere går ut av Standby, må du taste inn denne koden og trykke på OK-tasten for å låse opp telefonen for bruk.
	- $\circ$  Lås opp med tastaturet: Låse opp med Stjerne-tasten. Når telefonen går ut av Standby, må du trykke og holde nede Stjerne-tasten for å låse opp telefonen for bruk.
- Vise passord: Herfra bestemmer du om PIN-koden og telefonens låsekode skal vises og leses opp. Som standard er «Vise passord» slått på og dette betyr at tegnene som du taster inn både for PIN-kode og låsekode vil vises og leses. Hvis du slår «Vise passord» av, vil MiniVision2 lese opp «Stjerne» i stedet for disse tegnene, dette for å ivareta din egen sikkerhet.

Greit å vite: PIN-kode og låsekode vil alltid leses opp dersom du har hodetelefoner tilkoblet din MiniVision2.

## Språk

I denne innstillingskategorien kan du endre innstilling for språket og talesyntesen på MiniVision2.: Bla i listen med tilgjengelige språk med Opp- eller Ned-tastene, og trykk på OK-tasten når du har funnet ønsket språk. Et bekreftelsesvindu blir åpnet, bla til «Ja» med Opp- eller Ned-tastene og bekreft med OK-tasten.

## **Tastatur**

I denne innstillingskategorien vises MiniVision2s innstillinger som har med tastaturet å gjøre:

- Tilbakemelding med vibrasjon: Dersom du ønsker feedback med vibrasjon når et tastetrykk for å bekrefte en handling registreres, kan du få det fra dette menypunktet. Som standard er «Tilbakemelding med vibrasjon» slått av.
- Tilbakemelding med lyd: Dersom du ønsker feedback med lydsignal når et tastetrykk for å bekrefte en handling registreres, kan du få det fra dette menypunktet. Som standard er «Tilbakemelding med lyd» slått på.
- Vibrasjon ved inntasting: Dersom du ved inntasting i et inntastingsfelt ønsker feedback med vibrasjon, kan du få det fra dette menypunktet. Som standard er «Vibrasjon ved inntasting» slått av.
- Lydsignal ved inntasting: Dersom du ved inntasting i et inntastingsfelt ønsker feedback med lydsignal, kan du få det fra dette menypunktet. Som standard er «Lydsignal ved inntasting» slått på.
- Varighet før et tegn registreres ved inntasting: For inntasting i et inntastingsfelt kan du herfra bestemme varigheten fra selve tastetrykket til tegnet blir registrert. Fem verdier kan velges, disse er «0,3 sekund», «0,5 sekund», «1 sekund», «2 sekunder» og «3 sekunder». Som standard et «1 sekund» brukt. Trykk på OK-tasten for å endre tiden, bruk Opp- eller Ned-tastene for å bla til ønsket verdi og trykk på OK-tasten for å lagre verdien.
- Besvare et anrop med en av tastene 0 til 9: Herfra kan du bestemme om det skal være mulig å besvare et anrop ved å trykke på hvilken som helst av nummertastene fra 1 til 9, dette kan være praktisk for personer med nedsatt førlighet i hendene eller når det er vanskelig å treffe Svar-tasten. Som standard er denne innstillingen slått på.
- Hurtig-tilgang: Herfra kan du tilordne enten en av MiniVision2s apper eller en kontakt til nummertastene. Så fort du har gjort dette, kan du kjapt åpne en app eller ringe til en av kontaktene dine med et langt trykk på aktuell nummertast, legg her merke til 1-tasten som standard er satt av for talepostkassen din. Bruk Opp- eller Ned-tastene for å bla til ønsket nummertast, og trykk på OK-tasten for å bekrefte. Velg så en av følgende muligheter:
	- o Ringe kontakt: Herfra kan du tilordne en av kontaktene til en nummertast. Kontaktlisten din blir vist. Bruk Opp- eller Ned-tastene for å bla til ønsket kontakt, og trykk på **OK**-tasten for å bekrefte.
	- o Starte en app: Herfra kan du tilordne en av MiniVision2s 18 apper til en nummertast. Bruk Opp- eller Ned-tastene for å bla i listen med apper, og trykk på OK-tasten for å bekrefte.

Greit å vite: En kontakt eller app kan tilordnes en av nummertastene direkte fra «Hjem»-skjermen. Dette gjør du fra «Hjem»-skjermen med et langt trykk på en nummertast som ennå ikke er blitt tilordnet en kontakt eller app. Skjermen for hurtig-tilgang blir nå vist, og du går videre frem som forklart ovenfor.

## Dato og klokke

I denne innstillingskategorien kan du endre innstillinger som har med MiniVision2s klokkeslett og dato å gjøre:

- Automatisk dato og tid: Bruk av automatisk dato og klokkeslett fra mobil-nettverket på MiniVision2. Som standard er «Automatisk dato og tid» slått på. Trykk på OK-tasten for å slå dette av. Følgende menypunkter vil dermed vises:
- Angi dato: Herfra kan du stille inn datoen på MiniVision2 manuelt. Første trinn er innstilling av året, bruk Opp- eller Ned-tastene for å bla til ønsket årstall og trykk på OK-tasten for å lagre verdien. Andre trinn er innstilling av måneden, bruk Opp- eller Ned-tastene for å bla til ønsket måned og trykk på OK-tasten for å lagre verdien. Siste trinn er innstilling av dato, bruk Opp- eller Ned-tastene for å bla til ønsket dag og trykk på OK-tasten for å lagre verdien.
- Angi klokkeslett: Herfra kan du stille klokken på MiniVision2 manuelt. Første trinn er innstilling av timene, bruk Opp- eller Ned-tastene for å bla til ønsket antall timer og trykk på OK-tasten for å lagre verdien. Andre trinn er innstilling av minuttene, bruk Opp- eller Nedtastene for å bla til ønsket antall minutter og trykk på OK-tasten for å lagre verdien.
- Bruk 24-timers format: Fra dette punktet kan du bestemme om klokken på MiniVision2 skal ha 24-timers format i stedet for 12-timers format og benytte «før middag» og «etter middag» for å skille i tidsangivelsen. Standardverdi for dette punktet er avhengig av landet du befinner deg i.
- Automatisk tidssone: Herfra kan du velge om du vil bruke tidssonen som er definert i mobil-nettverket eller velge annen tidssone manuelt. Trykk på OK-tasten for å slå av bruk av automatisk tidssone, og gå deretter inn på menypunktet «Tidssone» som nå er blitt synlig:

 $\circ$  Tidssone: Her kan du selv velge hvilken tidssone MiniVision2 skal benytte, bruk Opp- eller Ned-tastene for å bla til ønsket sone og trykk på OK-tasten for å lagre verdien.

## Om telefonen

I denne kategorien kan du få vist status for MiniVision2 samt oppdatere dens software:

 Systemoppdateringer: Fra dette menypunktet kan du via en internett-tilkobling få lastet ned og installert oppdateringer for softwaren på din MiniVision2. Det anbefales å bruke Wi-Fi-nettverk til dette for å holde nedlastingstiden nede og spare på dataforbruket for telefonabonnementet ditt. KAPSYS tilbyr gratis oppdateringer som vil forbedre ytelsen på telefonen din. Bruk gjerne dette menypunktet regelmessig slik at du kan dra nytte av de siste forbedringene for MiniVision2. Meldingen «Systemet er nå oppdatert» blir lest opp dersom MiniVision2 allerede har siste software-versjon installert. Dersom en oppdatering er tilgjengelig, vises et nytt vindu med informasjon om dette. Bruk Opp- eller Ned-tastene til å bla til «Last ned og installér» og bekreft med OK-tasten for å starte nedlastingen. Fremdrift for nedlastingen vises og leses opp. Dersom telefonen under nedlastingen går i Standby, kan du trykke på Legg på-tasten for å vekke den og få vist nedlastingsskjermen på nytt. Når nedlastingen er fullført, vises en installasjons-skjerm. Bruk Opp- eller Ned-tastene for å bla til «Installér» og bekreft med OK-tasten for å starte installasjonen. På slutten av installasjonen vil MiniVision2 slås av og startes på nytt etter et par minutter. Vær tålmodig og vent til opplesningen startes igjen før du forsøker å bruke telefonen.

Greit å vite: Hvor lang tid det går før nedlasting av oppdateringen er fullført, vil være avhengig av hastigheten på internett-forbindelsen som benyttes. Dersom det skulle oppstå feil under nedlastingen, må du starte oppdateringen helt på nytt.

- Status: viser følgende informasjon om telefonen:
	- o Batteri status: Viser batteriets ladestatus.
	- o Serienummer: Viser serienummeret på telefonen din.
	- o IMEI: Viser IMEI-nummeret på telefonen din.
	- o Bluetooth adresse: Viser MAC-adressen for Bluetooth-delen av telefonen.
	- o MAC-adresse: Viser MAC-adressen for telefonens Wi-Fi-del.
	- o SIM-status: Viser forskjellig informasjon som gjelder SIM-kortet:
		- Mobil-nettverk: Viser navnet på operatøren av mobil-nettverket du bruker.
		- **Signal styrke:** Viser gjeldende signal-styrke for mobil-nettverket, enten «Ikke signal», «Svakt», «Bra», «Godt» eller «Sterkt».
		- **Mobil-nettverk-type**: Viser hvilken nettverks-type du benytter, enten «2G», «3G» eller «4G».
		- **Roamer**: Viser om roaming pågår, enten «Ja» eller «Nei».
		- **Eget telefonnummer:** Viser telefonnummeret på SIM-kortet i telefonen.
	- o Modellnummer: Viser navn og nummer for din MiniVision2.
	- $\circ$  Tilpasset build-versjon: Viser hvilken software-versjon du har på telefonen din.

## Tekniske spesifikasjoner

## Mål og vekt:

- Størrelse:  $125 \times 60 \times 13,5$  mm.
- Vekt: 103 g.
- Skjerm: 2,3 tommer/ QVGA (240 x 320 piksler).

## Hardware:

- Prosessor: Dobbelt-kjerne Cortex-A7.
- Internt minne: RAM 512MB, Flash 4GB.
- Eksternt minne: SD-kort, opptil 32GB.
- Mobilnettverk: 4G / 3G / 2G.
- Trådløs tilkobling: Wi-Fi 802.11 (2,4GHz b/g/n) og Bluetooth 4.2.
- SIM-kort-størrelse: 1 stk. i nano-størrelse.
- Tilkoblingspunkter: audio-jack 3,5 mm, mikro-USB.
- Strømforbruk:
	- o Batteri: 1600mAh Li-ion.
	- o Standby-tid: 200 timer.
	- o Tale-tid: 7 timer.
- SAR:
	- o Hode: 1,77 W/Kg
	- $\circ$  Kropp: 1,85 W/Kg.
	- $\circ$  Lemmer: 3,02 W/Kg
- LED og kamera: 2 Megapiksler.
- Funksjoner for ringelyder og vibrasjon.

## **Feilretting**

Vær snill og les igjennom punktene nedenfor før du tar kontakt med leverandørens supportavdeling:

- For å sikre best mulig ytelse på enheten din, anbefaler vi å slå den helt av fra tid til annen.
- Vi anbefaler å lade batteriet helt opp slik at høyest mulig ytelse opprettholdes.

#### Telefonen vil ikke slå seg på/ skjermen er mørk

- Hold Legg på-tasten inne til skjermen slås på.
- Kontrollér at batteriet er oppladet.
- Kontrollér batterikontaktene ved å ta batteriet ut og sette det tilbake på plass, og slå deretter telefonen på igjen.

#### Skjermen er vanskelig å lese

- Sørg for at skjermen holdes ren.
- Skjermens lysstyrke kan reguleres etter lysforholdene der du er.

#### Telefonen slår seg av på egen hånd

- Trykk på Legg på-tasten for å slå telefonen på igjen.
- Kontrollér at batteriet er ladet.

#### Telefonen har kort brukstid

- Dersom batteriet skal lades fullt opp, vil dette ta minimum 4 timer.
- For å spare strøm og dermed øke telefonens brukstid, kan Wi-Fi og Bluetooth slås av hvis du ikke trenger å ha dem på. I tillegg kan lysstyrken på skjermen justeres ned, eller skjermen kan slås helt av ved at «Mørk skjerm» aktiveres.

#### Telefonen lades ikke skikkelig opp

- Pass på at batteriet ikke får bli helt utladet.
- Pass på at opplading av batteriet foregår ved normale temperaturforhold, fra 0° til 40°C.
- Kontrollér at batteriet er korrekt montert. Batteriet må være montert før laderen kobles til.
- Pass på å bruke batteri og lader som ble levert sammen med telefonen, eller eventuelt tilsvarende levert fra Kapsys.
- Når du er utenlands, må du passe på at laderen samsvarer med nettspenningen.

### Telefonen vil ikke koble seg til mobil-nettverk

- Prøv å flytte telefonen til et annet sted.
- Sjekk med mobil-operatøren at de har dekning der du befinner deg.
- Kontrollér at ikke telefonen står i «Flymodus».
- Kontrollér hos mobil-operatøren at SIM-kortet ditt er gyldig.
- Hvis mobil-nettverket eventuelt er nede eller overbelastet, må du prøve å koble til på et senere tidspunkt.
- Ta ut SIM-kortet og sett det tilbake på plass.

### Feil på SIM-kort/ Ingen telefonfunksjoner fungerer

- Kontrollér at SIM-kortet er montert riktig.
- Se om kontaktene på SIM-kortet er skadet eller oppskrapte.

#### Jeg kan ikke ringe ut

- Kontroller at nummeret du har tastet inn er korrekt.
- Dersom du ringer til utlandet, må du kontrollere at lands- og områdekodene er korrekte.
- Kontrollér at telefonen er tilkoblet et mobil-nettverk og eventuelt at nettverket ikke er nede eller midlertidig overbelastet.
- Dersom du er utenlands, må du sjekke med mobil-operatøren om abonnementet ditt tillater at du ringer til eller fra utlandet.
- Kontrollér at ikke telefonen står i «Flymodus».

## Jeg kan ikke motta samtaler

- Kontrollér at telefonen er påslått og tilkoblet et mobil-nettverk og eventuelt om nettverket er nede eller midlertidig overbelastet.
- Kontrollér at ikke telefonen står i «Flymodus».

## Samtalekvaliteten er dårlig

- Mens en samtale pågår, kan du regulere lydstyrken med Venstre- og Høyre-tastene.
- Sjekk status for telefonen med tastekombinasjonen Firkant + 1.

## Når jeg velger et nummer fra kontaktlisten, vil ikke telefonen slå nummeret

- Kontrollér om nummeret er korrekt lagret.
- Dersom du ringer fra utlandet, må du kontrollere om korrekt lands-kode er lagret i nummeret.

## De som ringer til meg kommer ikke frem til talepostkassen

Sjekk om mobil-operatøren leverer slik tjeneste.

## Jeg kommer ikke inn på talepostkassen min

- Kontrollér om nummeret som er registrert for mobil-operatørens talepostkasse-tjeneste er korrekt.
- Dersom mobil-nettverket er nede eller overbelastet, må du prøve igjen senere.

## SIM-kortet er låst

 Hvis du har tastet inn ukorrekt PIN-kode 3 ganger, må du taste inn PUK-koden – denne får du fra teleoperatøren du benytter.

## Hvordan tilbakestille MiniVision2

Dersom MiniVision2 skulle låse seg helt eller du av en eller annen grunn vil tilbakestille telefonen, kan dette gjøres ved å benytte en av siffersekvensene nedenfor. Du gjør dette ved å åpne «Telefon»-appen og bla videre til «Ringe til et nummer» etterfulgt av OK-tasten. Tast til slutt en av følgende siffersekvenser og trykk på OK-tasten:

o \*#111#: Herfra kan du tilbakestille innstillingene for tilgjengelighet til deres standardverdier.

o \*#333#: Herfra kan du tilbakestille MiniVision2 helt til fabrikkinnstillingene. Dette vil slette alle personlige data på MiniVision2 inkludert kontakter, notater, hendelser, Wi-Finettverk etc.

 $\circ$  \*#444#: Gir adgang til innstillinger for «APN», dette er operatøravhengige tilgangspunkt for mobildata.

o \*#555#: Herfra åpnes innstilling av språket på telefonen.

## Om dette dokumentet

Opplysningene i dette dokumentet kan når som helst endres uten forutgående varsel. KAPSYS forbeholder seg retten til å endre innholdet uten ansvar for å informere hverken enkeltpersoner eller andre enheter. KAPSYS fraskriver seg ethvert ansvar for tekniske eller innholdsmessige feil eller utelatelser som måtte finnes i dokumentet, samt direkte eller følgemessige skader som måtte oppstå som følge av innholdet i dokumentet eller anvendelse av dette. KAPSYS har kontinuerlig sikte på å forbedre kvalitet og funksjoner på produktet, og oppfordrer alle interesserte til å besøke sine nettsider www.kapsys.com for å holde seg informert om de siste oppdateringer om produktets funksjoner og bruk av disse.

Dette produktet oppfyller kravene for CE-merking av apparater for bruk i husholdnings-,

næringslivs- eller lette produksjonsmiljøer. Dersom produktet benyttes med hodetelefoner på høyt lydnivå over lengre tid, vil det kunne medføre fare for hørselsskade.

## Om lovanvendelse og garanti

## Sikkerhetsregler og anbefalinger for bruk

- Behandle din MiniVision2 og dens tilbehør forsiktig, unngå at de ramler ned eller utsettes for støt eller slag.
- Garantien opphører dersom enheten åpnes eller skrus fra hverandre.
- Rengjøring av enheten bør skje med en myk, så vidt fuktet klut. Kjemikalier, rengjøringsmidler eller utstyr med slipende effekt må ikke benyttes.
- Denne enheten er ikke vanntett. Hold den borte fra fukt og sprut fra væsker.
- Ikke bruk enheten i umiddelbar nærhet til kraftige varmekilder, og unngå å oppbevare den i varme, fuktige omgivelser.
- Unngå å bruke enheten der det er sterke magnetiske felter.
- Unngå å bruke enheten dersom skjermen er knust eller sprukket, dette kan forårsake skader.
- Ikke benytt enheten i nærheten av eksplosiver.
- Unngå å bruke enheten på sykehus og spør ansvarlig personale før den benyttes i nærheten av medisinsk utstyr.
- Enheten bør ikke lades dersom omgivelsestemperaturen er under 0°C (32°F) eller over 45°C (113°F).
- Ikke bruk enheten ved svært lave eller høye temperaturer. Temperaturområde for bruk er -10°C (14°F) til +55°C (131°F), temperaturområde ved kortvarig oppbevaring er -20°C (-4°F) til +60°C (140°F) og temperaturområde ved langvarig oppbevaring er -10°C (-14°F) til +25°C (77°F).
- Dersom enheten brukes over lang tid, kan det være at den blir varm.
- For å oppnå best mulig ytelse på enheten, bør du innimellom slå den helt av og ta ut batteriet.

#### Helse og sikkerhet

- Hold enheten borte fra barn.
- Dersom du kjører bil, må du alltid holde begge hendene på rattet og føre kjøretøyet på ansvarlig, aktpågivende måte.
- Ta vare på hørselen din. Unngå å utsette ørene dine for lange perioder med høy lydstyrke når du bruker hodetelefoner, høyttalere eller telefoner.
- Dersom du bruker pacemaker eller oppholder deg i nærheten av noen som bruker en slik, kan det være lurt å få råd fra en lege eller produsenten av pacemakeren angående dens kompatibilitet med radiosendere og -mottakere.
- Radiosendere og -mottakere kan forstyrre normal drift på enkelte typer medisinsk utstyr dersom dette ikke er tilstrekkelig skjermet.

### Garanti

Ta kontakt med stedet der du kjøpte enheten dersom det skulle oppstå skade eller feil.

Følgende forhold dekkes ikke av enhetens garanti, dette gjelder uansett hvordan feilen måtte arte seg:

- Normal slitasje på produktet og reduksjon av batteriets kapasitet.
- Skader som følge av utilsiktet bruk, fuktighet eller væskesøl eller at den er blitt utsatt for sterk varme.
- Sprukne eller knuste enheter eller enheter med synlige skader etter hardhendt behandling eller støt.
- Bruk av enheten i strid med anbefalinger, ulykker og uhell, vanskjøtsel, misbruk eller bruk i strid med instruksjonene i bruksanvisningen.
- Kortslutning av batteriet eller bruk av batteriet i andre enheter.
- Anvendelse av tilbehør eller andre tilkoblinger som ikke er anbefalt av Kapsys.
- Skader som resultat av forsøk på reparasjon fra andre enn personell autorisert av produsenten.

Vi anbefaler at du regelmessig tar sikkerhetskopi av dataene lagret på enheten. Leverandøren kan ikke holdes ansvarlig for tap av data dersom det oppstår feil i forbindelse med reparasjoner eller at enheten blir skiftet ut.

Ved feilsituasjoner som måtte oppstå pga. feil på nettverks-tjenester eller på mobil-nettverket, kan ikke full funksjonalitet på enheten eller dens programvare garanteres. For å få hjelp i slike tilfeller må mobil-operatøren kontaktes direkte.

## Om spesifikk absorbsjonsrate

MiniVision2 er en enhet som benytter radiosendere og -mottakere. Den er blitt utviklet og produsert i samsvar med anbefalte verdier for radiofrekvent stråling gjeldende i EU. SAR eller Spesifikk absorbsjonsrate er begrepet som EU benytter for angivelse av anbefalte grenseverdier for stråling fra mobiltelefoner.

Maksimale SAR-verdier for denne enheten er som følger:

- Øre: 1,77 W/Kg (i gjennomsnitt for 10g kroppsvev).
- Kropp: 1,85 W/Kg (i gjennomsnitt for 10g kroppsvev).
- Lemmer: 3,02 W/Kg (i gjennomsnitt for 10g kroppsvev).

Grenseverdiene for SAR er i anbefalingene fra ICNIRP satt til 2,0 W/kg i gjennomsnitt for 10g kroppsvev.

I tester for å fastslå enhetens SAR, er den blitt brukt i vanlige posisjoner mens den benytter sin høyeste sertifiserte effekt i alle anvendte frekvensområder. Under bruk vil faktisk SAR-nivå være mye lavere enn de maksimale verdiene fordi enheten kun vil benytte påkrevet effekt for å holde forbindelsen med mobilnettverket. Disse verdiene vil variere som resultat av flere faktorer, bl.a. avstanden til mobilnettverkets nærmeste basestasjon.

Dersom MiniVision2 brukes som en håndholdt enhet og det ikke brukes handsfree-utstyr, eller den på annen måte oppbevares nært kroppen, anbefales det at å ha enhetens bakside på minst 1,5 cm avstand fra kroppen.

Bruk av handsfree-utstyr eller utstyr med lignende løsning kan endre SAR-verdiene. SAR-verdiene kan også påvirkes av gjeldende testmetoder og rapporteringsformer i hvert enkelt land og aktuelt mobilnettverk.

### Kundeservice

Dersom du trenger flere opplysninger, kan du kontakte leverandøren eller kontakte Kapsys på følgende adresse: Service Clients, KAPSYS – 694 avenue du Docteur Maurice Donat, 06250 MOUGINS SOPHIA ANTIPOLIS, Frankrike.

Du finner flere opplysninger på: www.kapsys.com

### Varemerker

Firma- og produktnavn som det refereres til i dette dokumentet og i hurtigguiden, er varemerker, både registrerte og uregistrerte, og tilhører sine respektive eiere som følger:

Kapsys-ordet, -merket og -logoer er registrerte varemerker for Kapsys SAS.

Nuance er registrert varemerke for Nuance Corporation Inc.

Alle merke- og produktnavn er varemerker tilhørende de respektive firmaene.

# Oversikt – Navigasjons- og funksjonstastene

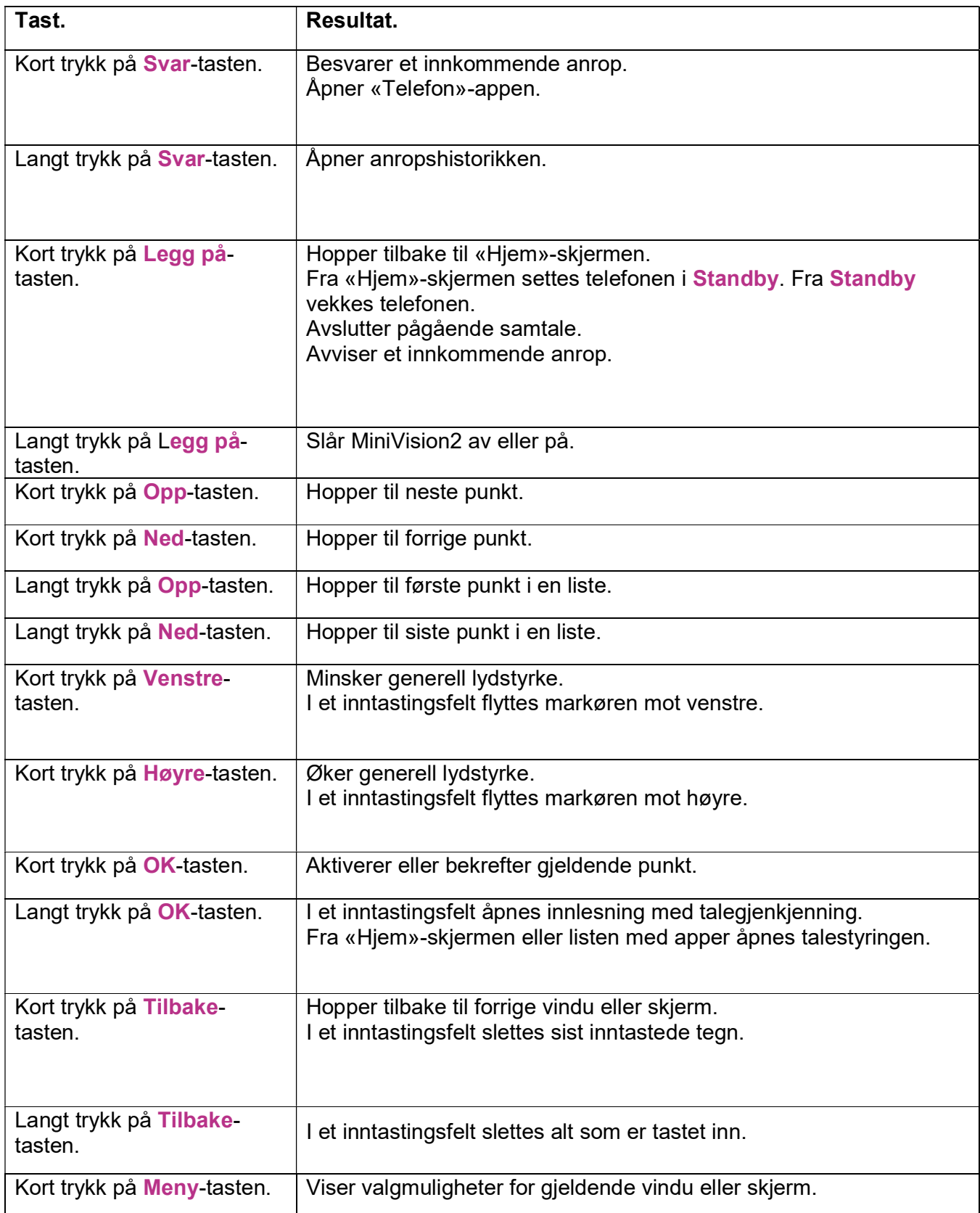

Oversikten nedenfor viser de forskjellige funksjonene for navigasjons- og funksjonstastene:

## Oversikt – Nummertastene

Oversikten nedenfor viser detaljert resultat ved bruk av siffertastene i inntastingsfelter.

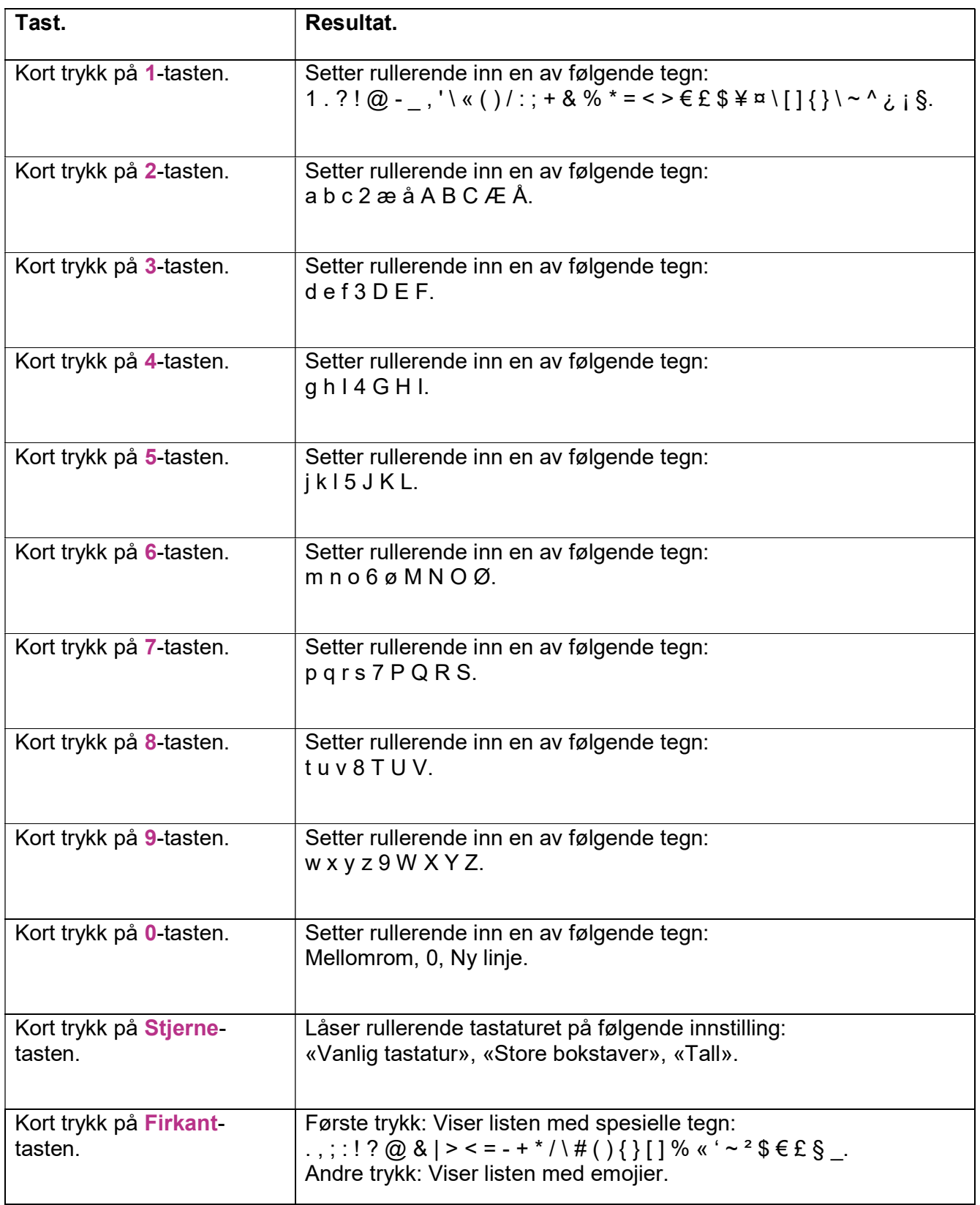
## Oversikt – Snarveier for tilgjengelighetsfunksjonen.

Tabellen nedenfor viser en oversikt for de forskjellige snarveiene i forbindelse med tilgjengelighetsfunksjonen på MiniVision2, disse kan brukes fra alle menyene på telefonen:

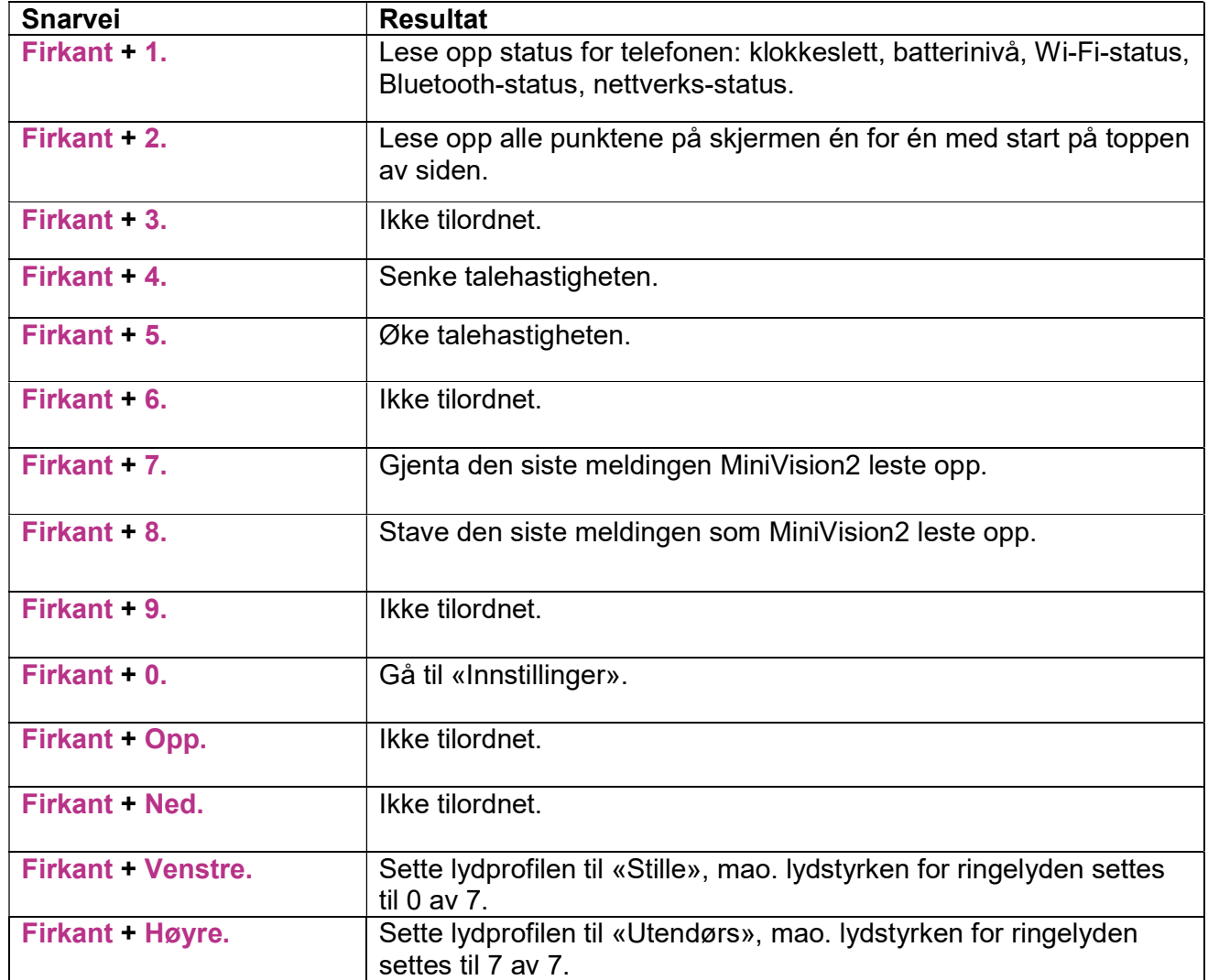

## Oversikt – Snarveier ved redigering

Tabellen nedenfor viser en oversikt for de forskjellige snarveiene i forbindelse med redigering i et inntastingsfelt:

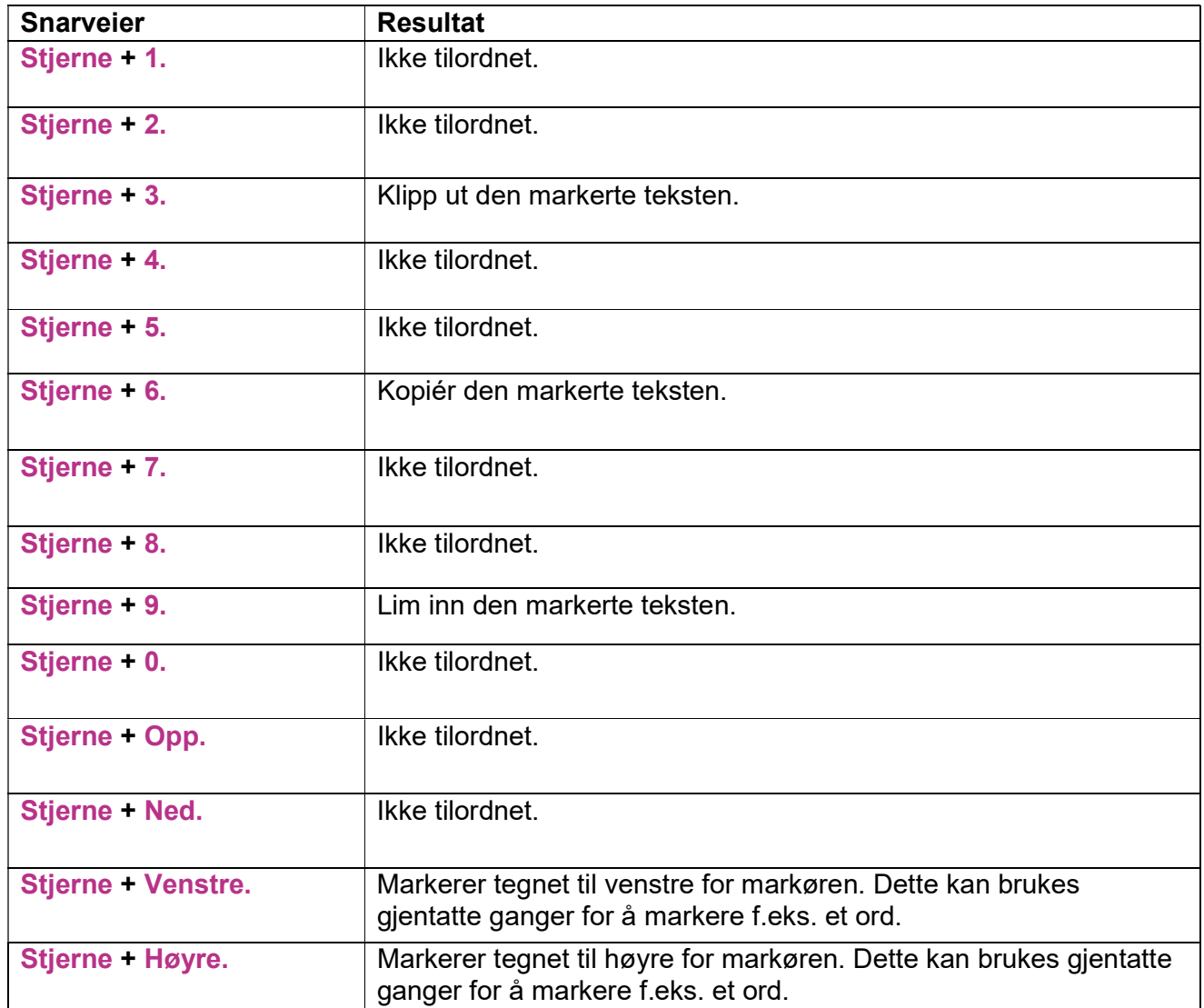

Egne notater:

Skulle du ha behov for ytterligere opplysninger om MiniVision2, kan du ta kontakt med Adaptor Hjelpemidler AS på telefon 23215555 eller sende en e-post til hjelpemidler@adaptor.no

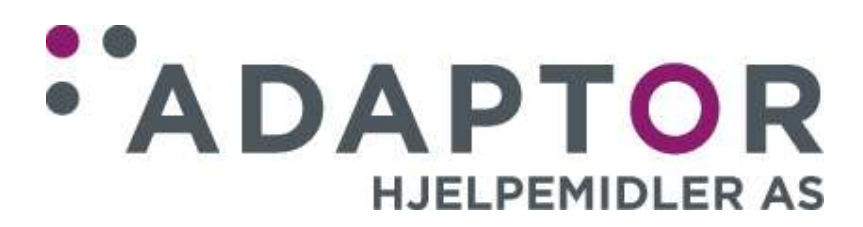

MiniVision2 – Brukerhåndbok